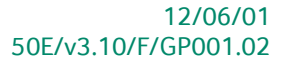

# « Guide pratique » Lettres TVA

## Finance

A l'usage des utilisateurs de Sage BOB 50 Expert<br>Proactive Interface

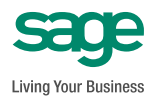

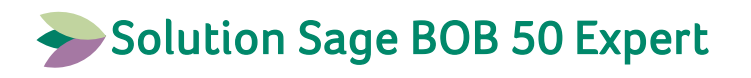

L'éditeur veille à la fiabilité des informations publiées, lesquelles ne pourraient toutefois engager sa responsabilité.

Aucun extrait de cette publication ne peut être reproduit, introduit dans un système de récupération ou transféré électroniquement, mécaniquement, au moyen de photocopies ou sous toute autre forme, sans l'autorisation préalable de l'éditeur.

> Editeur responsable Sage Rue Natalis, 2 4020 Liège Tél. : +32 (4) 343 77 46 Fax : +32 (4) 343 08 47 © Sage 2012, tous droits réservés

## Table des matières

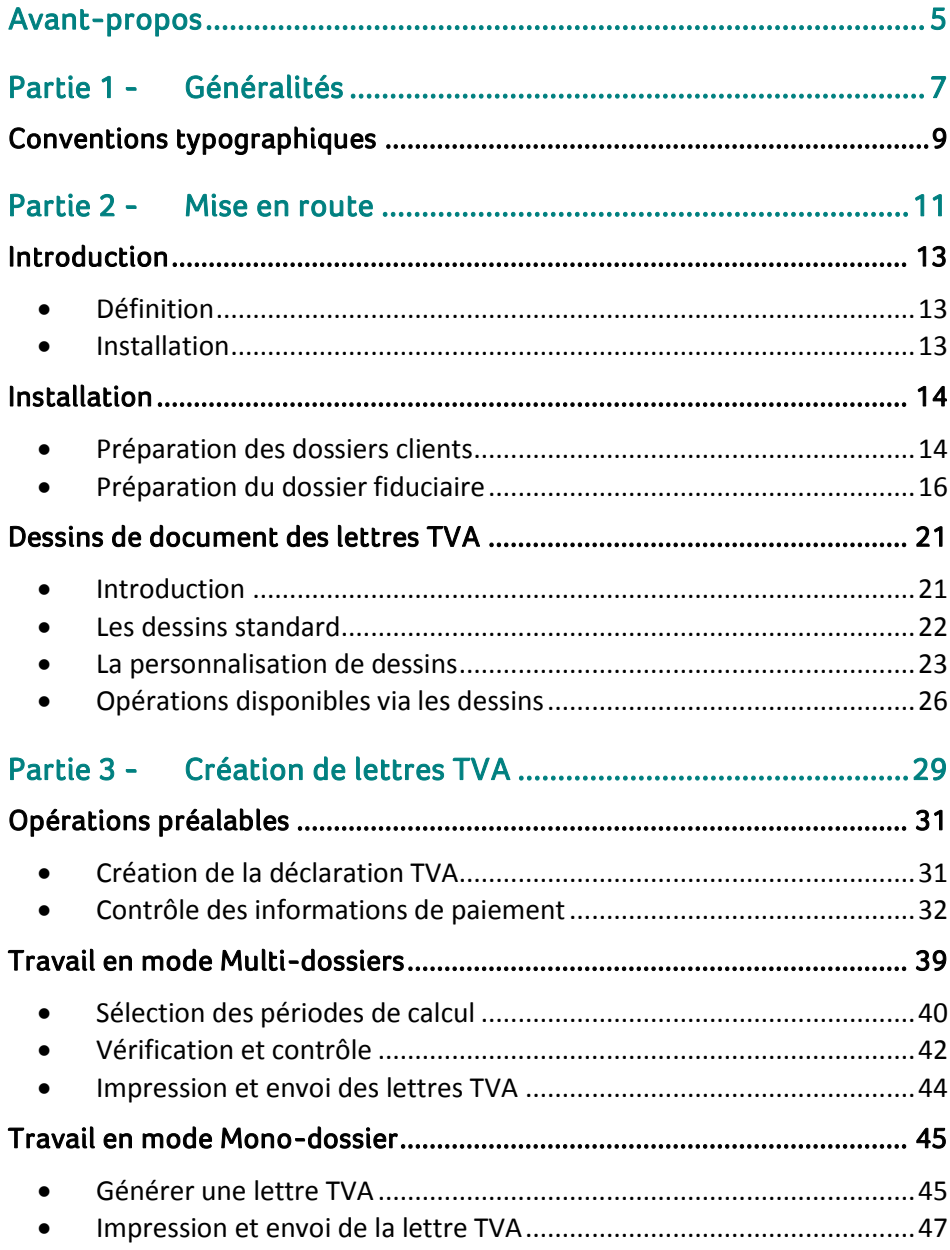

 $\bullet$ 

#### Table des matières

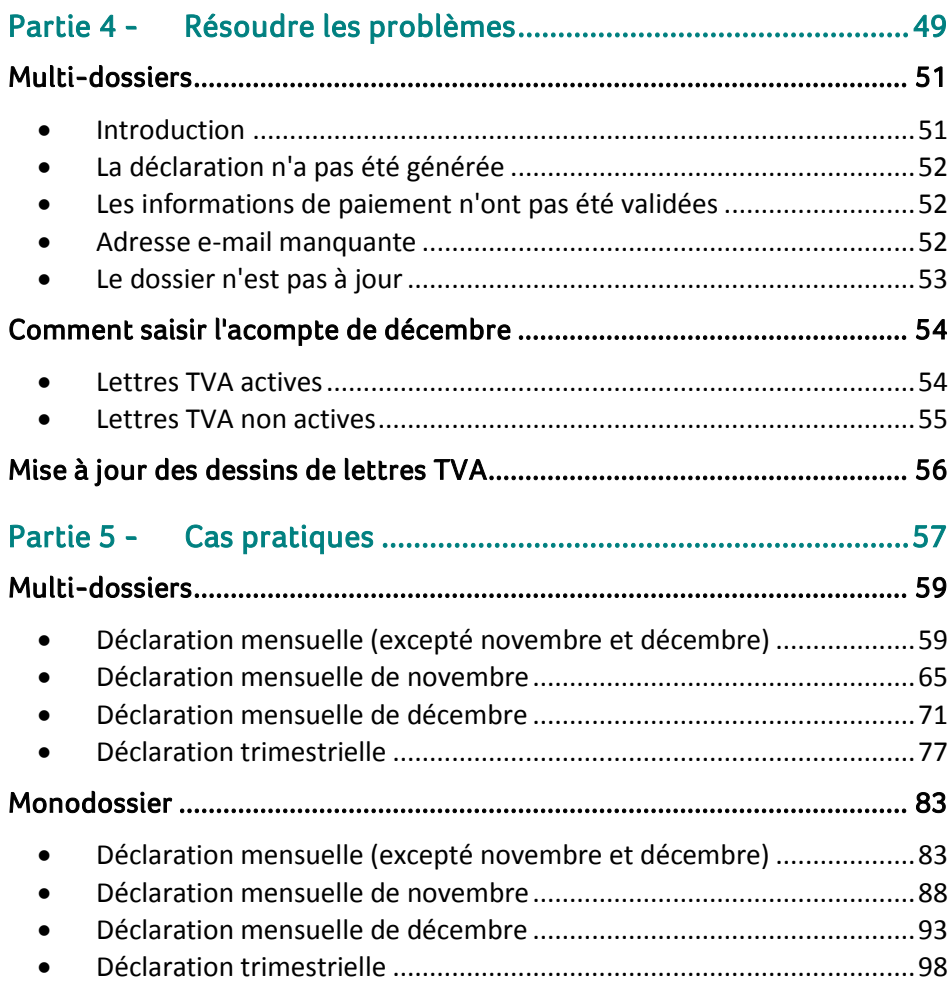

4

Ō

## <span id="page-6-0"></span>Avant-propos

La lettre TVA est le moyen pour les sociétés fiduciaires de communiquer à leurs clients les informations principales de la déclaration TVA, telles que le montant à payer à l'administration TVA ou à récupérer et le rappel des acomptes à verser. Cette nouvelle fonctionnalité est utile pour chacune des deux parties:

Pour le client : il peut planifier les prochains acomptes à verser.

 Pour la société fiduciaire : le message contenu dans les lettres TVA s'adapte automatiquement en fonction de la période, des données de la déclaration TVA et de l'assujetti.

L'objectif de cette nouvelle fonctionnalité est de mettre à la disposition des sociétés fiduciaires un outil de communication efficace et rapide entre les fiduciaires et leurs clients.

Ce guide pratique consacré aux lettres TVA a pour objectif de vous donner toutes les explications vous permettant d'exploiter au mieux cette fonctionnalité. Aussi, nous y aborderons les questions relatives à son paramétrage et à la personnalisation des lettres TVA. Pour terminer, ce guide illustre étape par étape, la réalisation des lettres TVA pour différentes périodes et types de déclaration.

Avant d'entrer dans le vif du sujet, en première partie de ce guide, nous vous exposons les conventions typographiques utilisées tout au long de ce document.

Très bonne lecture!

Avant-propos

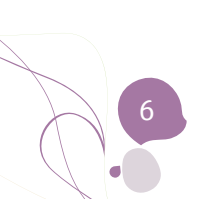

<span id="page-8-0"></span>Partie 1 - Généralités

**Dans cette partie introductive, nous vous exposons les conventions typographiques utilisées tout au long de ce document.**

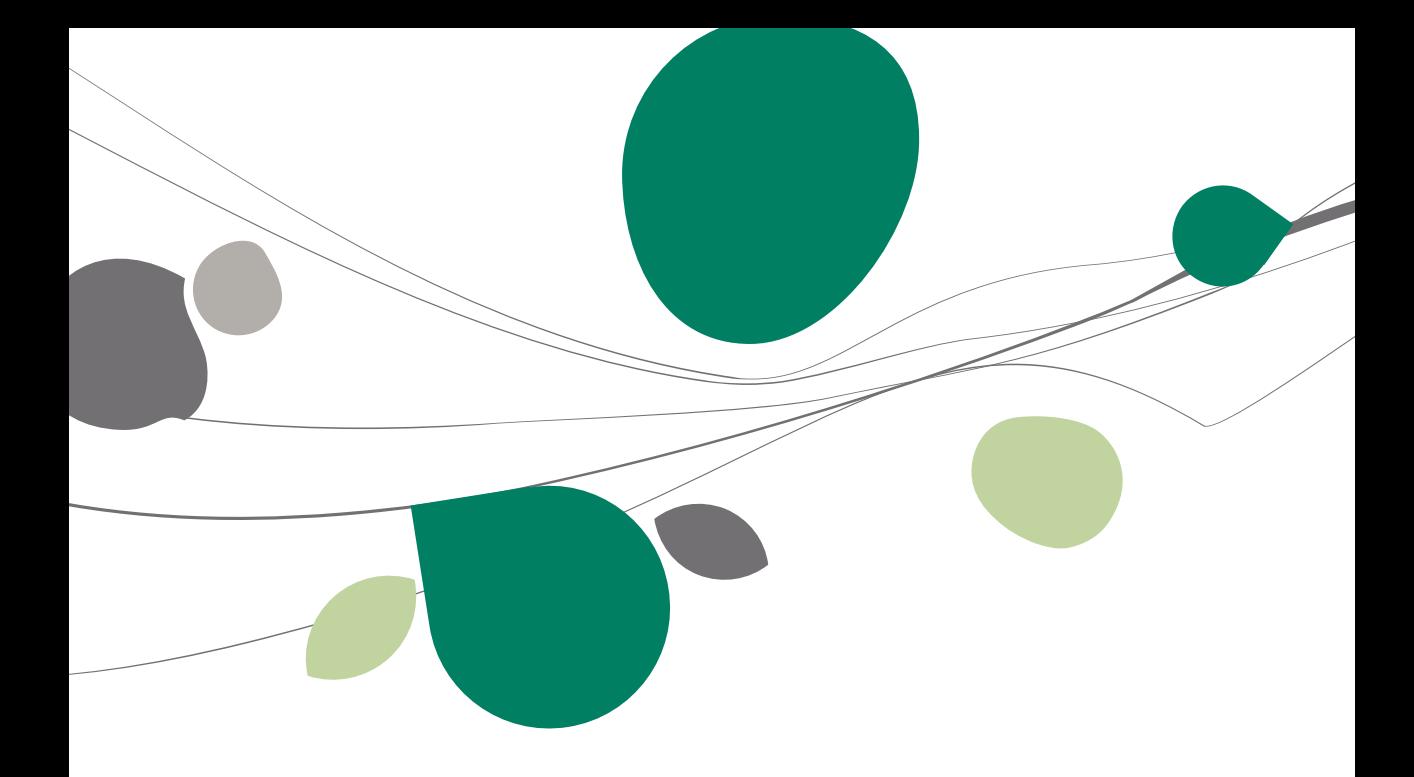

## <span id="page-10-0"></span>Conventions typographiques

#### **Clavier**

<Touche> suppose que vous enfonciez la touche du clavier mentionnée entre  $\leftrightarrow$ .

<Alt>+<F4> implique que vous enfonciez la touche <Alt> puis, sans la relâcher, que vous enfonciez la touche <F4>.

L'utilisation des raccourcis clavier est un moyen efficace d'augmenter la rapidité de votre travail dans Sage BOB 50. Aussi, nous les mentionnerons autant que possible dans ce manuel.

#### **Souris**

<Clic> : Appuyez brièvement sur le bouton gauche de la souris.

<Double clic> : Appuyez 2 fois rapidement sur le bouton gauche de la souris.

<Clic droit> : Appuyez sur le bouton droit de la souris.

<Clic \*> : Appuyez sur le bouton gauche de la souris et laissez-le enfoncé.

#### **Menus et chemins d'accès vers les fenêtres de Sage BOB 50**

Fichier|Ouvrir dossier suppose que, dans le menu **Fichier** de la barre de menus, vous sélectionniez le sous-menu **Ouvrir dossier** Le signe **|** indique le passage à un sous-menu ou à une commande.

La plupart des descriptions et explications données ici se rapporte directement aux fenêtres de Sage BOB 50. Pour une lecture efficace, nous vous conseillons donc vivement de vous y référer systématiquement. D'ailleurs, pour vous y aider, nous vous donnerons explicitement les chemins d'accès vers les fenêtres décrites.

#### **Divers**

Texte à encoder : utilisation de caractères *italiques.*

Termes repris du logiciel : utilisation de caractères **gras**.

Les explications/descriptions dont vous ne devez tenir compte que si vous avez acquis l'option correspondante sont indiquées par l'image  $\mathbb{R}$ .

Les points d'attention sont mis en évidence par un point d'exclamation rouge.

Les mots importants sont soulignés.

Les renvois vers une autre partie de ce manuel sont indiqués en bleu et sont soulignés.

**!** Les reproductions de fenêtres présentées dans ce manuel le sont à titre purement indicatif et ne peuvent représenter aucun caractère contractuel.

<span id="page-12-0"></span>**Ce chapitre de mise en route est consacré au paramétrage des lettres TVA tant au niveau des dossiers clients qu'au niveau du dossier fiduciaire. Aussi, nous y abordons les différentes options de configuration et leurs implications respectives dans l'utilisation des lettres TVA. La dernière partie de ce chapitre, expliquera le fonctionnement des dessins de lettres TVA et les possibilités de personnalisation offertes par Sage BOB 50 Expert.**

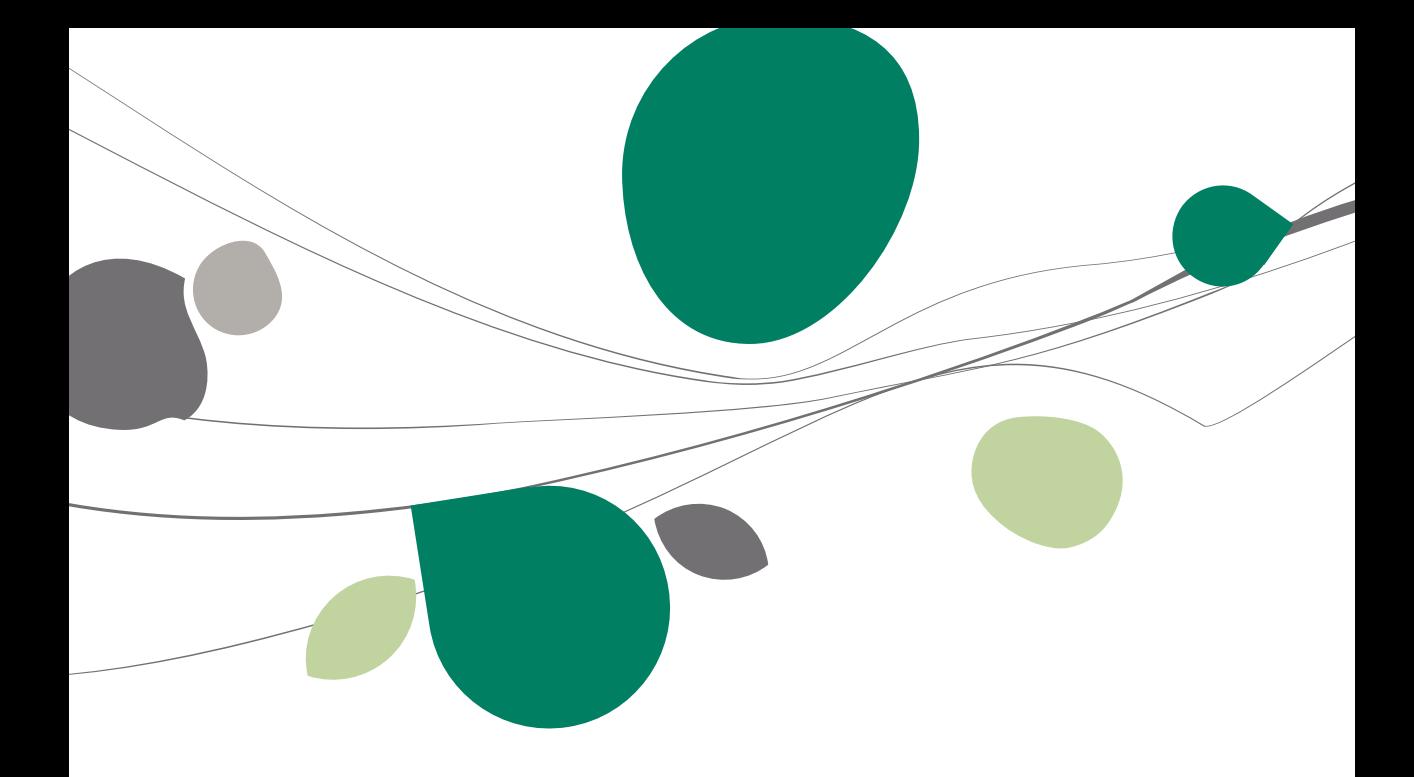

### <span id="page-14-0"></span>Introduction

## <span id="page-14-1"></span>Définition

Une lettre TVA est un document généré par la société fiduciaire que celle-ci envoie à tous ses clients pour lesquels elle calcule la déclaration TVA. Cette lettre TVA reprend en effet les montants dont le client devra s'acquitter auprès de l'Administration TVA.

<span id="page-14-2"></span>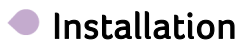

L'installation des lettres TVA s'effectue à deux niveaux :

- Au niveau du dossier fiduciaire : installation, paramétrage du contenu des lettres,…
- Au niveau des dossiers clients : installation, préparation des données d'envoi,…

Le paramétrage des options du dossier fiduciaire faisant référence aux informations renseignées au niveau des options du dossier client, ce guide pratique décrit au préalable la préparation des dossiers clients avant d'aborder la préparation du dossier fiduciaire.

### <span id="page-15-0"></span>Installation

## <span id="page-15-1"></span>Préparation des dossiers clients

La première étape de l'installation des lettres TVA consiste à activer celles-ci dans chacun des dossiers clients.

**!** Suivant le type de dossier, fiduciaire ou client, l'écran de configuration des options ne se présente pas de la même manière.

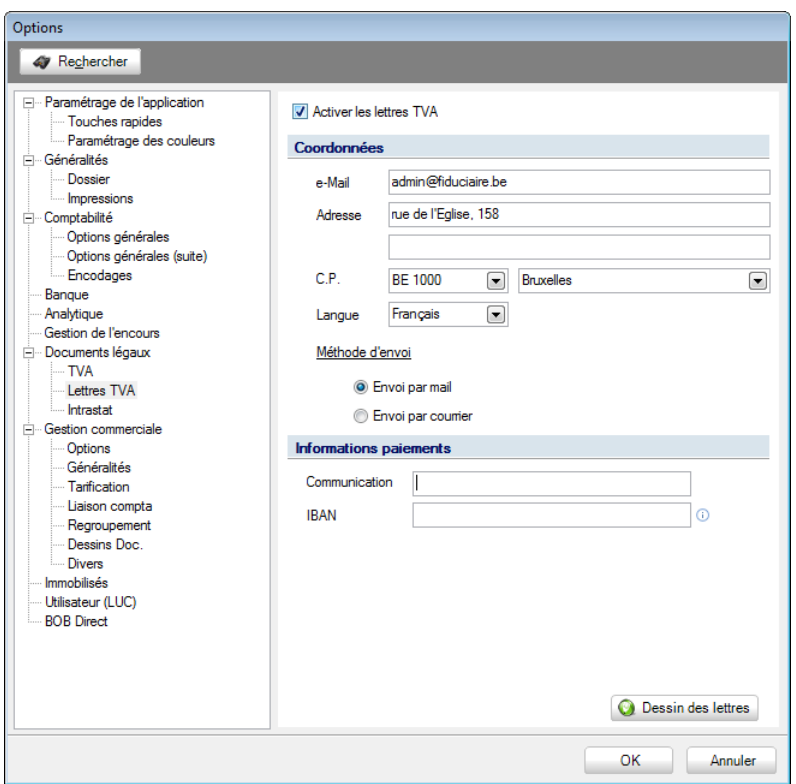

**Configuration générale | Paramétrage | Options | Documents légaux | Lettres TVA Comptabilité & Finance | Déclarations | Gestions de documents officiels |** 

**Bon à savoir :** Il est possible d'activer les lettres TVA dès la création d'un dossier client.

**La configuration optimale d'un dossier client s'effectue en 3 étapes:**

- 1. Activer les lettres TVA en cochant la case **Activer les lettres TVA**. Cette action permet alors de compléter les **Coordonnées** et les **Informations de paiements**.
- 2. Compléter les **Coordonnées** et la **Méthode d'envoi**. Ces coordonnées seront reprises dans le **Dessin des lettres** TVA qui sera proposé dans la **Langue** spécifiée ici. Les différentes méthodes d'envoi (par mail ou par courrier) seront traitées en profondeur dans la partie plus avancée de ce guide [Impression et envoi](#page-45-0) des lettres TVA.

**Bon à savoir :** Via le bouton **Dessin des lettres**, il est possible d'enregistrer plusieurs formats de documents dans différentes langues. Le type de dessin utilisé pour un dossier défini est indiqué par le champ **Langue.** La personnalisation de ces lettres TVA est décrite dans la partie Dessins de [document des lettres TVA.](#page-21-0)

- **!** Si la **Méthode d'envoi** requise est l'**e-mail**, il convient de remplir l'adresse **e-Mail** dans la partie **Coordonnées.** A défaut Sage BOB 50 Expert configurera automatiquement la méthode d'envoi par courrier.
- 3. Compléter les **Informations de paiements**: **Communication et IBAN**. Ces deux champs apparaîtront dans le **Dessin des lettres TVA** que recevra le client. Ils font référence, d'une part, à la **Communication** que le client devra utiliser pour effectuer le paiement et, d'autre part, le numéro de compte bancaire (**IBAN**) sur lequel les montants dus à l'Administration TVA devront être versés.

**Bon à savoir :** Si le numéro de compte bancaire n'est pas renseigné dans le dossier client (**Communication** et **IBAN**), c'est le numéro de compte IBAN ainsi renseignée dans le dossier client qui sera alors toujours prioritaire à celui du dossier fiduciaire.

#### Partie 2 -Mise en route

La communication sera renseignée sous la forme d'un VCS.

**Bon à savoir :** Afin de faciliter la saisie de cette communication, l'utilisation de la touche « + » ou d'une touche « chiffre » propose un masque de saisie relatif au VCS.

**Bon à savoir :** Si la communication est vide, celle-ci sera générée automatiquement par Sage BOB 50 Expert sur base du n° de TVA du dossier client.

Le bouton <sup>O Dessin des lettres</sup> permet de prévisualiser les lettres TVA et de créer de nouveaux formats de lettres TVA. Plus d'explication à se sujet dans la partie [Dessins de document des lettres TVA.](#page-22-0)

**Bon à savoir :** Il est également possible, pour des dossiers existants, d'effectuer la plupart de ces paramétrages au départ du dossier fiduciaire. Ceci s'effectue via **Gestion des dossiers | Impression | Lettres TVA | Configuration**.

## <span id="page-17-0"></span>Préparation du dossier fiduciaire

Un des rôles de la société fiduciaire est d'informer ses clients sur les montants que ceux-ci devront payer à l'Administration TVA ou percevoir de celle-ci; le moyen pour transmettre ces informations est l'envoi de lettres TVA.

Ainsi, le dossier fiduciaire doit procéder à la définition des paramètres globaux à appliquer sur l'ensemble des dossiers clients.

**Bon à savoir :** Même s'il n'est pas nécessaire que la société fiduciaire s'envoie administratives. Sage BOB 50 Expert permet donc à la société fiduciaire de

Ci-dessous l'écran d'enregistrement des données des lettres TVA propre à La fiduciaire.

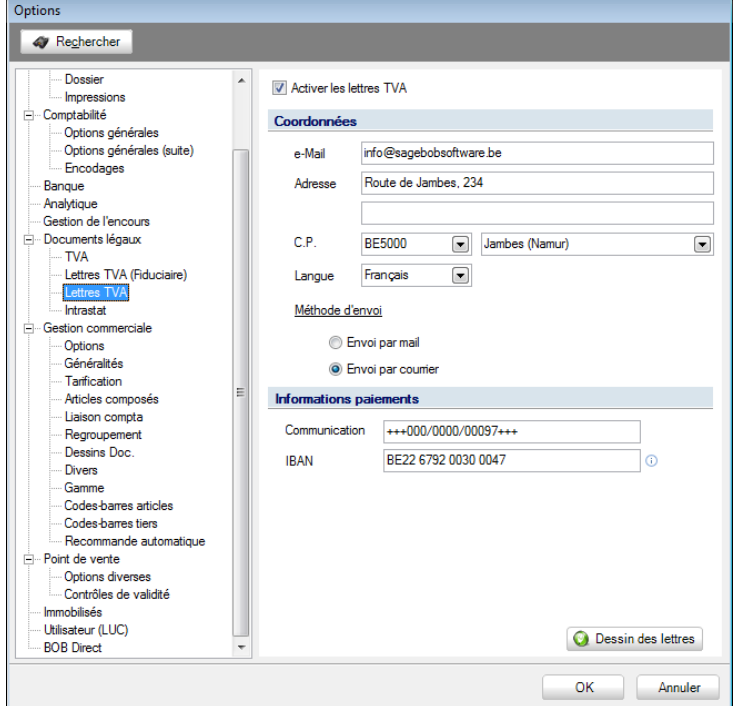

**Configuration générale | Paramétrage | Options | Documents légaux | Lettres TVA Comptabilité & Finance | Déclarations | Gestion des documents officiels |**  $\frac{1}{N}$  **Configuration** 

Le rôle de cet écran est d'enregistrer les informations clients du dossier fiduciaire. Ainsi, comme les fiduciaires peuvent également imprimer leurs propres lettres TVA, l'écran disponible dans le dossier de la société fiduciaire est en tout point identique à celui du dossier client.

#### Partie 2 -Mise en route

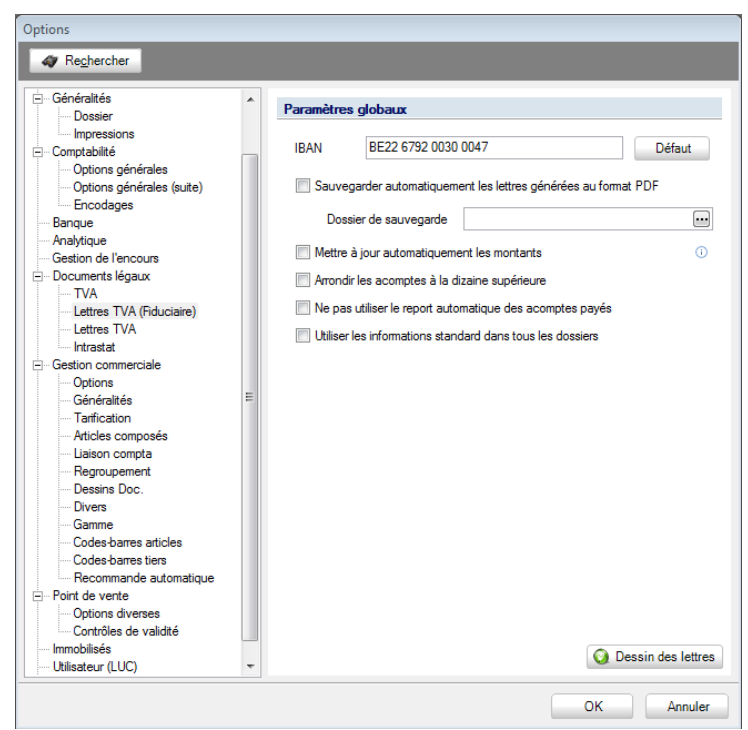

**Configuration générale | Paramétrage | Options | Documents légaux | Lettres TVA (fiduciaire) Comptabilité & Finance | Déclarations | Gestion des documents officiels |**  $\frac{2}{3}$  **Configuration** 

La configuration du dossier fiduciaire s'effectue en 6 points

1. Renseigner le numéro de compte **IBAN** sur lequel les montants dus à l'Administration TVA devront être versés. Le numéro de compte étant généralement identique pour tous les clients de la société fiduciaire, il convient de le renseigner dans les options de la société fiduciaire. L'exception pour certains clients sera enregistrée dans les options de ces dossiers clients. Le bouton **Défaut** permet de récupérer de manière automatique le numéro de compte IBAN standard.

**Bon à savoir :** Le numéro IBAN contenu dans le dossier client est toujours prioritaire sur celui du dossier fiduciaire.

2. Cocher l'option **Sauvegarder automatiquement les lettres générées au format PDF** pour conserver un duplicata des lettres TVA au format indiqué. Si ce choix est effectué, il convient de spécifier l'emplacement du **Dossier de sauvegarde**.

**Bon à savoir :** Si cette option est cochée, une copie sera toujours conservée VATLETTER du dossier fiduciaire.

- 3. Cocher éventuellement **Mettre à jour automatiquement les montants**, pour que les acomptes et les montants à payer soient automatiquement recalculés quand un changement manuel s'effectue au niveau de la déclaration TVA pour la case 71 ou 72. Cette option s'applique à tous les dossiers clients dans lesquels la gestion des lettres TVA a été activée. Les modifications manuelles auront alors une influence directe sur les montants à payer pour le mois écoulé et éventuellement le montant des acomptes à payer pour décembre, situés dans l'onglet **Info**rmation **Paiements** de la déclaration TVA (voir le Contrôle [des informations de](#page-33-0)  [paiement\)](#page-33-0).
- 4. Cocher **Arrondir les acomptes à la dizaine supérieure** pour voir les acomptes réagir de la sorte.

**Bon à savoir :** Les acomptes s'observent dans deux cas. Dans le cadre des déclarations mensuelles, il s'agit de l'acompte de décembre et, dans le cadre

- 5. Cocher éventuellement **Ne pas utiliser le report automatique des acomptes payés** afin que les montants des acomptes ne soient pas automatiquement réinitialisés. Dans ce cas, ils pourront être saisis manuellement.
- 6. **Utiliser les informations standard dans tous les dossiers** signifie que les **Informations paiements** contenues dans les dossiers clients (**Configuration générale | Paramétrage| Options | Documents légaux**) seront ignorées au profit de celles provenant du dossier fiduciaire. En conséquence, le numéro de compte bancaire **IBAN** sera celui inscrit par défaut dans le dossier fiduciaire et la **Communication** sera construite par Sage BOB 50 Expert au moyen du numéro de TVA du dossier client même si les dossiers clients contiennent des informations qui leur sont propres.
- **!** Si les informations ont été renseignées dans les options des dossiers clients, celles-ci seront ignorées pour la génération des lettres TVA, lorsque l'option ci-avant est cochée.

### Partie 2 -Mise en route

<span id="page-21-0"></span>Le bouton **Q** Dessin des lettres permet de prévisualiser les lettres TVA et d'adapter leur contenu si nécessaire. Ceci sera expliqué au point suivant [Dessins de document des lettres TVA.](#page-22-0)

## <span id="page-22-0"></span>Dessins de document des lettres TVA

#### <span id="page-22-1"></span>Introduction  $\blacksquare$

Un dessin de lettre TVA est un format de lettres TVA contenant les paramètres de disposition des informations pouvant figurer sur ces lettres TVA. Concrètement, ces dessins de lettres TVA servent de modèles aux documents qui seront envoyés aux clients par la société fiduciaire. Ces **Dessins de lettre** TVA sont disponibles en standard [\(Les dessins standard\)](#page-23-0) dans Sage BOB 50 Expert mais peuvent également être personnalisés [\(La personnalisation de](#page-24-0)  [dessins\)](#page-24-0) suivant les besoins.

L'adaptation de ces dessins de lettres TVA s'effectue par l'écran de **Dessins de lettre TVA** ci-dessous accessible dans le dossier fiduciaire.

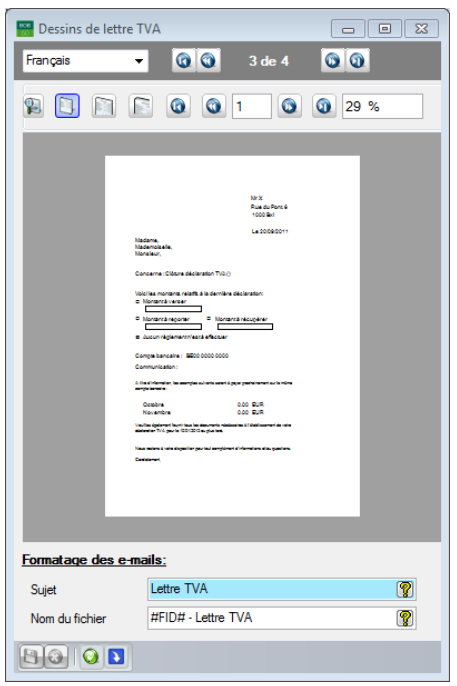

**Configuration générale | Paramétrage | Options | Documents légaux | Lettres TVA |**

**O** Dessin des lettres

## <span id="page-23-0"></span>Les dessins standard

Pour chacune des langues Sage BOB 50 Expert propose un **Dessin de lettre TVA** Standard.

En plus des éléments usuels contenus dans une lettre type (titre de civilité, formules de politesse…), Sage BOB 50 Expert propose l'utilisation de données relatives à la déclaration TVA telles que:

- Le **Montant à verser** en faveur de l'état
- Le **Montant à reporter** sur les exercices suivants
- Le **Montant à récupérer**
- La case à cocher si **Aucun règlement n'est à effectuer** pour l'Administration TVA
- Le **Numéro de compte bancaire**
- La **Communication** pour le paiement
- La **Date de l'échéance** de transmission des documents utiles pour l'établissement de la déclaration TVA par la société fiduciaire.

- ….

Précisons que le contenu de ces **Dessins standard** varie légèrement suivant la périodicité TVA des déclarants (mensuelle ou trimestrielle). Ainsi, la lettre TVA du déclarant trimestriel propose le montant des acomptes à payer pour les mois suivants.

## <span id="page-24-0"></span>La personnalisation de dessins

Sage BOB 50 Expert offre la possibilité de personnaliser les dessins de lettres TVA comme c'est déjà le cas pour les lettres de rappels.

Les opérations de personnalisation de dessins de documents s'effectuent via le bouton **Q** qui ouvre l'écran ci-dessous:

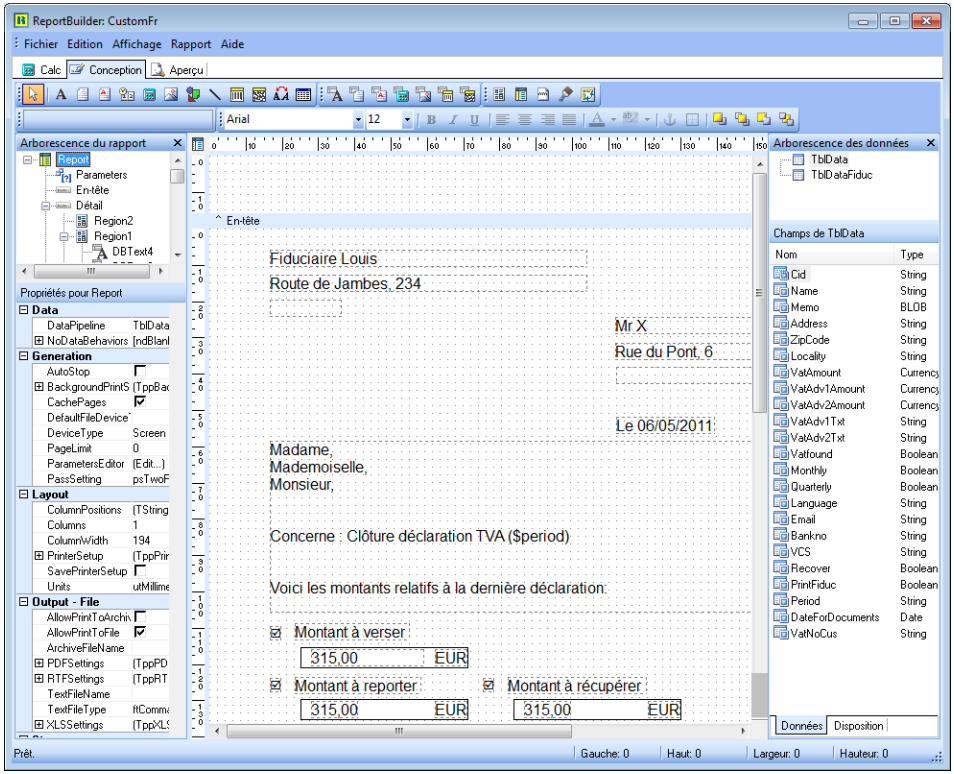

**Configuration générale | Paramétrage | Options | Documents légaux | Lettres TVA | Dessins des lettres | | Onglet conception**

L'outil permettant de personnaliser les dessins de lettre TVA s'utilise de manière similaire à toute autre personnalisation de documents disponibles dans Sage BOB 50 Expert.

**!** L'adaptation des documents requiert des compétences ou une expérience dans l'utilisation de l'outil de personnalisation que Sage BOB 50 met à disposition de ses utilisateurs.

#### Partie 2 -Mise en route

**Bon à savoir :** Chaque adaptation effectuée dans un dossier client est valable adaptations limitées à un seul dossier.

Ainsi, la lettre standard peut être personnalisée, par exemple, avec le logo de la société fiduciaire, comme le montre l'illustration ci-dessous.

| <b>B</b> ReportBuilder: CustomFr                                                                |                                                                                                    | $\Box$                         | $\boxed{\square}$<br>$\Sigma$ |
|-------------------------------------------------------------------------------------------------|----------------------------------------------------------------------------------------------------|--------------------------------|-------------------------------|
| : Fichier Edition Affichage Rapport Aide                                                        |                                                                                                    |                                |                               |
| <b>Ed</b> Calc $\overline{w}$ Conception 3 Apercu                                               |                                                                                                    |                                |                               |
|                                                                                                 | E B & B & \$ \ m & A m   A & & & & & &   U A + B                                                                                                    |                                |                               |
| Montant à reporter                                                                              | <mark>- B</mark> / U <mark>  ≣</mark> ਤੋਂ ਬੋ ≣   <u>A</u> + <sup>ay</sup> +   ① ⊞   Q Q Q Q Q<br><b>Arial</b><br>$-12$                                                 |                                |                               |
|                                                                                                 |                                                                                                    |                                |                               |
| $\mathcal{D}$ $\mathcal{D}$ $\rightarrow$ $\equiv$ $\equiv$                                     |                                                                                                    |                                |                               |
| Arborescence du rapport<br>$\pmb{\times}$                                                       | Isá<br><b>Izo</b><br>$\log$ <sup>111</sup><br><b>I<sub>no</sub></b><br>$ _{130}$<br>lab <sup>ar</sup><br>laó<br>$ 50\rangle$<br>$ _{60}$<br>眉<br>$\mathbf{a}^{\prime}$ | Arborescence des données       | $\times$                      |
| A Dev2Pay<br>$\overline{\phantom{a}}$<br>A Dev2Rec<br>Amount2Pay<br>Amount2Rec<br>A Lab2Nothing | $\overline{0}$<br>H<br>$^{\wedge}$ En-tête                                                                                                    | <b>ThiData</b><br>TblDataFiduc |                               |
| A Chk2Nothing                                                                                   | $\overline{0}$                                                                                                    | Champs de TblData              |                               |
| <b>B</b> Rect2Rep                                                                               |                                                                                                    | Nom                            | Type                          |
| A Lab2Rep                                                                                       | $\overline{16}$                                                                                                    | <b>Little Cid</b>              | String                        |
| Propriétés pour Lab2Rep                                                                         |                                                                                                    | <b>TE Name</b>                 | String                        |
| <b>E</b> Appearance                                                                             |                                                                                                    | <b>The Memo</b>                | BLOB                          |
| (TopBorder)<br><b>图 Border</b>                                                                  | Mr X                                                                                                    | <b>En</b> Address              | String                        |
| □ clw/hite<br>Color                                                                             | $\overline{13}$                                                                                                    | <b>Tra</b> ZipCode             | String                        |
| HyperLink                                                                                       | Rue du Pont                                                                                                    | <b>Em</b> Locality             | String                        |
| HyperlinkColor<br><b>N</b> cRive                                                                | <b>Fiduciaire Louis</b>                                                                                                    | <b>ED</b> VatAmount            | Currency                      |
| HyperlinkEnabled M                                                                              | $\frac{4}{3}$<br>Route de Jambes, 234                                                                                                    | VatAdv1Amount                  | Currency                      |
| ঢ়<br>Transparent                                                                               |                                                                                                    | WatAdv2Amount                  | Currency                      |
| ঢ়<br>Visible                                                                                   | $\overline{15}$<br>Le 20/09/201<br>ö                                                                                                    | MatAdv1Txt                     | String                        |
| <b>□ Identity</b>                                                                               |                                                                                                    | <b>RDVatArly2Txt</b>           | String                        |
| UserName<br>Lab2Rep                                                                             | Madame,<br>$\overline{\cdot}$                                                                                                    | <b>The Vatfound</b>            | Boolean                       |
| E Lavout                                                                                        | Mademoiselle.                                                                                                    | <b>ED</b> Monthly              | Boolean                       |
| 4.9949999<br>Height                                                                             | Monsieur:                                                                                                    | <b>Digital</b> Quarterly       | <b>Boolean</b>                |
| Left<br>23,548                                                                                  |                                                                                                    | <b>Tra</b> Language            | String                        |
| 123.561<br>Top                                                                                  |                                                                                                    | <b>En</b> Email                | String                        |
| Width<br>37.423                                                                                 | $\overline{\cdot}$<br>Concerne : Clôture déclaration TVA (\$period)                                                                                                    | <b>Bu</b> Bankno               | String                        |
| El Lavout - Dynamic<br>Fl Anchors<br>[atLeft, atTop]                                            |                                                                                                    | <b>EF</b> IVES                 | String                        |
| ⊽<br>AutoSize                                                                                   |                                                                                                    | <b>Recover</b>                 | Boolean                       |
| г<br><b>Ellipsis</b>                                                                            | Voici les montants relatifs à la dernière déclaration:                                                                                                    | <b>Righ PrintFiduc</b>         | Boolean                       |
| ReprintOnOverFlo F                                                                              | Ħ                                                                                                    | <b>Righ Period</b>             | String                        |
| <b>□ Output - File</b>                                                                          | $\frac{9}{6}$                                                                                                    | <b>DateForDocuments</b>        | Date                          |
| г<br>Save                                                                                       | <b>Montant à verser</b><br>₩.                                                                                                    | <b>The VatNoCus</b>            | String                        |
| SaveLength<br>$\mathbf{0}$                                                                      | Ę                                                                                                    | <b>Big LabPrevBalToGet</b>     | String                        |
| 12<br>SaveOrder                                                                                 | <b>EUR</b><br>0.00<br>$\overline{11}$                                                                                                    | Little LabPrevBalToPav         | String                        |
| □ Text                                                                                          | 급                                                                                                    | LabToPayForMonth               | String                        |
| $\overline{0}$<br>Angle                                                                         | Montant à récupérer<br>∶dMontant à reporter⊵<br>ø<br>☑                                                                                                    |                                |                               |
| Cantion<br>Montant à renorter                                                                   | $\overline{11}$ $\overline{4}$                                                                                                    | Données Disposition            |                               |
| Objet: Lab2Rep                                                                                  | Gauche: 23.548 Haut: 123.561                                                                                                    | Largeur: 37,423 Hauteur: 4,995 |                               |

**Configuration générale | Paramétrage | Options | Documents légaux | Lettres TVA | Dessin de lettre | | Onglet conception**

Les modifications opérées grâce à cette personnalisation peuvent être vérifiées et testées à n'importe quel moment du travail par l'utilisation de l'onglet **Aperçu** comme le montre l'écran suivant:

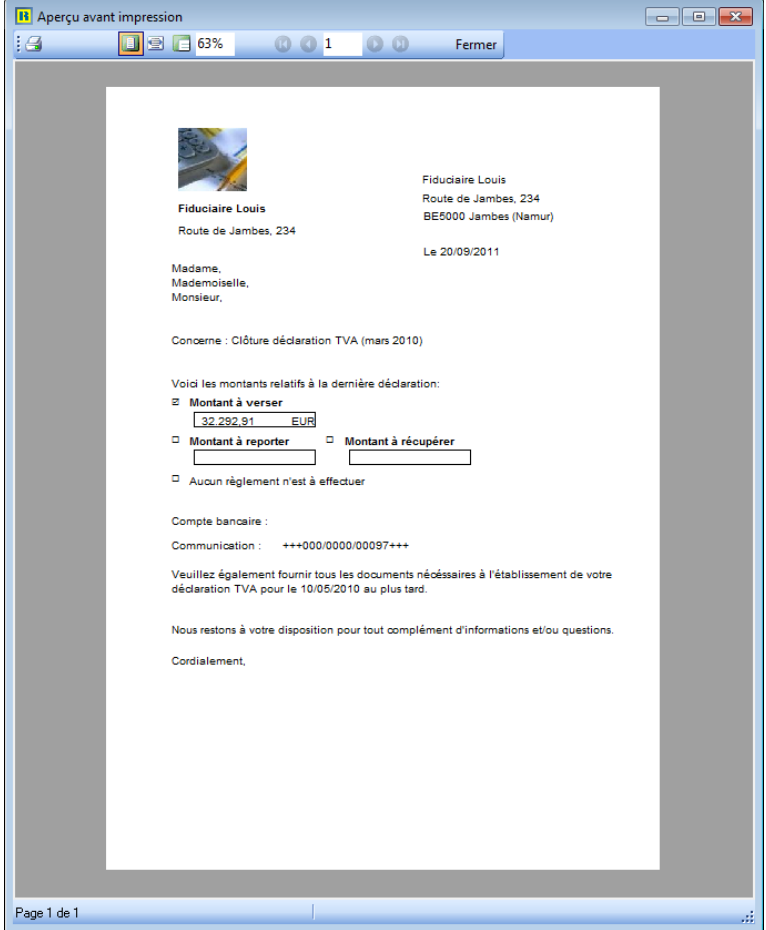

**Dessin de lettre personnalisé**

## <span id="page-27-0"></span>Opérations disponibles via les dessins

#### **Récupération des formats standard des lettres TVA**

Après avoir réalisé des modifications dans un dessin de lettre TVA, il est possible de réinitialiser celui-ci afin de récupérer le dessin standard proposé par Sage BOB 50 Expert. Cette procédure de récupération s'effectue comme suit:

1. Sélectionner la langue via la liste située en haut à gauche Français ÷

ou via les boutons de navigation  $\left| \textbf{0} \right|$  et  $\left| \textbf{0} \right|$ 

- 2. Rétablir le dessin par défaut en utilisant le bouton
- 3. Confirmer l'importation du dessin par défaut lorsque le message suivant se présente.

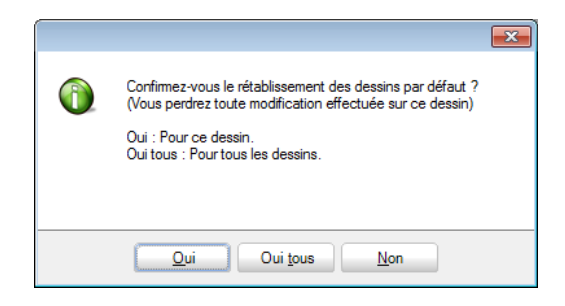

#### **Bon à savoir :** Le bouton **Oui tous** permet de réinitialiser tous les dessins en une seule opération.

#### **Formatage des e-mails**

Afin d'automatiser l'envoi des lettres TVA par e-mail, il est possible d'enregistrer un **Sujet** pour les e-mails ainsi que le **Nom du fichier** (contenant la lettre TVA au format PDF) qui sera attaché au mail.

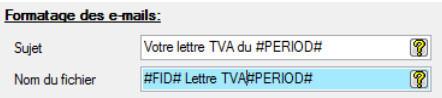

Ces zones de saisie **Sujet** et **Nom du fichier** peuvent contenir des mots clés qui seront décodifiés automatiquement à l'envoi des mails. La liste des mots clés est accessible par les boutons  $\Omega$  en regard de chacune de ces zones de saisies.

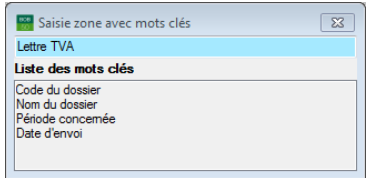

La **Liste des mots clés** comprend :

- **Code du dossier**: Le code du dossier pour lequel la lettre TVA a été créée.
- **Nom du dossier**: Le nom complet du dossier.
- **Période concernée**: La période de la déclaration TVA.
- **Date d'envoi**: La date à laquelle la lettre TVA est imprimée/envoyée.

#### Partie 2 -Mise en route

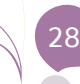

Ō

<span id="page-30-0"></span>Partie 3 - Création de lettres TVA

**Cette partie présente la marche à suivre pour créer, imprimer et envoyer les lettres TVA ; ceci aussi bien en mono-dossier qu'en multi-dossiers.**

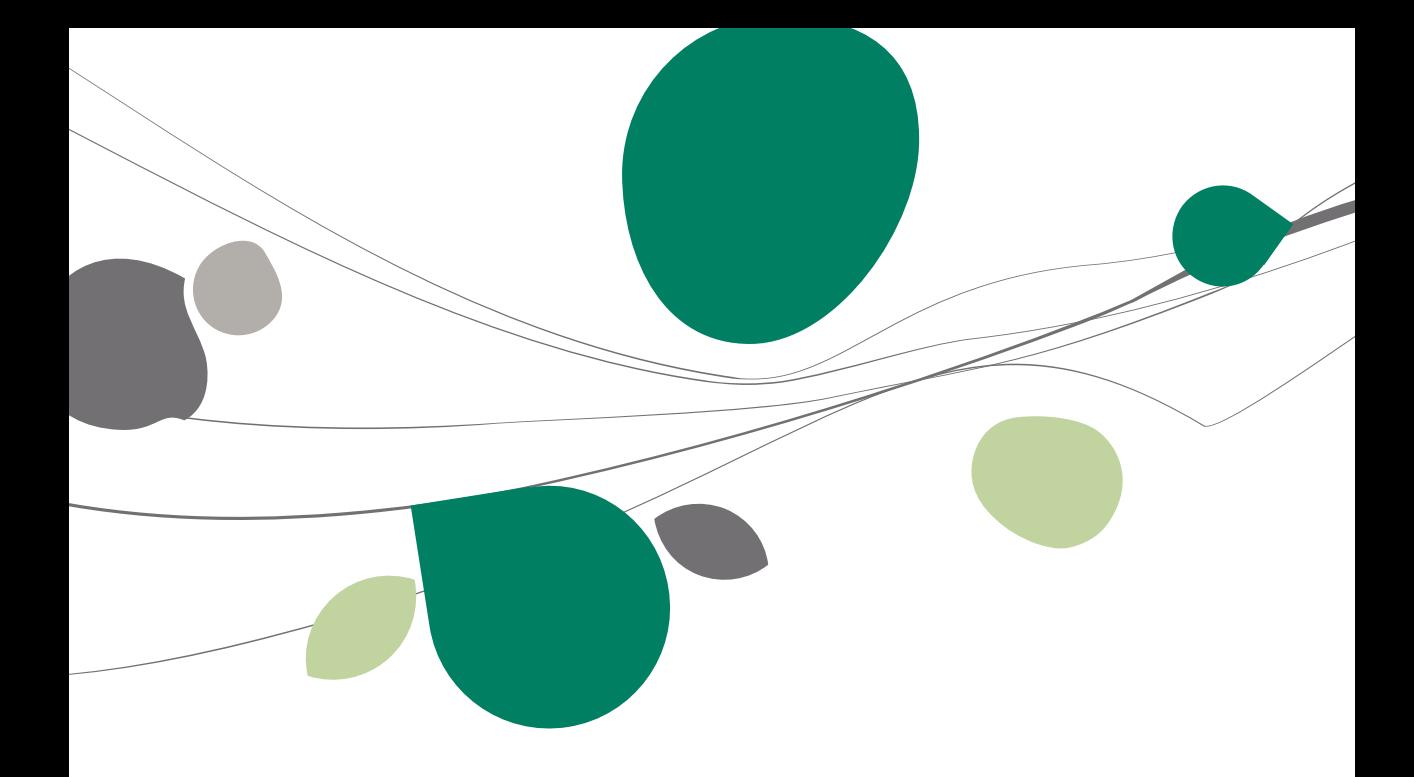

## <span id="page-32-0"></span>Opérations préalables

## <span id="page-32-1"></span>Création de la déclaration TVA

La création des lettres TVA s'effectue au départ des données contenues dans une déclaration TVA; cette dernière doit donc avoir été préalablement calculée. Pour réaliser l'opération de création des lettres TVA le plus efficacement possible, il est conseillé d'utiliser l'espace de travail **Gestion de documents officiels** en **Multidossiers** accessible dans un dossier fiduciaire. Cet espace de travail présente plusieurs avantages:

- 1. Évite d'ouvrir chaque dossier client pour effectuer le calcul de la déclaration TVA.
- 2. Permet une vue générale sur tous les documents officiels déjà réalisés et ceci, pour l'ensemble des clients tout en offrant des filtres afin de visualiser uniquement les déclarations TVA, par exemple.

| <b>Déclarations TVA</b><br>Intrastat<br>Relevés intracom.<br><b>Fiches 281.50</b><br><b>Listings annuels</b><br><b>Tableau DNA</b> |                               | $\odot$<br>$\textcolor{blue}{\blacksquare}$<br><b>Appliquer</b><br>Documents en cours<br>Document |                                  |                                        |              |                         |        |                  |  |                                                  |                       |          |  |                               |
|----------------------------------------------------------------------------------------------------|-------------------------------|---------------------------------------------------------------------------------------------------|----------------------------------|----------------------------------------|--------------|-------------------------|--------|------------------|--|--------------------------------------------------|-----------------------|----------|--|-------------------------------|
|                                                                                                    |                               | Tri par                                                                                           | $\overline{\phantom{a}}$<br>Type |                                        |              |                         |        | <b>Supprimer</b> |  |                                                  | Nouveaux<br>documents |          |  |                               |
|                                                                                                    |                               |                                                                                                   | Rafraîchir vue                   |                                        |              |                         |        |                  |  |                                                  |                       |          |  |                               |
| Liste                                                                                                    |                               |                                                                                                   |                                  |                                        |              |                         |        |                  |  |                                                  |                       |          |  | <b>VAT</b> Intervat           |
|                                                                                                    |                               |                                                                                                   |                                  |                                        |              | Lettre TVA              |        |                  |  |                                                  |                       | <b>A</b> |  | Accusés de                    |
| Dossier                                                                                                    | Type                          | Période                                                                                           | Statut                           | Ok                                     | Date d'envoi | Prête                   | Statut | Support          |  | Accusé Date de confirmation de dépôt Modifié par |                       |          |  | réception                     |
| <b>BV</b>                                                                                                    | Déclaration TVA Février 2007  |                                                                                                   | Imprimé                          | $\triangledown$                        |              | 同                       |        | Papier           |  |                                                  | <b>BOB</b>            |          |  | Téléchargement<br>des plugins |
| <b>BV</b>                                                                                                    | Déclaration TVA Janvier 2007  |                                                                                                   | Imprimé                          | $\overline{\mathsf{v}}$                |              | O                       |        | Papier           |  |                                                  | <b>BOB</b>            |          |  |                               |
| <b>BV</b>                                                                                                    | Déclaration TVA Décembre 2006 |                                                                                                   | Imprimé                          | $\Box$                                 |              | $\Box$                  |        | Papier           |  |                                                  | <b>BOB</b>            |          |  |                               |
| 02                                                                                                    |                               | Déclaration TVA 2ème trimestre 2011 Généré                                                        |                                  | $\overline{\mathcal{A}}$               |              | $\overline{\mathsf{v}}$ |        |                  |  |                                                  | LUC                   |          |  | Lettres TVA                   |
| 02                                                                                                    |                               | Déclaration TVA 1er trimestre 2011                                                                | Généré                           | $\overline{\mathsf{v}}$                |              | E                       |        |                  |  |                                                  | LUC                   |          |  |                               |
| 01                                                                                                    | Déclaration TVA Décembre 2011 |                                                                                                   | Généré                           | $\begin{array}{c} \hline \end{array}$  |              | $\overline{\mathsf{v}}$ |        |                  |  |                                                  | TUC                   |          |  | Configuration                 |
| $\overline{01}$                                                                                                    | Déclaration TVA Novembre 2011 |                                                                                                   | Généré                           | $\overline{\mathsf{v}}$                |              | $\overline{\mathsf{v}}$ |        |                  |  |                                                  | LUC                   |          |  |                               |
| 01                                                                                                    | Déclaration TVA Octobre 2011  |                                                                                                   | Généré                           | $\overline{\mathsf{v}}$                |              | $\overline{\mathsf{v}}$ |        |                  |  |                                                  | LUC                   |          |  |                               |
| 01                                                                                                    | Déclaration TVA Juin 2011     |                                                                                                   | Généré                           | $\begin{array}{c} \square \end{array}$ |              | $\Box$                  |        |                  |  |                                                  | <b>LUC</b>            |          |  | M <sub>o</sub> Taux de TVA    |
| 01                                                                                                    | Déclaration TVA Mai 2011      |                                                                                                   | Généré                           | $\blacktriangledown$                   |              | $\overline{\mathsf{v}}$ |        |                  |  |                                                  | LUC                   |          |  |                               |
| $\blacktriangleright$ 01                                                                                                    | Déclaration TVA Avril 2011    |                                                                                                   | Généré                           | $\overline{v}$                         |              | $\Box$                  |        |                  |  |                                                  | <b>LUC</b>            |          |  |                               |
| $\leftarrow$                                                                                                    |                               |                                                                                                   |                                  |                                        |              |                         |        |                  |  |                                                  | A.                    |          |  |                               |
|                                                                                                    |                               |                                                                                                   |                                  |                                        |              |                         |        |                  |  |                                                  |                       |          |  |                               |
| Notes                                                                                                    |                               |                                                                                                   |                                  |                                        |              |                         |        |                  |  |                                                  |                       |          |  |                               |
|                                                                                                    |                               |                                                                                                   |                                  |                                        |              |                         |        |                  |  |                                                  |                       |          |  |                               |
|                                                                                                    |                               |                                                                                                   |                                  |                                        |              |                         |        |                  |  |                                                  |                       |          |  |                               |
|                                                                                                    |                               |                                                                                                   |                                  |                                        |              |                         |        |                  |  |                                                  |                       |          |  |                               |
|                                                                                                    |                               |                                                                                                   |                                  |                                        |              |                         |        |                  |  |                                                  |                       |          |  |                               |

**Comptabilité & Finance | Déclaration | Multidossiers | Gestion des documents officiels**

**Bon à savoir :** Dans l'espace de travail **Gestion des documents officiels**, une alors être générées. Quant au **Statut**, il indique que la lettre a été envoyée ou a été imprimée.

## <span id="page-33-0"></span>Contrôle des informations de paiement

Avant la génération des lettres TVA, il est nécessaire de vérifier que les informations concernant le paiement sont correctes pour chaque dossier client et de les valider. Cette opération s'effectue par l'onglet **Info Paiements** des déclarations TVA de chacun des dossiers en cochant la case **Les informations sont complètes et les lettres peuvent être imprimées** située dans le bas de ce même onglet **Info Paiements.**

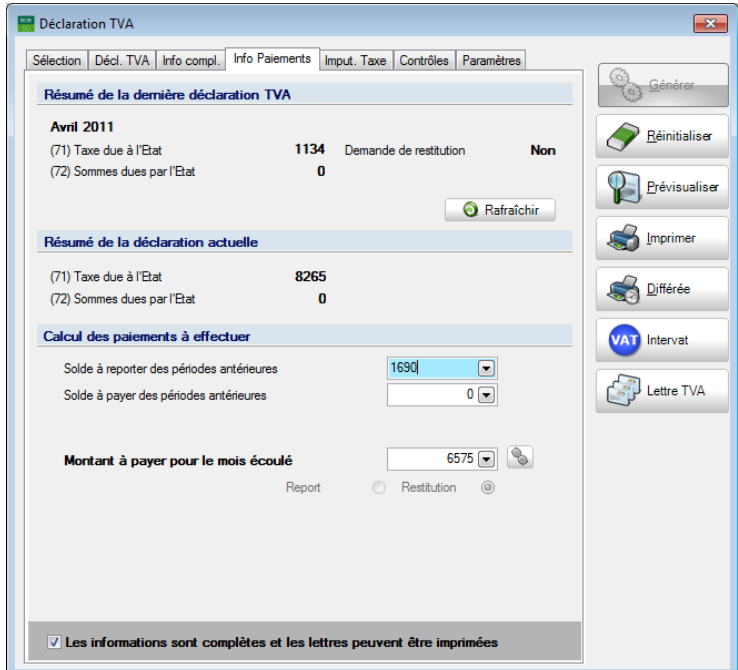

**Comptabilité & Finance | Gestion des documents officiels | Déclaration TVA**

Cet onglet présente les informations suivantes:

- Un **Résumé de la dernière déclaration TVA** comprenant le montant de la case 71 (**Taxe due à l'Etat**) et le montant de la case 72 (**Sommes dues**  par l'Etat). Dans cet espace, le bouton **O Rafraîchir** met à jour les montants repris dans le résumé de la dernière déclaration TVA lorsque des modifications ont été apportées dans la déclaration précédente alors que la déclaration actuelle a déjà été générée.
- Un **Résumé de la Déclaration actuelle** comprenant le montant de la case 71 (**Taxe due à l'Etat**) et le montant de la case 72 (**Sommes dues par l'Etat**).
- Le **Calcul des paiements à effectuer** comprenant le **Solde à reporter des périodes antérieures** ou le **Solde à payer des périodes antérieures** et le résultat du **Montant à payer pour le mois écoulé.** Ce dernier sera repris dans la lettre TVA du client. Le bouton **le recalcule les montants** des paiements à effectuer, lorsque le **Solde à reporter ou à payer des périodes antérieures** a été saisi manuellement ou lorsque des modifications manuelles ont été effectuées dans le résultat de la déclaration TVA.

**Bon à savoir :** La manière la plus simple pour effectuer le contrôle est de réaliser celui-ci au départ du dossier fiduciaire. L'espace de travail **Gestion des documents officiels** en **Multidossiers** permet la visualisation de toutes les déclarations TVA qui ont été réalisées pour chacun des dossiers. Le double clic sur une ligne relative à la déclaration TVA d'un dossier permet de visualiser dossier client.

Positionné sur l'onglet **Info Paiement** d'une déclaration TVA, les montants pourront être contrôlés et éventuellement adaptés. Suivant le type de déclaration TVA, la périodicité ou le mois relatif au calcul de celle-ci, le détail de cet onglet variera. Chaque présentation est illustrée ci-dessous:

#### **Déclaration mensuelle (excepté novembre et décembre)**

Les informations **Solde à reporter des périodes antérieures** et le **Solde à payer des périodes antérieures** sont accessibles pour toute adaptation manuelle. Le **Montant à payer pour le mois écoulé** est lui proposé de manière automatique par Sage BOB 50 Expert. Celui-ci pourra cependant être adapté manuellement dans la déclaration TVA. Lorsque des modifications sont effectuées manuellement dans la déclaration TVA, ce montant sera mis à jour automatiquement uniquement si l'option a été activée au niveau du paramétrage du dossier fiduciaire [\(Préparation du dossier fiduciaire\)](#page-17-0). Dans tous les cas, le bouton le recalculera ce montant. Si le résultat est en faveur du déclarant (montant à payer négatif), Sage BOB 50 Expert donne le choix du Report ou de la Restitution de ce montant.

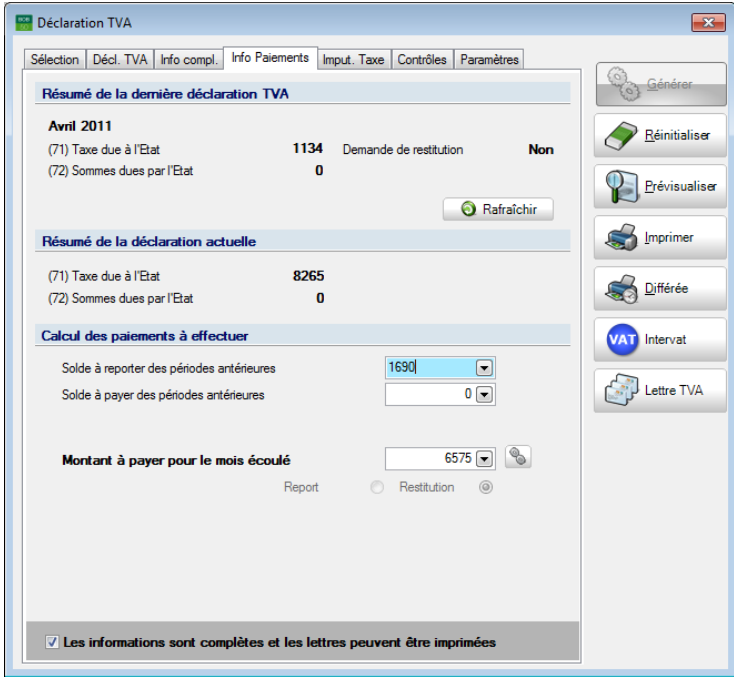

**Déclaration mensuelle (excepté novembre et décembre)**
#### **Déclaration mensuelle du mois de novembre**

Les informations **Solde à reporter des périodes antérieures** et le **Solde à payer des périodes antérieures** peuvent être complétées manuellement. La case **Montant à payer pour le mois écoulé** est calculée de manière automatique par Sage BOB 50 Expert. De même, le **Montant des acomptes à payer pour Décembre** est proposé, et équivaut à la somme à payer du mois de novembre (le montant de l'acompte de décembre peut être modifié manuellement). Lorsque des modifications sont effectuées manuellement dans la déclaration TVA, les montants seront mis à jour automatiquement uniquement si l'option a été activée au niveau du paramétrage du dossier fiduciaire [\(Préparation du](#page-17-0)  [dossier fiduciaire\)](#page-17-0). Dans tous les cas, le bouton **les recalculera ce montant. Si le** résultat est en faveur du déclarant (montant à payer négatif), Sage BOB 50 Expert donne le choix du Report ou de la Restitution de ce montant.

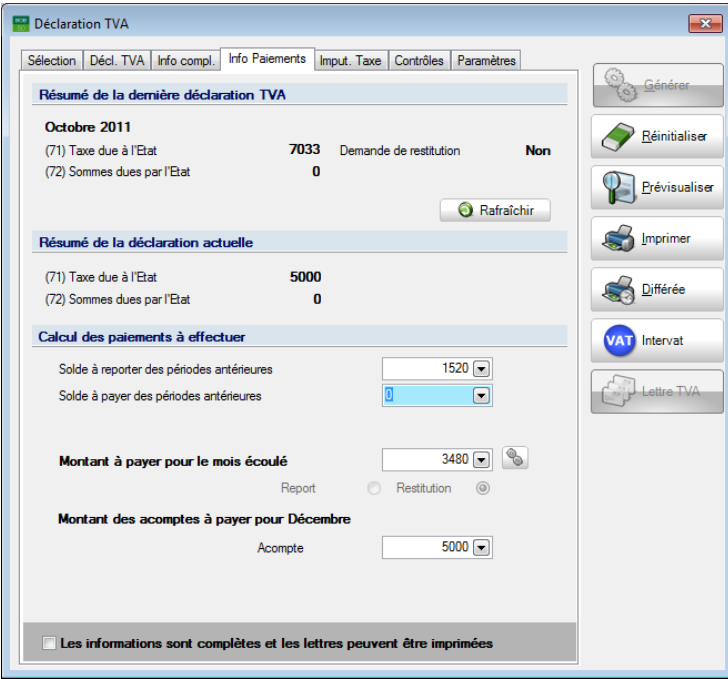

**Déclaration de novembre**

#### **Déclaration mensuelle du mois de décembre**

Les informations **Solde à reporter des périodes antérieures** et le **Solde à payer des périodes antérieures** peuvent être complétés manuellement. Le **Montant à payer pour le mois écoulé** est proposé de manière automatique par Sage BOB 50 Expert. Le **Montant à payer pour le mois écoulé** peut être mis à jour automatiquement par Sage BOB 50 Expert si l'option est configurée dans les paramètres du dossier fiduciaire [\(Préparation du dossier fiduciaire\)](#page-17-0).

Ce calcul prend en compte aussi bien les **soldes** que le **Montant de l'acompte payé pour le mois de décembre**. L'acompte de décembre est également calculé automatiquement; il reste cependant possible de l'encoder manuellement. Si le résultat est en faveur du déclarant (montant à payer négatif), Sage BOB 50 Expert donne le choix du Report ou de la Restitution de ce montant.

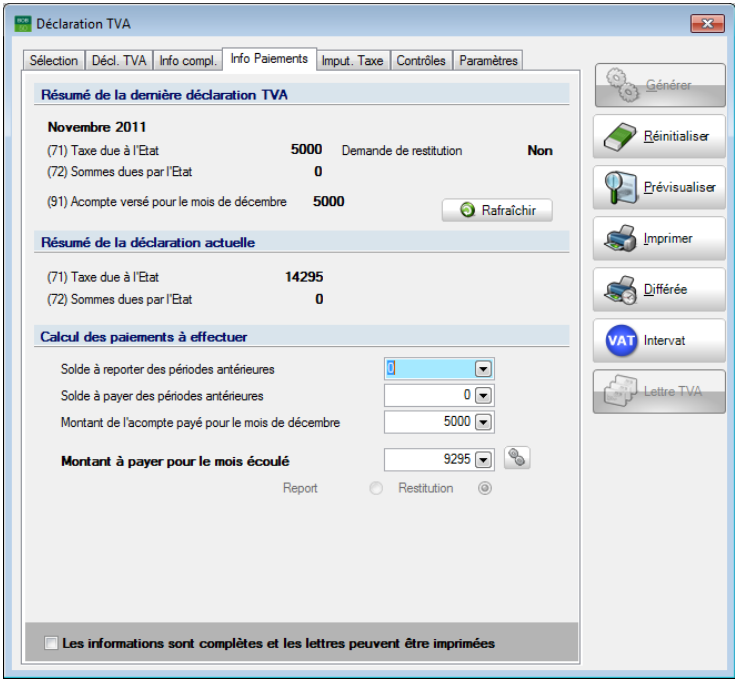

**Déclaration de décembre**

#### **Déclaration trimestrielle**

Les informations **Solde à reporter des périodes antérieures** et le **Solde à payer des périodes antérieures** peuvent être complétés manuellement. Le **Montant à payer pour le trimestre écoulé** peut être mis à jour automatiquement par Sage BOB 50 Expert si l'option est configurée dans [les paramètres du dossier](#page-17-0)  [fiduciaire](#page-17-0) [\(Préparation du dossier fiduciaire\)](#page-17-0). Le **Montant à payer pour le trimestre écoulé** est également proposé par Sage BOB 50 Expert. Si le résultat est en faveur du déclarant (montant à payer négatif), Sage BOB 50 Expert donne le choix du Report ou de la Restitution de ce montant.

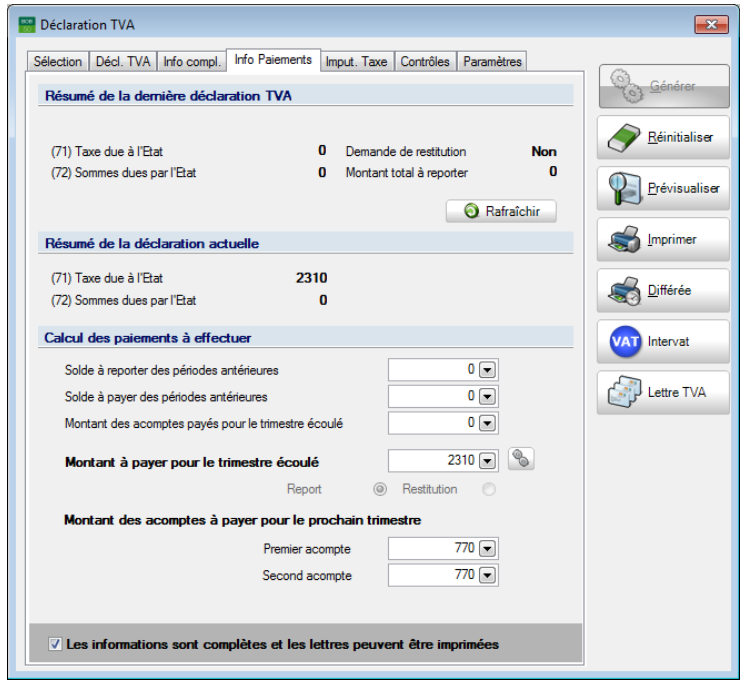

**Déclaration trimestrielle**

#### Partie 3 -Création de lettres TVA

**!** Tant que la case **Les informations sont complètes et les lettres peuvent être imprimées** n'est pas cochée, la génération de la lettre TVA pour le dossier actif ne sera pas possible (bouton **Lettre TVA** grisé).

Lorsque les préparations préalables auront été effectuées pour tous les dossiers, les lettres TVA pourront être générées.

Cette procédure peut s'effectuer de deux manières différentes: [Travail en](#page-40-0)  [mode Multi-dossiers](#page-40-0) ou [Travail en mode Mono-dossier.](#page-46-0) Selon la méthode employée, les écrans présenteront quelques différences, c'est pourquoi elles font l'objet d'une description détaillée dans les chapitres suivants.

# <span id="page-40-0"></span>Travail en mode Multi-dossiers

La création des lettres TVA en **Multi-dossiers** s'effectue au départ du dossier fiduciaire. L'utilisation de cette façon de travailler est décrite ci-dessous.

Travailler en Multi-dossiers présente plusieurs avantages:

- 1. Éviter d'ouvrir chaque dossier client pour effectuer le calcul de la déclaration TVA et le contrôle des informations de paiement.
- 2. Permettre une vue générale sur tous les documents officiels déjà réalisés et ceci, pour l'ensemble des clients.
- 3. Générer les lettres TVA pour tous les dossiers.
- 4. Sélectionner les lettres qui seront envoyées.

**Bon à savoir :** Le travail en multi-dossiers est accessible dans le dossier fiduciaire par le menu **Comptabilité & Finance | Déclarations | Mutltidossiers | Gestion des documents officiels**, mais également par **Gestion dossier | Déclarations | Gestion des documents officiels.**

### Sélection des périodes de calcul

Avant d'avoir accès à l'envoi des lettres, il est évidement nécessaire de les préparer. Cette préparation commence par la sélection des périodes de calcul.

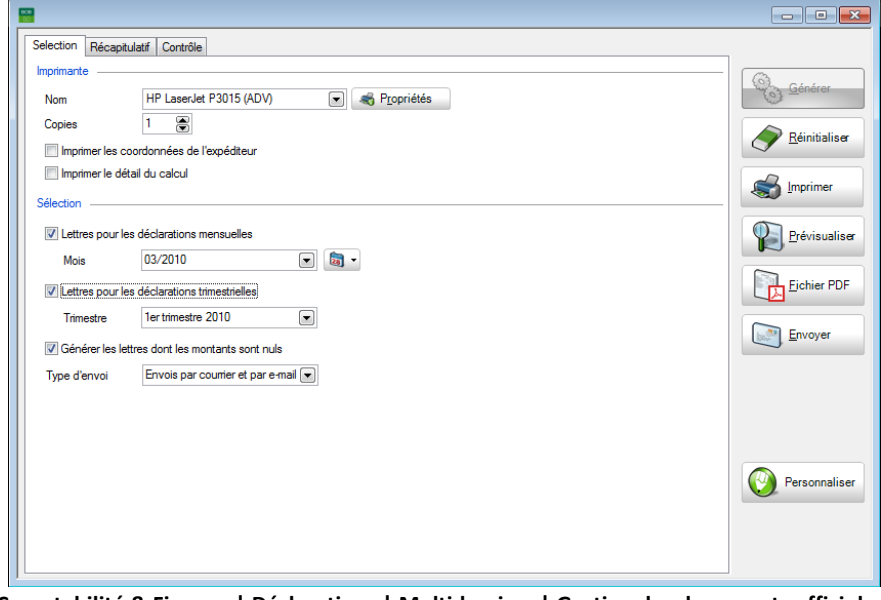

**Comptabilité & Finance | Déclarations | Multidossiers | Gestion des documents officiels |**  Lettres TVA

Cet onglet **Sélection** se divise en deux parties reprises ci-dessous:

#### **Imprimante**

Dans la partie **Imprimante,** il est possible de:

- Définir l'imprimante par défaut;
- Enregistrer le nombre de **Copies** (exemplaires) de lettres TVA à imprimer;
- Spécifier si les coordonnées de la société fiduciaire doivent figurer sur la lettre TVA;
- Déterminer le niveau de détail de l'impression. Ce détail fera apparaître le solde à reporter des périodes précédentes, le solde à payer des périodes antérieures, le montant des acomptes payés pour la période écoulée et finalement le montant à payer pour la période écoulée.

### **Sélection**

Cette sélection permet d'imprimer les lettres TVA en fonction de la périodicité TVA des dossiers et la période TVA active. Cette opération s'effectue pour les déclarants mensuels et ou trimestriels en cochant la case adéquate **Lettres pour les déclarations mensuelles**, **Lettres pour les déclarations trimestrielles**, et de **Générer les lettres dont les montants sont nuls**.

**Bon à savoir :** Il est tout à fait possible de cocher les deux cases **Lettres pour les déclarations mensuelles et trimestrielles** afin de créer à la fois les lettres TVA pour les dossiers de clients assujettis trimestriellement et mensuellement.

La sélection étant terminée, le bouton **par sélection de générer le** calcul des lettres TVA.

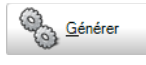

# Vérification et contrôle

Après avoir généré les lettres TVA, l'écran initial propose alors 2 nouveaux onglets. L'onglet **Récapitulatif** affiche les lettres TVA créées pour tous les dossiers et les problèmes éventuels qui ont pu survenir lors de leur génération. L'onglet **Contrôle** permet de consulter les montants qui seront repris au niveau de chacune des lettres TVA et de sélectionner celles-ci pour l'envoi.

| 醫 |                      |               |                         |                         |                                                                                         |                |                         |   | $\begin{array}{c c c c c} \hline \multicolumn{3}{c }{-1} & \multicolumn{3}{c }{-1} \multicolumn{3}{c }{-1} \multicolumn{3}{c }{-1} \multicolumn{3}{c }{-1} \multicolumn{3}{c }{-1} \multicolumn{3}{c }{-1} \multicolumn{3}{c }{-1} \multicolumn{3}{c }{-1} \multicolumn{3}{c }{-1} \multicolumn{3}{c }{-1} \multicolumn{3}{c }{-1} \multicolumn{3}{c }{-1} \multicolumn{3}{c }{-1} \multicolumn{3}{c }{-1} \multicolumn{3$ |
|---|----------------------|---------------|-------------------------|-------------------------|-----------------------------------------------------------------------------------------|----------------|-------------------------|---|----------------------------------------------------------------------------------------------------|
|   | Selection            | Récapitulatif | Contrôle                |                         |                                                                                         |                |                         |   |                                                                                                    |
|   | Sel.                 | Dossier       | Trimestrielle           | Générée                 | Infos                                                                                   | <b>EMail</b>   | Counier Statut          | ۸ | $\circledcirc$                                                                                                    |
| ۱ | $\blacktriangledown$ | IF            | $\Box$                  | $\blacktriangledown$    |                                                                                         | c              | $\overline{\mathsf{v}}$ |   | Générer<br>$\circ$                                                                                                    |
|   |                      | IN            | $\blacktriangledown$    | $\blacktriangledown$    |                                                                                         |                | $\overline{\mathsf{v}}$ |   |                                                                                                    |
|   |                      | <b>RF</b>     | $\overline{\mathbf{v}}$ | $\overline{\mathbf{v}}$ |                                                                                         | $\blacksquare$ | $\overline{\mathbf{v}}$ |   | Réinitialiser                                                                                                    |
|   |                      |               |                         |                         |                                                                                         |                |                         |   |                                                                                                    |
|   |                      |               |                         |                         |                                                                                         |                |                         |   | Imprimer                                                                                                    |
|   |                      |               |                         |                         |                                                                                         |                |                         |   | Prévisualiser                                                                                                    |
|   |                      |               |                         |                         |                                                                                         |                |                         |   | <b>Fichier PDF</b>                                                                                                    |
|   |                      |               |                         |                         |                                                                                         |                |                         |   | <b>Envoyer</b>                                                                                                    |
|   |                      |               |                         |                         |                                                                                         |                |                         |   |                                                                                                    |
|   |                      |               |                         |                         |                                                                                         |                |                         |   |                                                                                                    |
|   |                      |               |                         |                         |                                                                                         |                |                         |   |                                                                                                    |
|   |                      |               |                         |                         |                                                                                         |                |                         |   |                                                                                                    |
|   |                      |               |                         |                         |                                                                                         |                |                         |   | Personnaliser                                                                                                    |
|   |                      |               |                         |                         |                                                                                         |                |                         |   |                                                                                                    |
|   |                      |               |                         |                         |                                                                                         |                |                         |   |                                                                                                    |
|   |                      |               |                         |                         |                                                                                         |                |                         | ٠ |                                                                                                    |
|   |                      |               |                         |                         |                                                                                         |                |                         |   |                                                                                                    |
|   |                      |               |                         |                         | Comptabilité & Einance   Déclarations   Multidossiers   Gestion des documents officiels |                |                         |   |                                                                                                    |

**Comptabilité & Finance | Déclarations | Multidossiers | Gestion des documents officiels |**  Lettres TVA

**Bon à savoir :** Seules les lettres TVA n'ayant pas encore fait l'objet d'une

### **Onglet Récapitulatif**

Cet écran se subdivise en 8 colonnes:

- **Sélection**: Les lettres TVA sélectionnées pour l'envoi ou l'impression.
- **Dossier**: La référence du dossier pour lequel la lettre TVA a été créée.
- **Trimestrielle**: Les cases cochées dans cette colonne indiquent que le déclarant est un assujetti trimestriel. Dans le cas contraire, la lettre TVA est relative à un dossier dont la périodicité est mensuelle.

- **Générée**: Les cases cochées dans cette colonne indiquent que la déclaration TVA a été générée précédemment.
- Infos : Avertit des problèmes qui ont pu survenir lors de la génération. En cas d'erreur, la ligne s'affiche en rouge.
- **Email**: Indique que la lettre TVA sera envoyée par e-mail au client.
- **Courrier**: Indique que la lettre TVA sera imprimée et envoyée par courrier au client.
- Statut: Renseigne que la lettre a déjà été imprimée ou envoyée.

### **Onglet Contrôle**

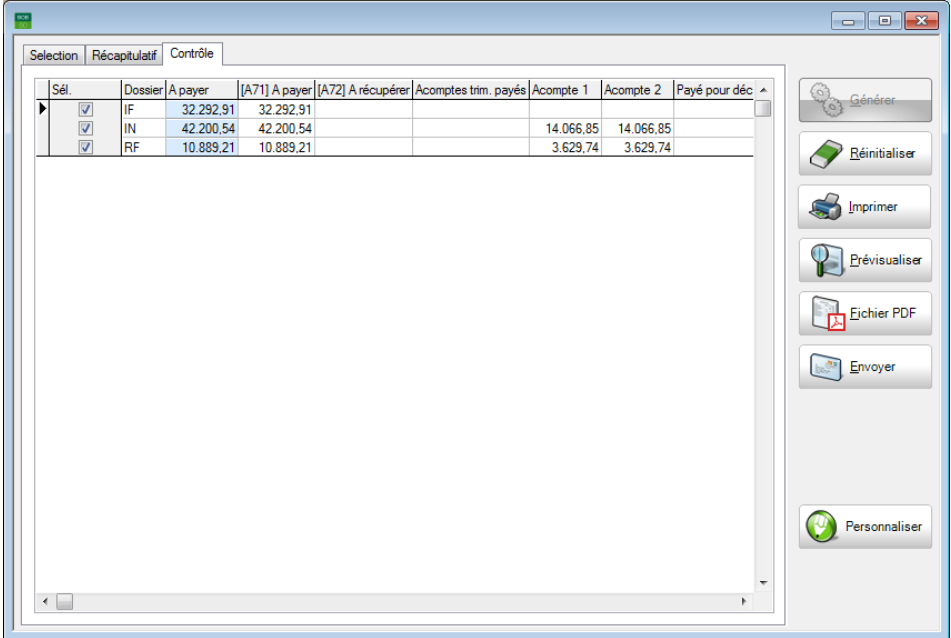

**Comptabilité & Finance | Déclarations | Multidossiers | Gestion des documents officiels |**  Lettres TVA

Cet onglet permet la sélection des lettres TVA à envoyer ainsi que la consultation des données reprises au niveau de ces lettres TVA. Il s'agit de:

- La référence du **Dossier ;**
- A payer montant repris sur la lettre TVA ;
- **A payer** code **[A71]** montant à payer à l'Administration TVA ;

#### Partie 3 -Création de lettres TVA

- **A récupérer** code **[A72]** montant à récupérer de l'Administration TVA ;
- **Acomptes trim.payés** sommes des acomptes trimestriels payés ;
- Montant des **Acompte 1** et **2** à prévoir pour le trimestre suivant ;
- Montant de l'acompte **Payé pour déc**embre;
- Montant **Dû pour déc**embre ;
- Montant de la **Rég**ularisation en **fav**eur de l'**Etat ;**
- Montant de la **Rég**ularisation en **fav**eur du **client.**

Certaines lettres TVA peuvent être désélectionnées en retirant la coche de la case située dans la colonne intitulée **Sél**. Une désélection d'un document a pour effet d'empêcher que celui-ci soit imprimé ou envoyé.

**Bon à savoir :** Double-cliquer dans une des lignes de cet onglet **Contrôle** ouvre la Déclaration TVA.

## Impression et envoi des lettres TVA

L'impression et l'envoi sont les étapes consécutives à l'opération de création et de contrôle des lettres TVA.

Le bouton **permet l'impression des lettres TVA pour lesquelles la** case **Sél** a été cochée et dont le dossier a été configuré de la sorte.

Le bouton **permet l'envoi des lettres TVA pour lesquelles la case Sél** a été cochée.

**!** Le bouton **et le leurs de leurs de lettres TVA** uniquement si la **Méthode d'envoi par e-mail** a été choisie pour le dossier client et si une adresse **e-mail** y a été renseignée.

### <span id="page-46-0"></span>Travail en mode Mono-dossier

En choisissant de travailler en **mode Mono-dossie**r, la lettre TVA qui sera créée le sera uniquement pour le dossier client courant.

# Générer une lettre TVA

Une fois le dossier client ouvert, la création des lettres TVA peut s'effectuer par deux moyens:

En utilisant le bouton  $\bigcirc^{\text{Euler}}$  disponible dans l'espace de travail des documents officiels (**Comptabilité & Finance | Déclarations | Gestion des documents officiels)**.

Le bouton ne sera actif qu'après avoir accepté **Les informations sont complètes et les lettres peuvent être imprimées** au niveau de la déclaration TVA.

 Durant la réalisation de la déclaration TVA, dans l'onglet **Info Paiements** une fois le Contrôle [des informations de paiement](#page-33-0) réalisé. Le bouton **Copy Lettre TVA** 

s'activera si la case **Les informations sont complètes et les lettres peuvent être imprimées** est cochée.

de l'espace de travail **Gestion des documents officiels** permettra l'ouverture de la déclaration TVA. En outre, ceci permettra également l'accès à l'onglet **Info Paiements** contenant les données des lettres TVA. Cette technique dossiers.

Préconiser l'un ou l'autre des moyens aura pour résultat d'afficher l'écran **Lettres TVA** présenté ci-dessous.

#### Partie 3 -Création de lettres TVA

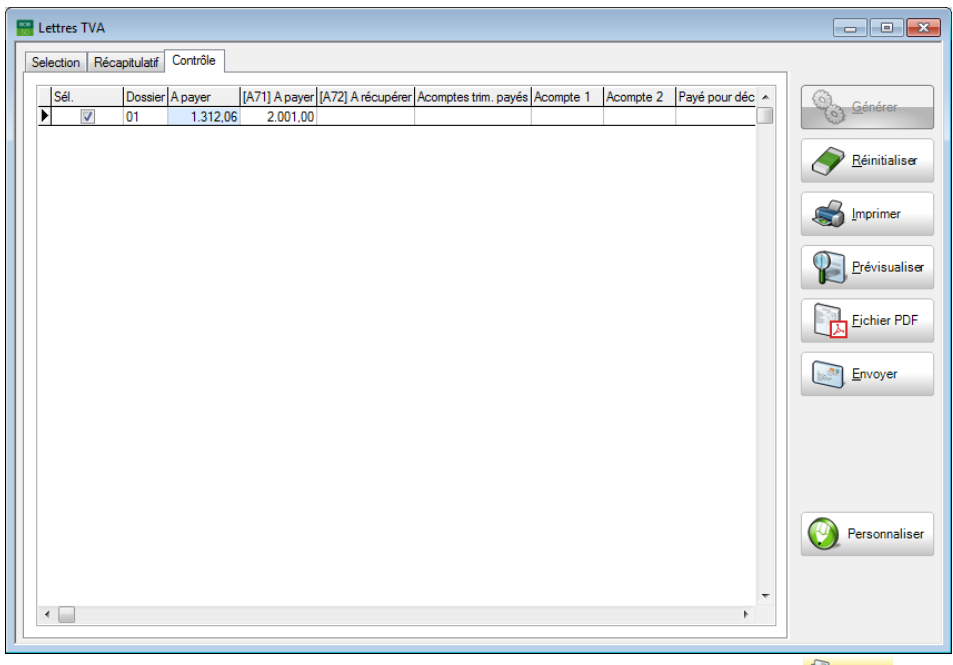

Comptabilité & Finance | Déclarations | Gestion des documents officiels | **Contra TVA** 

La génération de lettre TVA en Mono-dossier étant relative au dossier courant, l'écran s'ouvre directement sur l'onglet contrôle afin de donner directement un aperçu des informations reprises sur la lettre TVA.

Cet écran diffère de celui obtenu en mode Multi-dossiers dans la mesure où la création des lettres TVA en mode Multi-dossiers s'effectue automatiquement pour tous les dossiers et rend visible l'ensemble des lettres TVA pour une période donnée et pour tous les dossiers.

Il est également possible de définir dans l'onglet **Sélection**:

- Si les coordonnées de la société fiduciaire doivent figurer sur la lettre TVA;
- Si la lettre TVA doit contenir le détail du calcul du montant;
- Le nom de l'imprimante par défaut choisie pour l'impression;
- Le nombre d'exemplaires de lettres TVA à imprimer.

#### Impression et envoi de la lettre TVA  $\bullet$

L'impression et l'envoi sont les étapes consécutives à l'opération de création et de contrôle des lettres TVA.

Le bouton **communister de la permet l'impression de la lettre TVA pour laquelle la** case **Sél** a été cochée si le dossier a été configuré de la sorte.

Le bouton Envoyer permet l'envoi de la lettre TVA pour laquelle la case **Sél** a été cochée.

**!** Le bouton **et le constant de lettres TVA** uniquement si la **Méthode d'envoi par e-mail** a été choisie pour le dossier client et si une adresse **e-mail** y a été renseignée.

Partie 3 -Création de lettres TVA

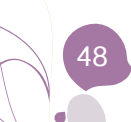

**Lorsqu'une erreur est détectée dans les étapes de l'élaboration des Lettres TVA, Sage BOB 50 Expert bloque la génération des lettres TVA et rapporte le type d'erreur. La typologie des erreurs prévues par le programme accompagnée de solutions font l'objet d'une explication détaillée dans cette partie du guide.**

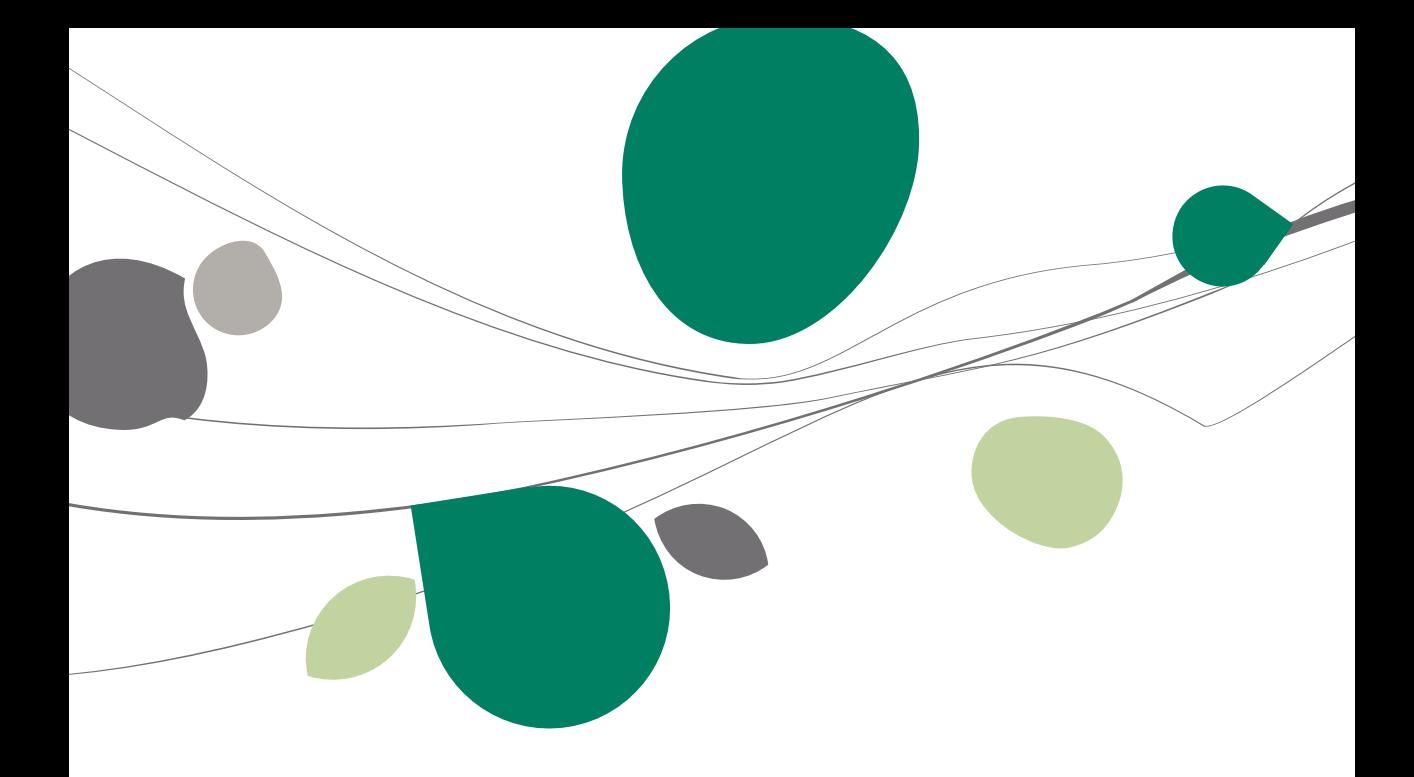

### <span id="page-52-0"></span>Multi-dossiers

# **Introduction**

Dans l'onglet **Récapitulatif**, colonne **Info**, Sage BOB 50 Expert affiche les erreurs qui peuvent survenir lors de la génération des lettres TVA. Cette colonne est notamment utile pour comprendre la nature du problème rencontré.

| $rac{1}{10}$ |             |               |                         |                          |                                            |                          |                |   |                  | $\begin{array}{c c c c c c} \hline \multicolumn{3}{c }{\mathbf{C}} & \multicolumn{3}{c }{\mathbf{R}} \end{array}$ |
|--------------|-------------|---------------|-------------------------|--------------------------|--------------------------------------------|--------------------------|----------------|---|------------------|----------------------------------------------------------------------------------------------------|
|              | Selection   | Récapitulatif |                         |                          |                                            |                          |                |   |                  |                                                                                                    |
|              | Sel.        | Dossier       | Trimestrielle           | Générée                  | Infos                                      | <b>EMail</b>             | Counter Statut |   | $\blacktriangle$ | $\circ$<br>Générer                                                                                                |
|              |             | 01            | Г                       | $\blacktriangledown$     | Les informations de paiement n'ont pas été | $\overline{\mathcal{J}}$ | $\Box$         |   |                  | $\alpha$                                                                                                    |
|              |             | IF            | $\Box$                  | $\Box$                   | Adresse e-mail manquante                   | $\blacktriangledown$     | $\Box$         |   |                  |                                                                                                    |
|              | Г<br>$\Box$ | IN            | $\overline{\mathbf{v}}$ | $\Box$<br>$\blacksquare$ | La déclaration n'a pas été générée         | $\overline{\mathbf{v}}$  | $\Box$         |   |                  | Réinitialiser                                                                                                    |
| ▶            |             | <b>RF</b>     | $\overline{\mathsf{v}}$ |                          | La déclaration n'a pas été générée         | $\overline{\mathbf{v}}$  | $\Box$         |   |                  |                                                                                                    |
|              |             |               |                         |                          |                                            |                          |                |   |                  | Imprimer                                                                                                    |
|              |             |               |                         |                          |                                            |                          |                |   |                  | Prévisualiser                                                                                                    |
|              |             |               |                         |                          |                                            |                          |                |   |                  | <b>Eichier PDF</b>                                                                                                |
|              |             |               |                         |                          |                                            |                          |                |   |                  | Envoyer                                                                                                    |
|              |             |               |                         |                          |                                            |                          |                |   |                  |                                                                                                    |
|              |             |               |                         |                          |                                            |                          |                |   |                  |                                                                                                    |
|              |             |               |                         |                          |                                            |                          |                |   |                  |                                                                                                    |
|              |             |               |                         |                          |                                            |                          |                |   |                  | Personnaliser                                                                                                    |
|              |             |               |                         |                          |                                            |                          |                |   | ٠                |                                                                                                    |
|              |             |               |                         |                          |                                            |                          |                |   |                  |                                                                                                    |
|              |             |               |                         | $\sim$ $\sim$ $\sim$     | . .<br>$\cdots$                            |                          |                | ٠ |                  |                                                                                                    |

**Comptabilité & Finance | Déclarations | Multi-dossiers | Gestion des documents officiels |**Lettres TVA

Ci-dessous les 4 messages possibles avec leur explication:

### La déclaration n'a pas été générée

La déclaration TVA du dossier renseigné dans la colonne **Dossier** n'a pas encore été générée pour le mois ou le trimestre sélectionné dans l'onglet **Sélection**.

la déclaration TVA dans laquelle il sera nécessaire de valider les **Info Paiements**.

### Les informations de paiement n'ont pas été validées

Les montants calculés pour la lettre TVA par Sage BOB 50 Expert n'ont pas été acceptés. La case **Les informations sont complètes et les lettres peuvent être imprimées** n'a pas été cochée dans l'onglet **Info de Paiement** de la déclaration TVA du dossier concerné.

**Bon à savoir :** Double cliquer sur la ligne ouvre la déclaration TVA. Il suffit alors de vérifier les montants proposés par Sage BOB 50 Expert et de cocher **Les informations sont complètes et les lettres peuvent être imprimées** dans l'onglet **Info Paiements**.

### Adresse e-mail manquante

Ce message d'erreur informe que le dossier est configuré pour l'envoi des lettres TVA par e-mail mais ne contient pas d'adresse électronique.

**Bon à savoir :** Double cliquer sur la ligne ouvre la fenêtre de **Configuration** dans laquelle il est possible saisir l'adresse électronique.

# Le dossier n'est pas à jour

Ce message d'erreur informe que le dossier n'a pas encore été ouvert avec la version courante de Sage BOB 50 Expert. Lorsqu'un dossier pour lequel les lettres TVA ont été activées n'a pas encore été ouvert, un message d'erreur informe l'utilisateur que le dossier n'est pas à jour. Ce contexte s'observe dans le cas d'installation de nouvelles versions.

### Comment saisir l'acompte de décembre

Un assujetti mensuel est tenu de verser un acompte anticipatif pour le 24 décembre au plus tard, c'est l'acompte de décembre. Le calcul de cet acompte se base soit sur le mois de novembre soit sur le mois de décembre (opérations comptabilisées entre le 1 et le 20 décembre). Selon ces deux règles de calcul en vigueur, Sage BOB 50 Expert propose un champ **Acompte dû pour décembre** pour ces deux mois respectifs.

# **Lettres TVA actives**

Cet **Acompte dû pour décembre** est accessible dans l'onglet **Info Paiements** lorsque l'option des lettres TVA est activée (voir la [Mise en route\)](#page-12-0).

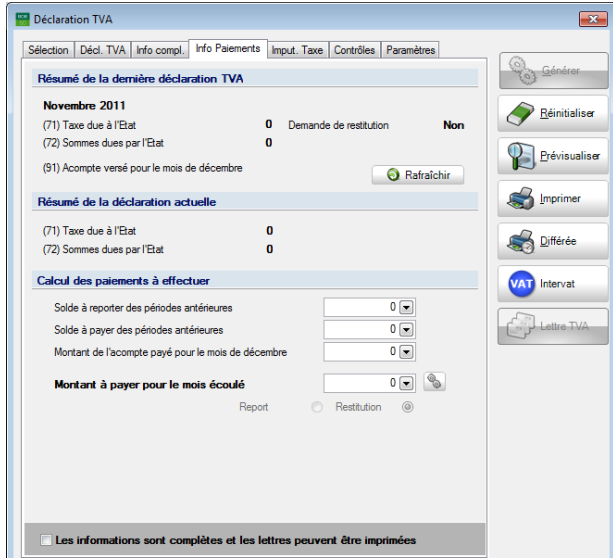

**Comptabilité & Finance | Déclarations | Gestion des documents officiels**

# **C** Lettres TVA non actives

Dans le cas où les lettres TVA ne sont pas activées, cet acompte de décembre se saisit dans l'onglet **info compl**émentaire.

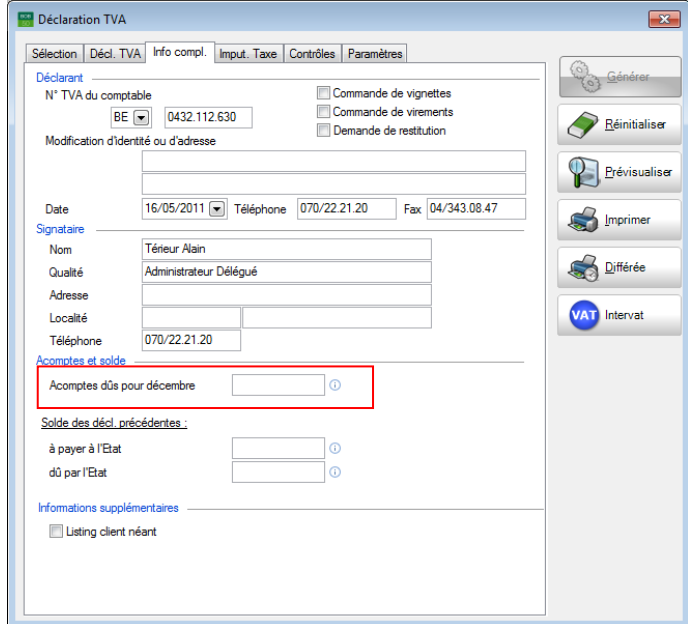

**Comptabilité & Finance | Déclarations | Gestion des documents officiels**

- **!** Dès l'activation des lettres TVA, la saisie de l'acompte de décembre s'effectue via l'onglet **Info Paiement**. Les valeurs contenues dans l'onglet **Info compl**émentaire ne seront pas reprises.
- **!** Si les **Lettres TVA** sont désactivées, les valeurs contenues dans l'onglet **Info Paiement** ne seront pas reprises dans l'onglet **Info complémentaire**.

### Mise à jour des dessins de lettres TVA

Lorsque les dessins de lettres TVA standard ont été actualisés dans une nouvelle version de Sage BOB 50 Expert et que cette nouvelle version est installée, une mise à jour des nouveaux dessins est automatiquement proposée.

Cette mise à jour s'effectue par le biais d'un écran se présentant lors de génération des lettres TVA.

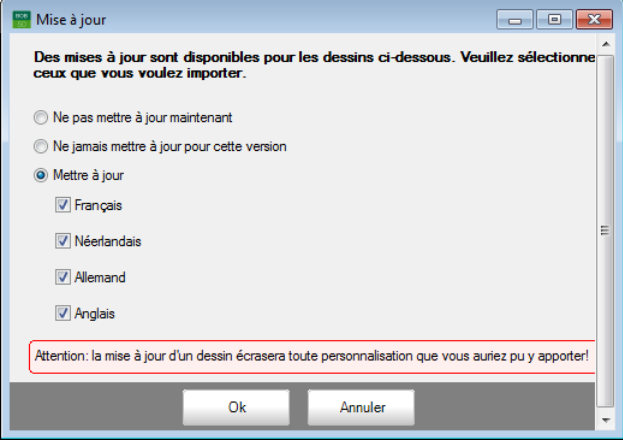

Le dessin de lettres TVA standard réagira en fonction des options de mise à jour sélectionnées dans cet écran. Ces options de mise à jour proposées sont les suivantes:

 **Ne pas mettre à jour maintenant**: Il n'y aura pas de mise à jour pour cette version et Sage BOB 50 Expert réitérera sa question à la génération des lettres TVA suivantes.

 **Ne jamais mettre à jour cette version**: Il n'y aura aucune mise à jour pour cette version et Sage BOB 50 Expert ne posera plus la question jusqu'à la prochaine mise à jour de l'installation.

 **Mettre à jour**: Choisir cette option permet d'effectuer la mise à jour pour les langues sélectionnées.

**!** Si un dessin de lettre TVA a été personnalisé, effectuer une mise à jour aura pour conséquence de remplacer celui-ci par le dessin standard.

# Partie 5 - Cas pratiques

**Dans cette section, la pratique des lettres TVA est illustrée étape par étape depuis la création de la déclaration TVA jusqu'à l'envoi de la lettre. Quatre cas servent d'exemple et seront explicités pour chacune des méthodes de travail: le mode Multi-dossiers et le mode Mono-dossier. Ces 4 cas pratiques se déclinent de la sorte: la déclaration mensuelle, la déclaration de novembre, la déclaration de décembre et finalement la déclaration trimestrielle.**

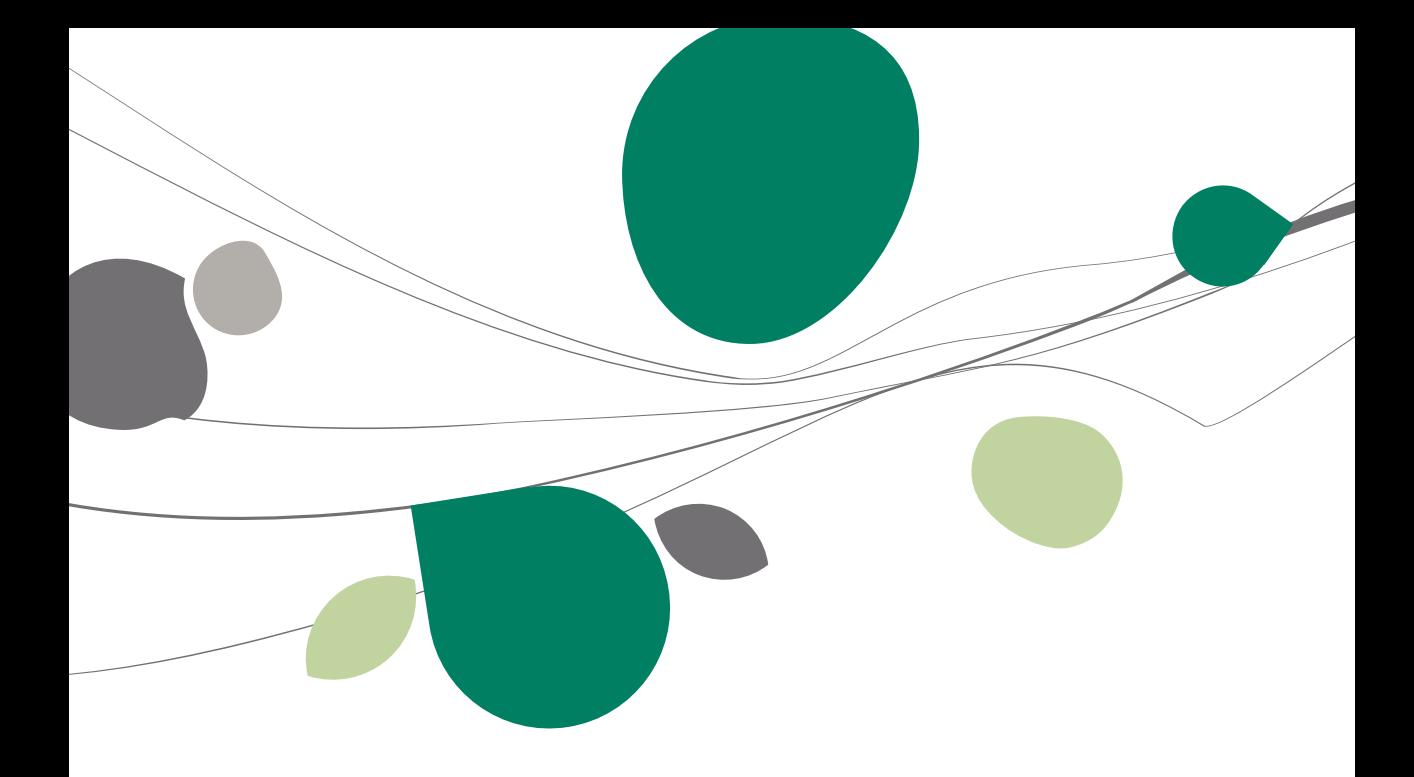

## Multi-dossiers

### Déclaration mensuelle (excepté novembre et décembre)

L'envoi des lettres TVA pour un dossier mensuel s'effectue en 5 étapes.

#### **Etape 1: Paramétrer**

La première étape consiste à paramétrer le dossier fiduciaire et le dossier client. Pour cela, se référer à la partie intitulée [Mise en route.](#page-12-0)

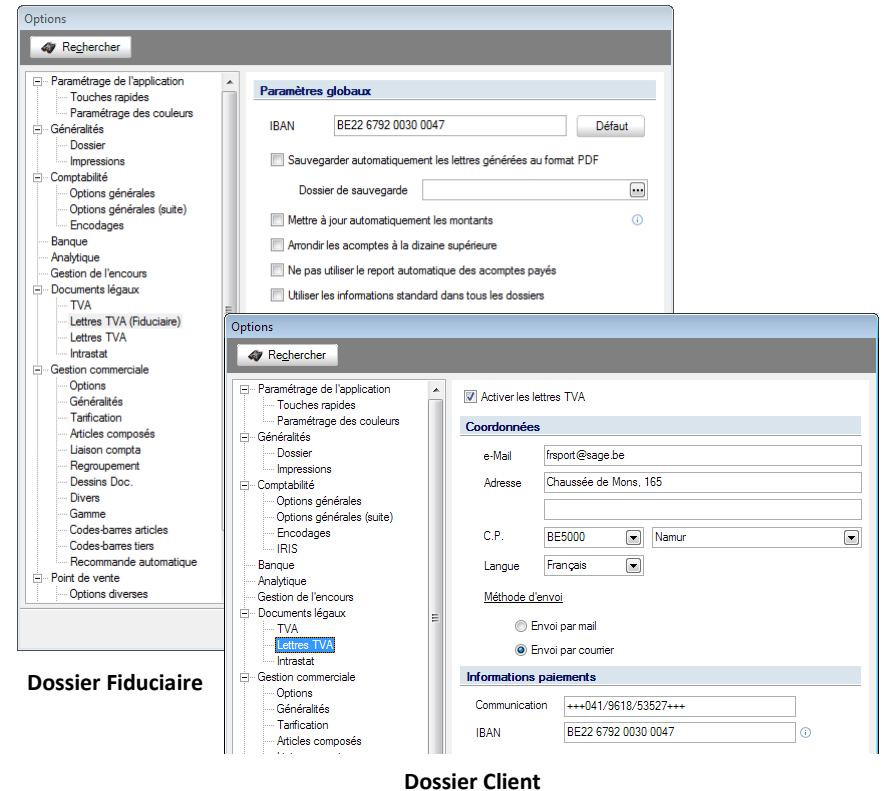

### **Etape 2: Générer la déclaration TVA**

Créer une nouvelle déclaration TVA via l'espace de travail situé dans un dossier fiduciaire en cliquant sur **et en sélectionnant Nouvelle déclaration TVA.** En mode Multi-dossiers, une déclaration TVA devra être créée pour chaque dossier client.

**Bon à savoir :** Si la déclaration TVA n'a pas été calculée pour un dossier client, la fonctionnalité des lettres TVA renseignera le dossier incomplet voir [Multi](#page-52-0)[dossiers.](#page-52-0)

| Sélection                                    |                                |                      |                |                          |                    |                         |            |                        |  |                          |                                                       |                                         | <b>Fonctions liées</b>                           |
|----------------------------------------------|--------------------------------|----------------------|----------------|--------------------------|--------------------|-------------------------|------------|------------------------|--|--------------------------|-------------------------------------------------------|-----------------------------------------|--------------------------------------------------|
| <b>Déclarations TVA</b><br>Relevés intracom. |                                | Intrastat            | Document       |                          | Documents en cours |                         |            | $\boxed{\blacksquare}$ |  |                          |                                                       | Appliquer                               |                                                  |
|                                              |                                | <b>Fiches 281.50</b> |                | Type                     |                    |                         |            | $\boxed{\blacksquare}$ |  |                          | <b>Supprimer</b>                                      | Nouveaux<br>documents -                 |                                                  |
|                                              | Listings annuels               | <b>Tableau DNA</b>   |                |                          |                    |                         |            |                        |  |                          | $\mathbf{A}$ in the state<br>Nouvelle déclaration TVA |                                         |                                                  |
| Liste                                        |                                |                      |                |                          |                    |                         |            |                        |  |                          |                                                       | Nouveau relevé intracommunautaire       |                                                  |
| Dossier Type                                 |                                | Période              | Statut         | lok                      | Date d'envoi       | Prête Statut            | Lettre TVA | Support                |  | Accusé Date de confirmat |                                                       | Nouveau listing annuel TVA client       |                                                  |
| $\sqrt{TE}$                                  | Déclaration TVA Avril 2010     |                      | Généré         | $\overline{J}$           |                    |                         |            |                        |  |                          |                                                       |                                         | Nouvelles fiches de commissions 281.50 et 325.50 |
| TE                                           | Déclaration TVA Mars 2010      |                      | Généré         | $\overline{\mathsf{v}}$  |                    | Π                       |            |                        |  |                          |                                                       | Nouveau document Intrastat              |                                                  |
| TE                                           | Déclaration TVA Février 2010   |                      | Fichier généré | $\overline{J}$           | 15/03/2010         | $\overline{\mathsf{v}}$ |            |                        |  |                          |                                                       | Nouveau tableau de dépenses non admises |                                                  |
| TE                                           | Déclaration TVA Janvier 2010   |                      | Généré         | $\overline{\mathsf{v}}$  |                    | $\Box$                  |            |                        |  |                          | LUC                                                   | 15/03/10                                |                                                  |
| TE                                           | Déclaration TVA Novembre 2009  |                      | Généré         | $\overline{\mathsf{v}}$  |                    | $\Box$                  |            |                        |  |                          | <b>BOB</b>                                            | 15/12/09                                | <b>Lettres TVA</b>                               |
| TE                                           | Déclaration TVA Septembre 2009 |                      | Généré         | $\overline{v}$           |                    | $\Box$                  |            |                        |  |                          | <b>BOB</b>                                            | 16/10/09                                |                                                  |
| TE                                           | Déclaration TVA Juillet 2009   |                      | Fichier généré | $\overline{\mathcal{A}}$ |                    | Π                       |            | Intervat2              |  |                          | <b>BOB</b>                                            | 13/11/10                                | Configuration                                    |
| TE                                           | Déclaration TVA Mai 2009       |                      | Généré         | $\overline{v}$           |                    | F                       |            |                        |  |                          | <b>BOB</b>                                            | 16/06/09                                |                                                  |
| TE                                           | Déclaration TVA Mars 2009      |                      | Généré         | $\overline{\mathcal{A}}$ |                    | n                       |            |                        |  |                          | <b>BOB</b>                                            | 17/04/09                                | $\mathscr{U}$<br>Taux de TVA                     |
|                                              |                                |                      |                |                          |                    |                         |            |                        |  |                          |                                                       |                                         |                                                  |
| <b>Notes</b>                                 |                                |                      |                |                          |                    |                         |            |                        |  |                          |                                                       |                                         |                                                  |
|                                              |                                |                      |                |                          |                    |                         |            |                        |  |                          |                                                       |                                         |                                                  |
|                                              |                                |                      |                |                          |                    |                         |            |                        |  |                          |                                                       |                                         |                                                  |
|                                              |                                |                      |                |                          |                    |                         |            |                        |  |                          |                                                       |                                         |                                                  |
|                                              |                                |                      |                |                          |                    |                         |            |                        |  |                          |                                                       |                                         |                                                  |
|                                              |                                |                      |                |                          |                    |                         |            |                        |  |                          |                                                       |                                         |                                                  |

**Comptabilité & Finance | Gestion des documents officiels | Multidossiers**

#### **Etape 3: Vérifier les Informations de Paiements**

Compléter l'onglet **Info Paiements** si nécessaire.

En effet, une fois la déclaration TVA créée avec la gestion des lettres TVA activée, l'onglet **Info Paiements** est disponible et peut alors être vérifié: Sage BOB 50 Expert l'ayant calculé automatiquement. Le reste des opérations liées à la TVA s'effectue de manière identique à toute autre déclaration TVA périodique via Sage BOB 50 Expert.

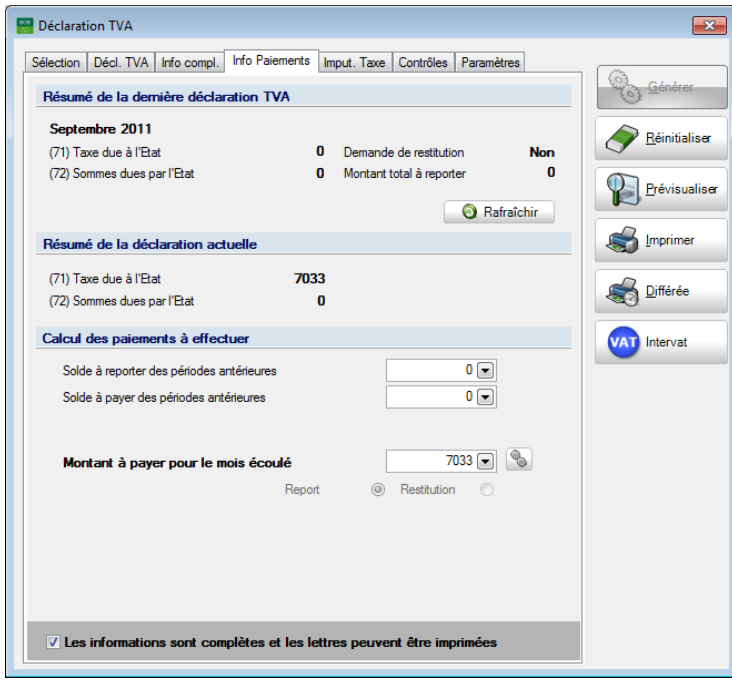

**Comptabilité & Finance | Déclarations | Gestion des documents officiels**

**Bon à savoir :** Lorsque les informations concernant le **Solde à reporter des périodes antérieures** ou le **Solde à payer des périodes antérieures** sont automatiquement.

Si le résultat est en faveur du déclarant (montant à payer négatif), Sage BOB 50 Expert donne le choix du **Report** ou de la **Restitution** de ce montant.

 Cocher la case **Les Informations sont complètes et les lettres peuvent être imprimées**.

**!** Tant que la case les **Informations sont complètes et les lettres peuvent être imprimées** n'est pas cochée, l'impression des lettres est impossible, de même que leur envoi.

### **Etape 4: Générer les lettres TVA**

La génération des lettres TVA passe par une sélection sur la périodicité TVA et les types d'envoi.

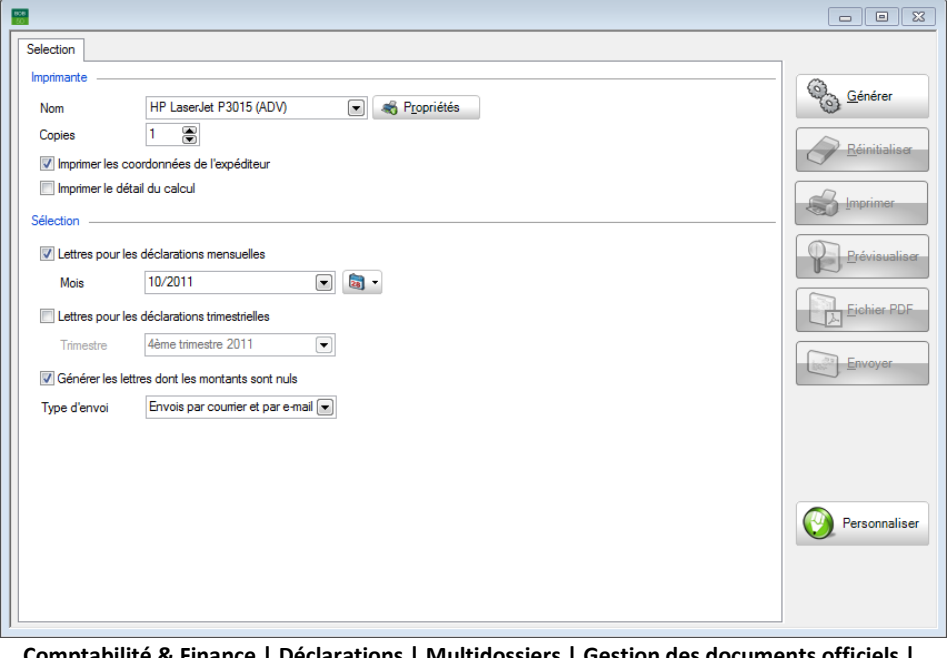

**Comptabilité & Finance | Déclarations | Multidossiers | Gestion des documents officiels |** 

 Sélectionner les périodes de déclaration TVA qui vont générer les lettres TVA.

- Sélectionner le **Type d'envoi**
- Générer les lettres TVA en cliquant sur le bouton

#### Multi-dossiers

| $rac{1}{10}$ |                |               |               |                          |                                                                                         |                     |                          |                          |                                        |
|--------------|----------------|---------------|---------------|--------------------------|-----------------------------------------------------------------------------------------|---------------------|--------------------------|--------------------------|----------------------------------------|
|              | Selection      | Récapitulatif | Contrôle      |                          |                                                                                         |                     |                          |                          |                                        |
|              | Sel.           | Dossier       | Trimestrielle | Générée                  | Infos                                                                                   | <b>EMail</b>        | Counier Statut           | ۸                        | $\circ$<br>Générer                     |
|              | V              | 01            | E             | ⊽                        |                                                                                         | ⊽<br>$\blacksquare$ |                          |                          | $\sigma$                               |
| Ιl           | $\blacksquare$ | 1F            | $\Box$        | $\overline{\mathcal{L}}$ |                                                                                         |                     | $\overline{\mathcal{J}}$ |                          | Réinitialiser                          |
|              |                |               |               |                          |                                                                                         |                     |                          |                          | Imprimer                               |
|              |                |               |               |                          |                                                                                         |                     |                          |                          | Prévisualiser                          |
|              |                |               |               |                          |                                                                                         |                     |                          |                          | Eichier PDF                            |
|              |                |               |               |                          |                                                                                         |                     |                          |                          | Envoyer<br>$\mathbb{R}^{\mathbb{Z}^2}$ |
|              |                |               |               |                          |                                                                                         |                     |                          |                          |                                        |
|              |                |               |               |                          |                                                                                         |                     |                          |                          |                                        |
|              |                |               |               |                          |                                                                                         |                     |                          |                          | Personnaliser                          |
|              |                |               |               |                          |                                                                                         |                     |                          |                          |                                        |
|              |                |               |               |                          |                                                                                         |                     |                          | $\overline{\phantom{a}}$ |                                        |
|              |                |               |               |                          | Comptabilité & Finance   Déclarations   Multidossiers   Gestion des documents officiels |                     |                          |                          |                                        |

**D** Lettres TVA

### **Etape 5: Imprimer et/ou envoyer les lettres TVA**

- Sélectionner les dossiers pour lesquels les lettres TVA doivent être envoyées et/ou imprimées en cochant la case située dans la colonne **Sel**.
- **Imprimer les lettres TVA via le bouton**  $\mathbb{S}$  Imprimer
- Créer et enregistrer un brouillon de mail dans Outlook via le bouton Envoyer puis l'envoyer par la boîte mail.

#### Partie 5 -Cas pratiques

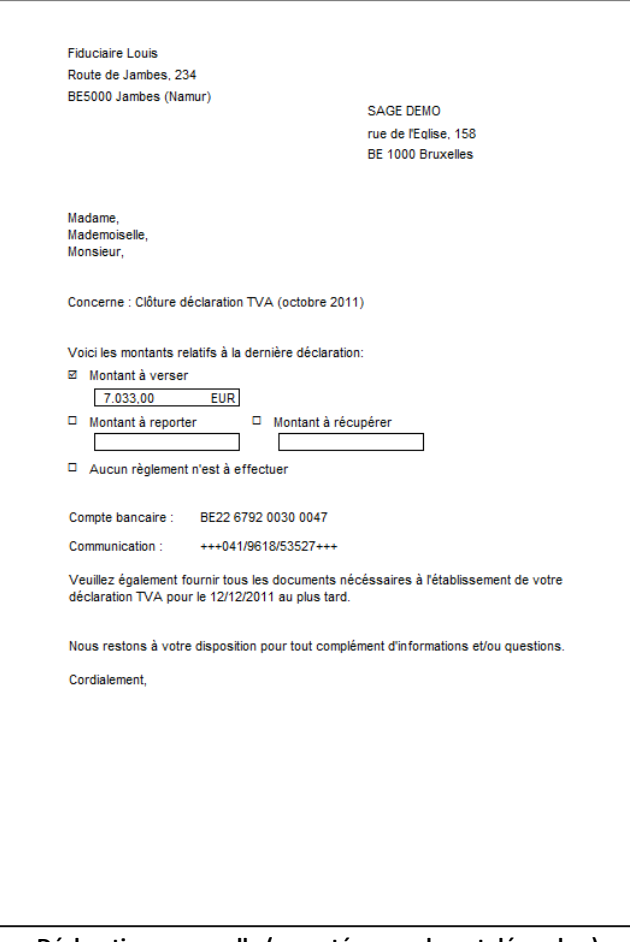

**Déclaration mensuelle (excepté novembre et décembre)**

**Bon à savoir :** Le dessin lettres TVA peut naturellement être [personnalisé.](#page-24-0) Voir à cet effet le chapitre [La personnalisation de dessins.](#page-24-0)

#### Déclaration mensuelle de novembre  $\bullet$

Cette partie illustre les étapes successives, depuis la création de la déclaration TVA de novembre jusqu'à l'envoi des lettres TVA aux clients.

#### **Etape 1: Paramétrer**

La première étape consiste à paramétrer le dossier fiduciaire et le dossier client. Pour cela, se référer à la partie intitulée [Mise en route.](#page-12-0)

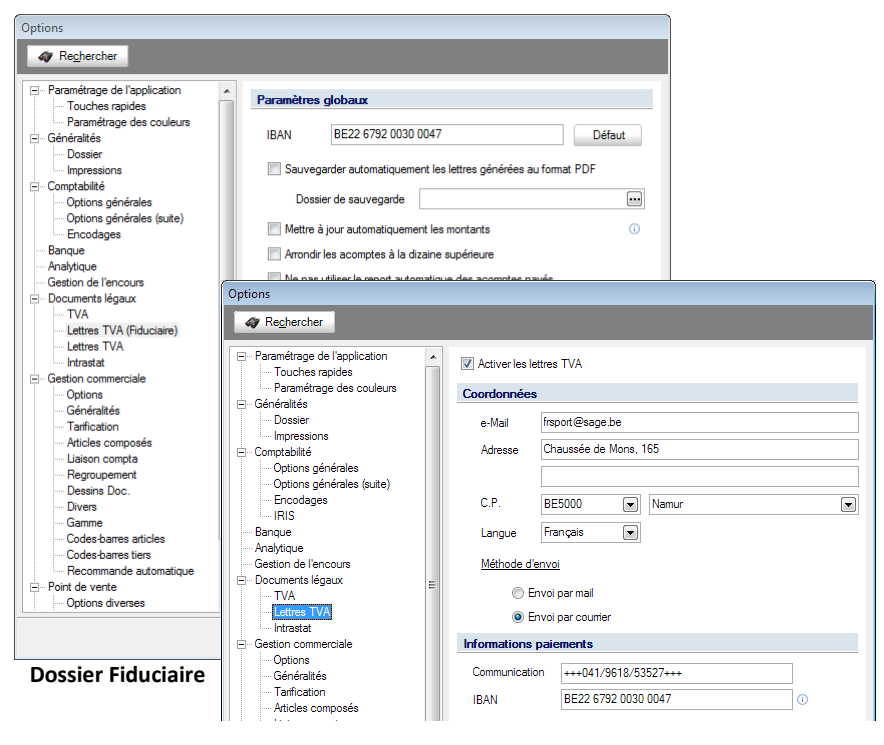

**Dossier Client**

TVA.

### **Etape 2: Générer la déclaration TVA**

Créer une nouvelle déclaration TVA via l'espace de travail situé dans le dossier en cliquant sur **O** documents  $\cdot$  et en sélectionnant **Nouvelle déclaration TVA.** En mode Multi-dossiers, une déclaration TVA sera créée pour chaque dossier client.

**Bon à savoir :** Si la déclaration TVA n'a pas été calculée pour un dossier client, la fonctionnalité des lettres TVA renseignera le dossier incomplet voir [Multi](#page-52-0)[dossiers.](#page-52-0)

| Sélection                                    |                               |                                   |                |                          |                                         |        |            |                         |                          |                          |                                         | <b>Fonctions liées</b>                           |
|----------------------------------------------|-------------------------------|-----------------------------------|----------------|--------------------------|-----------------------------------------|--------|------------|-------------------------|--------------------------|--------------------------|-----------------------------------------|--------------------------------------------------|
| <b>Déclarations TVA</b><br>Relevés intracom. |                               | Intrastat<br><b>Fiches 281.50</b> |                | Document                 | Documents en cours                      |        |            | $\overline{\mathbf{C}}$ |                          |                          | Appliquer                               |                                                  |
|                                              |                               |                                   |                |                          | $\textcolor{red}{\blacksquare}$<br>Type |        |            |                         |                          | <b>Supprimer</b>         |                                         | Nouveaux<br>documents -                          |
|                                              | Listings annuels              | <b>Tableau DNA</b>                |                |                          |                                         |        |            |                         |                          | Nouvelle déclaration TVA | 0.0111                                  |                                                  |
| Liste                                        |                               |                                   |                |                          |                                         |        |            |                         |                          |                          | Nouveau relevé intracommunautaire       |                                                  |
|                                              |                               |                                   |                |                          |                                         |        | Lettre TVA |                         |                          |                          | Nouveau listing annuel TVA client       |                                                  |
| Dossier Type                                 |                               | Période                           | Statut         | lok                      | Date d'envoi                            | Prête  | Statut     | Support                 | Accusé Date de confirmat |                          |                                         | Nouvelles fiches de commissions 281.50 et 325.50 |
| $\sqrt{TE}$                                  | Déclaration TVA Avril 2010    |                                   | Généré         | $\overline{v}$           |                                         |        |            |                         |                          |                          |                                         |                                                  |
| TF                                           | Déclaration TVA Mars 2010     |                                   | Généré         | $\overline{\mathsf{v}}$  |                                         | П      |            |                         |                          |                          | Nouveau document Intrastat              |                                                  |
| TE                                           | Déclaration TVA Février 2010  |                                   | Fichier généré | $\overline{\mathsf{v}}$  | 15/03/2010                              | V      |            |                         |                          |                          | Nouveau tableau de dépenses non admises |                                                  |
| TE                                           | Déclaration TVA Janvier 2010  |                                   | Généré         | $\overline{v}$           |                                         | $\Box$ |            |                         |                          | LUC                      | 15/03/10                                |                                                  |
| TE                                           | Déclaration TVA Novembre 2009 |                                   | Généré         | $\overline{J}$           |                                         | $\Box$ |            |                         |                          | <b>BOB</b>               | 15/12/09                                | <b>Lettres TVA</b>                               |
| TE                                           |                               | Déclaration TVA Septembre 2009    | Généré         | $\overline{v}$           |                                         | $\Box$ |            |                         |                          | <b>BOB</b>               | 16/10/09                                |                                                  |
| TE                                           | Déclaration TVA Juillet 2009  |                                   | Fichier généré | $\overline{\mathcal{A}}$ |                                         | Π      |            | Intervat2               |                          | <b>BOB</b>               | 13/11/10                                | Configuration                                    |
| TE                                           | Déclaration TVA Mai 2009      |                                   | Généré         | $\overline{v}$           |                                         |        |            |                         |                          | <b>BOB</b>               | 16/06/09                                |                                                  |
| TE                                           | Déclaration TVA Mars 2009     |                                   | Généré         | $\overline{\mathcal{A}}$ |                                         | $\Box$ |            |                         |                          | <b>BOB</b>               | 17/04/09                                |                                                  |
|                                              |                               |                                   |                |                          |                                         |        |            |                         |                          |                          |                                         | $\mathcal{U}$<br>Taux de TVA                     |
| <b>Notes</b>                                 |                               |                                   |                |                          |                                         |        |            |                         |                          |                          |                                         |                                                  |
|                                              |                               |                                   |                |                          |                                         |        |            |                         |                          |                          |                                         |                                                  |
|                                              |                               |                                   |                |                          |                                         |        |            |                         |                          |                          |                                         |                                                  |
|                                              |                               |                                   |                |                          |                                         |        |            |                         |                          |                          |                                         |                                                  |
|                                              |                               |                                   |                |                          |                                         |        |            |                         |                          |                          |                                         |                                                  |
|                                              |                               |                                   |                |                          |                                         |        |            |                         |                          |                          |                                         |                                                  |
|                                              |                               |                                   |                |                          |                                         |        |            |                         |                          |                          |                                         |                                                  |

**Comptabilité & Finance | Gestion des documents officiels | Multidossiers**

#### **Etape 3: Vérifier les Informations de Paiements**

Compléter l'onglet **Info Paiements** si nécessaire.

En effet, une fois la déclaration TVA créée avec la gestion des lettres TVA activée, l'onglet **Info Paiements** est disponible et peut alors être vérifié: Sage BOB 50 Expert l'ayant calculé automatiquement. Le reste des opérations liées à la TVA s'effectue de manière identique à toute autre déclaration périodique via Sage BOB 50 Expert.

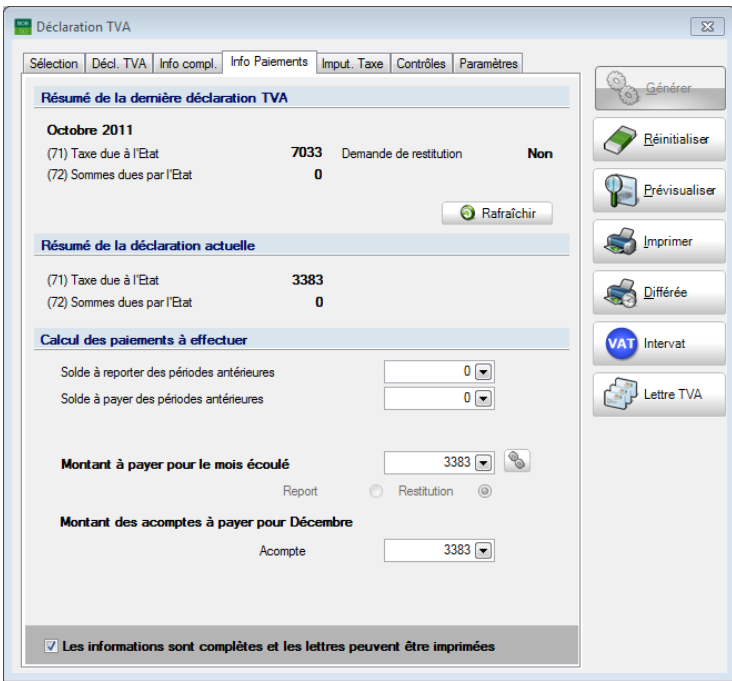

**Comptabilité & Finance | Gestion des documents officiels | Multidossiers**

Saisir le **Montant des acomptes payés pour Décembre**.

Le calcul l'acompte de décembre se base soit sur les résultats du mois de novembre, soit ceux de décembre. Le montant saisi à ce niveau sera visible, dans le même onglet, dans la déclaration TVA de décembre dans **(91) Acompte à verser pour le mois de décembre**.

**Bon à savoir :** Lorsque les informations concernant le **Solde à reporter des périodes antérieures** ou le **Solde à payer des périodes antérieures** sont

Si le résultat est en faveur du déclarant (montant à payer négatif), Sage BOB 50 Expert donne le choix du **Report** ou de la **Restitution** de ce montant.

#### Partie 5 -Cas pratiques

**Bon à savoir :** Le montant des acomptes pour le mois de décembre n'aura aucune influence sur le résultat du mois de novembre. La présence du montant de l'acompte de décembre dans cet onglet poursuit deux objectifs: légal et ce même mois, il est donc utile de connaître le montant total (acompte + solde celui-ci apparaît clairement dans cette fenêtre.

 Cocher la case **Les Informations sont complètes et les lettres peuvent être imprimées**.

**!** Tant que la case les **Informations sont complètes et les lettres peuvent être imprimées** n'est pas cochée, l'impression des lettres est impossible, de même que leur envoi.

#### **Etape 4: Générer les lettres TVA**

La génération des lettres TVA passe par une sélection sur la périodicité TVA et les types d'envoi.

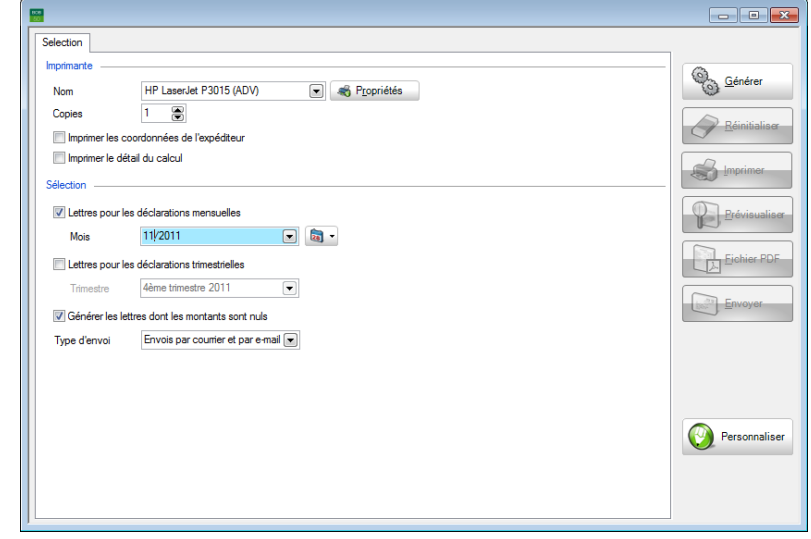

**Comptabilité & Finance | Déclarations | Multidossiers | Gestion des documents officiels |**Lettres TVA

 Sélectionner les périodes de déclaration TVA qui vont générer les lettres TVA.

- Sélectionner le **Type d'envoi.**
- Générer les lettres TVA en cliquant sur le bouton

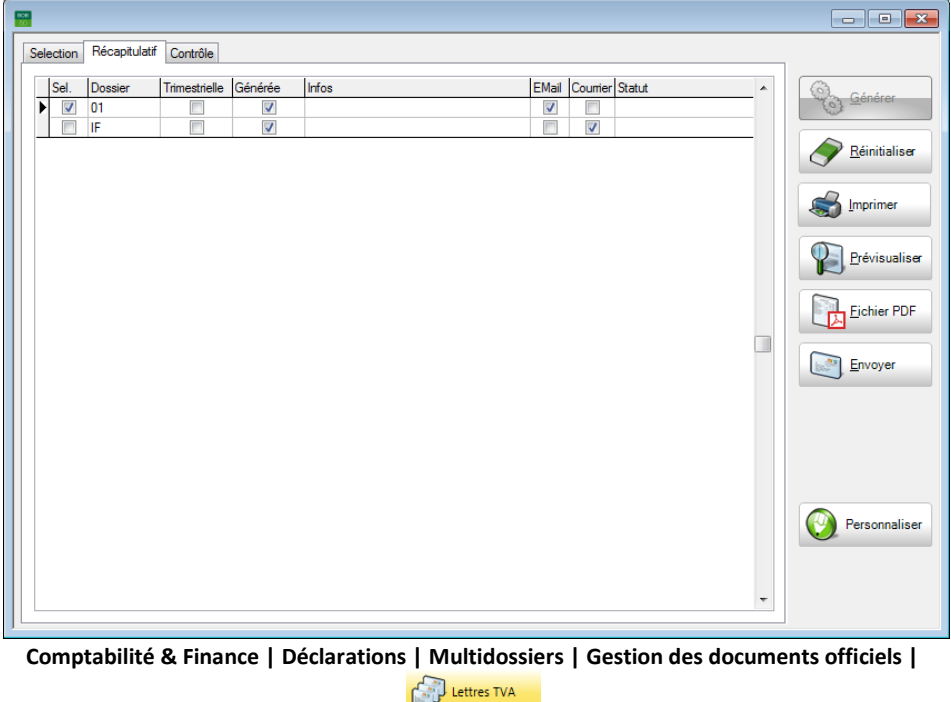

### **Etape 5: Imprimer et/ou envoyer les lettres**

• Sélectionner les dossiers pour lesquels les lettres TVA doivent être envoyées et/ou imprimées en cochant la case située dans la colonne **Sel**.

**Imprimer les lettres TVA via le bouton**  $\mathbb{S}$  **Imprimer** 

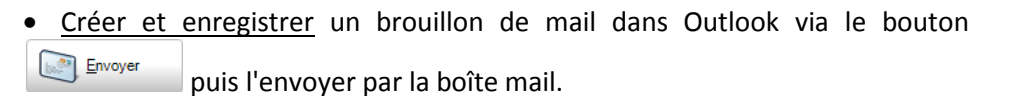

### Partie 5 -Cas pratiques

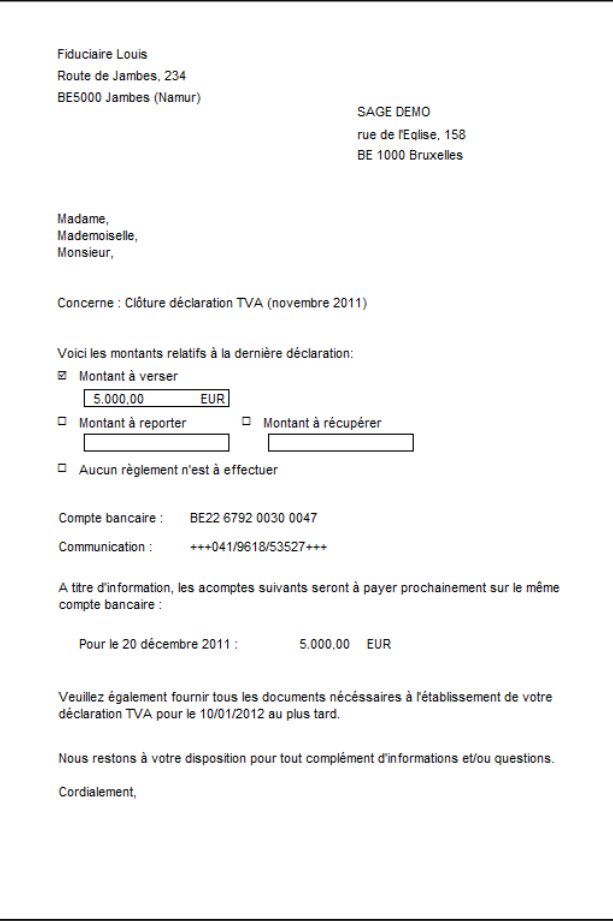

#### **Déclaration mensuelle de novembre**

**Bon à savoir :** Le dessin lettres TVA peut naturellement être [personnalisé.](#page-24-0) Voir à cet effet [La personnalisation de dessins.](#page-24-0)
#### Déclaration mensuelle de décembre  $\bullet$

Cette partie illustre les étapes successives, de création de la déclaration TVA de décembre jusqu'à l'envoi des lettres TVA aux clients.

#### **Etape 1: Paramétrer**

La première étape consiste à paramétrer le dossier fiduciaire et le dossier client. Pour cela, se référer à la partie intitulée [Mise en route.](#page-12-0)

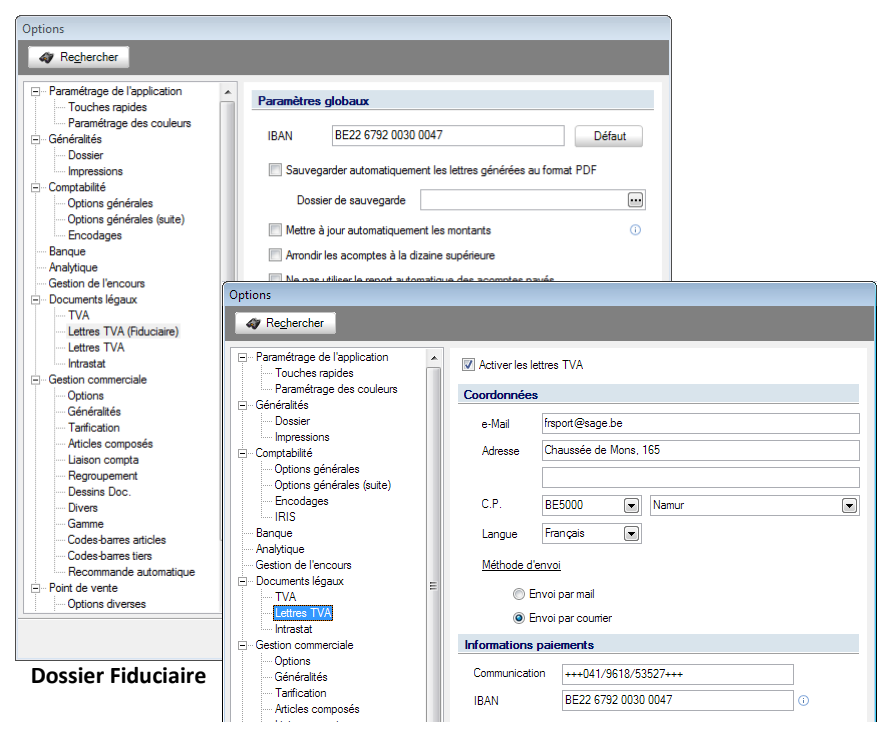

**Dossier Client**

TVA.

# **Etape 2: Générer la déclaration TVA**

Créer une nouvelle déclaration TVA via l'espace de travail situé dans un dossier fiduciaire en cliquant sur **et en sélectionnant Nouvelle déclaration TVA.** En mode Multi-dossiers, une déclaration TVA devra être créée pour chaque dossier client.

**Bon à savoir :** Si la déclaration TVA n'a pas été calculée pour un dossier client, la fonctionnalité des lettres TVA renseignera le dossier incomplet voir **Multi**[dossiers.](#page-52-0)

| Sélection<br><b>Déclarations TVA</b>   |                 |  | Intrastat                          | Document |                |                         | Tous les documents     |  | $\left[\rule{0pt}{13pt}\right]$               | <b>Fonctions liées</b><br><b>Appliquer</b>       |
|----------------------------------------|-----------------|--|------------------------------------|----------|----------------|-------------------------|------------------------|--|-----------------------------------------------|--------------------------------------------------|
| Relevés intracom.                      |                 |  | <b>Fiches 281.50</b>               | Tri par  | Fin de période |                         |                        |  | $\left[\rule{0pt}{13pt}\right]$               | Nouveaux<br>Supprimer                            |
| <b>Tableau DNA</b><br>Listings annuels |                 |  |                                    |          |                |                         |                        |  | documents<br>$\mathbb{R}$ n $\mathbb{R}$ Asia |                                                  |
|                                        |                 |  |                                    |          |                |                         |                        |  |                                               | Nouvelle déclaration TVA                         |
| Liste                                  |                 |  |                                    |          |                |                         |                        |  |                                               | Nouveau relevé intracommunautaire                |
| Dossier                                | Type            |  | Période                            | Statut   |                | Ok                      | Modifié le Modifié par |  |                                               | Nouveau listing annuel TVA client                |
| $\blacktriangleright$ 01               | Déclaration TVA |  | Novembre 2011                      | Généré   |                | V                       | 26/05/11 LUC           |  |                                               | Nouvelles fiches de commissions 281.50 et 325.50 |
| 01                                     |                 |  | Déclaration TVA Octobre 2011       | Généré   |                | $\overline{\mathsf{v}}$ | 26/05/11 LUC           |  |                                               | Nouveau document Intrastat                       |
| 02                                     | Déclaration TVA |  | 2ème trimestre 2011 Généré         |          |                | V                       | 16/05/11 LUC           |  |                                               | Nouveau tableau de dépenses non admises          |
| 01                                     |                 |  | Déclaration TVA Juin 2011          | Généré   |                |                         | 17/05/11 LUC           |  |                                               |                                                  |
| 01                                     | Déclaration TVA |  | Mai 2011                           | Généré   |                | $\overline{\mathsf{v}}$ | 27/05/11 LUC           |  |                                               | Lettres TVA                                      |
| 01                                     |                 |  | Déclaration TVA Avril 2011         | Généré   |                | $\overline{\mathbf{v}}$ | 17/05/11 LUC           |  |                                               |                                                  |
| 02                                     |                 |  | Déclaration TVA 1er trimestre 2011 | Généré   |                | $\overline{\mathsf{v}}$ | 10/05/11 LUC           |  |                                               | Configuration                                    |
|                                        |                 |  |                                    |          |                |                         |                        |  |                                               | Taux de TVA<br>$\overline{\phantom{a}}$          |
| Notes                                  |                 |  |                                    |          |                |                         |                        |  |                                               |                                                  |
|                                        |                 |  |                                    |          |                |                         |                        |  |                                               |                                                  |
|                                        |                 |  |                                    |          |                |                         |                        |  |                                               |                                                  |

**Comptabilité & Finance | Gestion des documents officiels | Multidossiers**

## **Etape 3: Vérifier les Informations de Paiements**

Compléter l'onglet **Info Paiements** si nécessaire.

En effet, une fois la déclaration TVA créée avec la gestion des lettres TVA activée, l'onglet **Info Paiements** est disponible et peut alors être vérifié: Sage BOB 50 Expert l'ayant calculé automatiquement. Le reste des opérations liées à la TVA s'effectue de manière identique à toute autre déclaration périodique via Sage BOB 50 Expert.

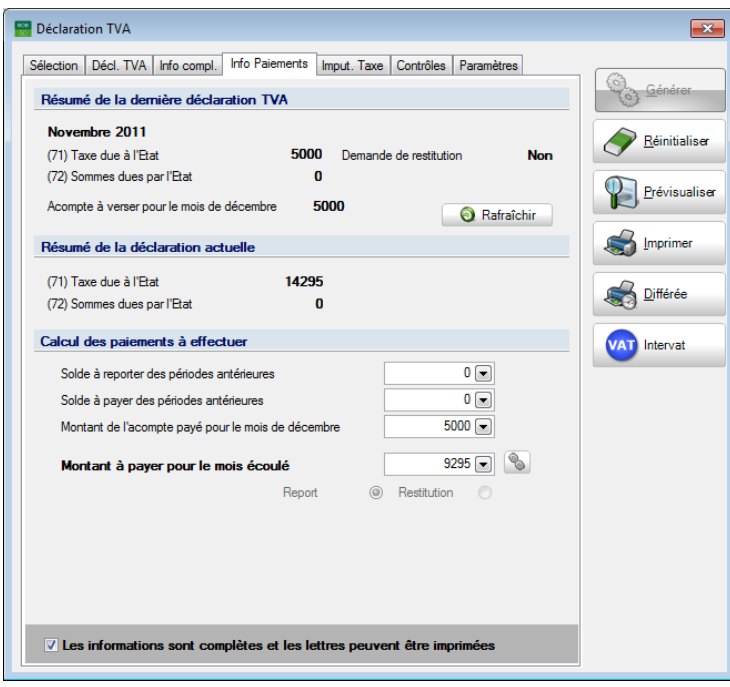

**Comptabilité & Finance | Gestion des documents officiels | Multidossiers**

**Bon à savoir :** Lorsque les données concernant le **Solde à reporter des périodes antérieures** ou le **Solde à payer des périodes antérieures** sont complétées manuellement, le **Montant à payer pour le mois écoulé** s'ajuste automatiquement.

#### Saisir le **Montant de l'acompte payé pour le mois de décembre**.

Le calcul l'acompte de décembre se base soit sur les résultats du mois de novembre, soit ceux du mois de décembre. Le montant de l'acompte payé est visible, dans ce même onglet **Info Paiements** de la déclaration TVA de décembre dans **(91) Montant de l'acompte payé pour le mois de décembre**.

 Cocher la case **Les Informations sont complètes et les lettres peuvent être imprimées**.

**!** Tant que la case les **Informations sont complètes et les lettres peuvent être imprimées** n'est pas cochée, l'impression des lettres est impossible, de même que leur envoi.

#### Partie 5 -Cas pratiques

Saisir le **Montant de l'acompte payé pour le mois de décembre** influence également le **Montant à payer pour le mois écoulé**. Concrètement, le montant de l'acompte pour le mois de décembre est soustrait du résultat de la différence entre les montants dus et à récupérer.

**Bon à savoir :** Le montant de l'acompte repris dans la déclaration (grille 91) est le montant saisi dans la zone **Montant de l'acompte payé pour le mois de décembre.**

Si le résultat est en faveur du déclarant (montant à payer négatif), Sage BOB 50 Expert donne le choix du **Report** ou de la **Restitution** de ce montant.

#### **Etape 4: Générer les lettres TVA**

La génération des lettres TVA passe par une sélection sur la périodicité TVA et les types d'envoi.

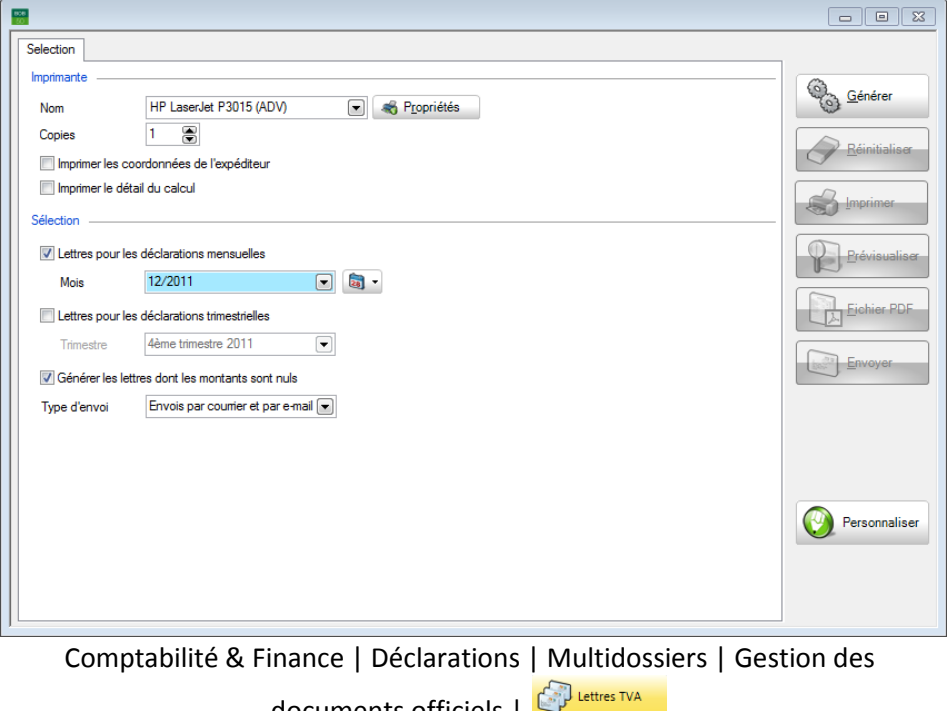

documents officiels  $\vert \heartsuit \vert$ 

 Sélectionner les périodes de déclaration TVA qui vont générer les lettres TVA.

- Sélectionner le **Type d'envoi.**
- Générer les lettres TVA en cliquant sur le bouton

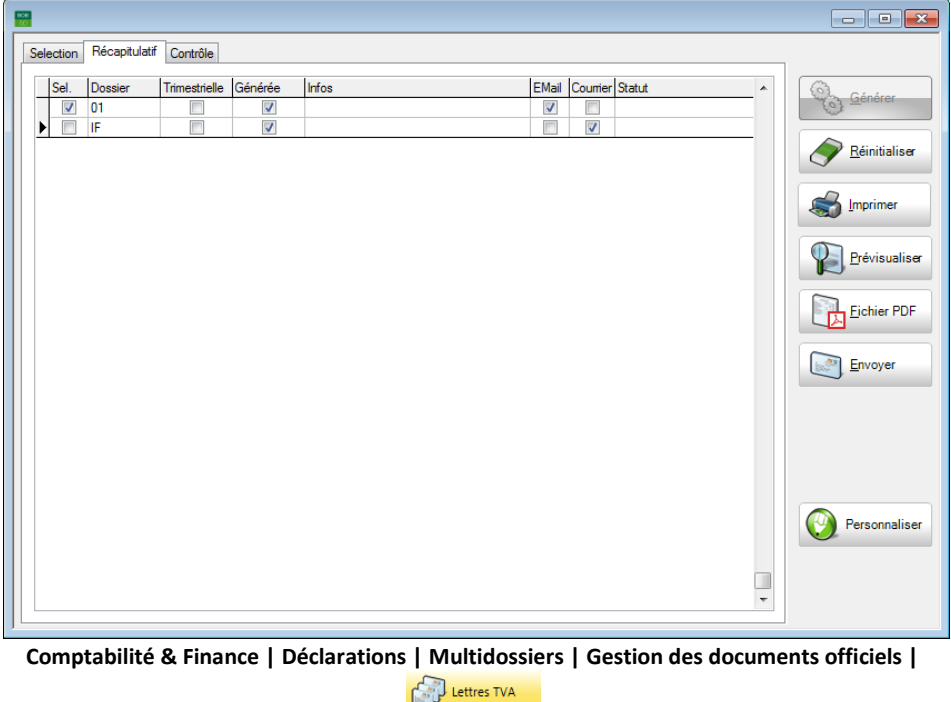

# **Etape 5: Imprimer et/ou envoyer les lettres**

 Sélectionner les dossiers pour lesquels les lettres TVA doivent être envoyées et/ou imprimées en cochant la case située dans la colonne **Sel**.

 $\bullet$  Imprimer les lettres TVA via le bouton

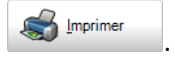

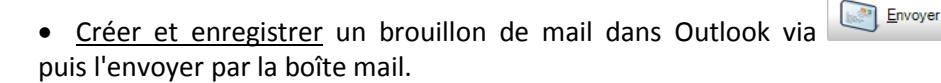

# Partie 5 -Cas pratiques

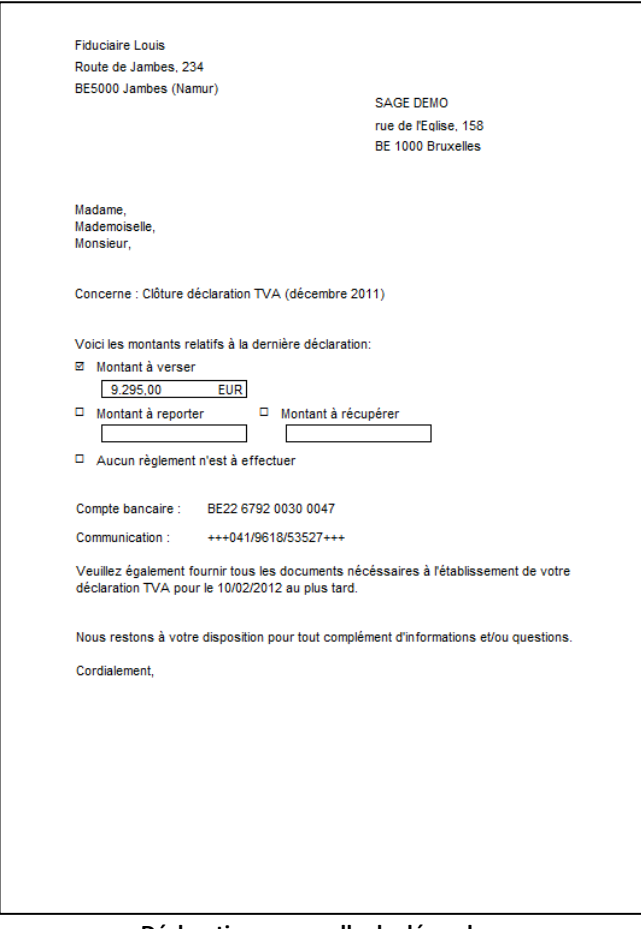

#### **Déclaration mensuelle de décembre**

**Bon à savoir :** Le dessin lettres TVA peut naturellement être [personnalisé](#page-24-0) Voir à cet effet [La personnalisation de dessins.](#page-24-0)

77

# Déclaration trimestrielle

Cette partie illustre les étapes successives pour l'envoi des lettres TVA de dossiers trimestriels: de la création de la déclaration TVA à l'envoi des lettres TVA aux clients.

#### **Etape 1: Paramétrer**

La première étape consiste à paramétrer le dossier fiduciaire et le dossier client. Pour cela, se référer à la partie intitulée [Mise en route.](#page-12-0)

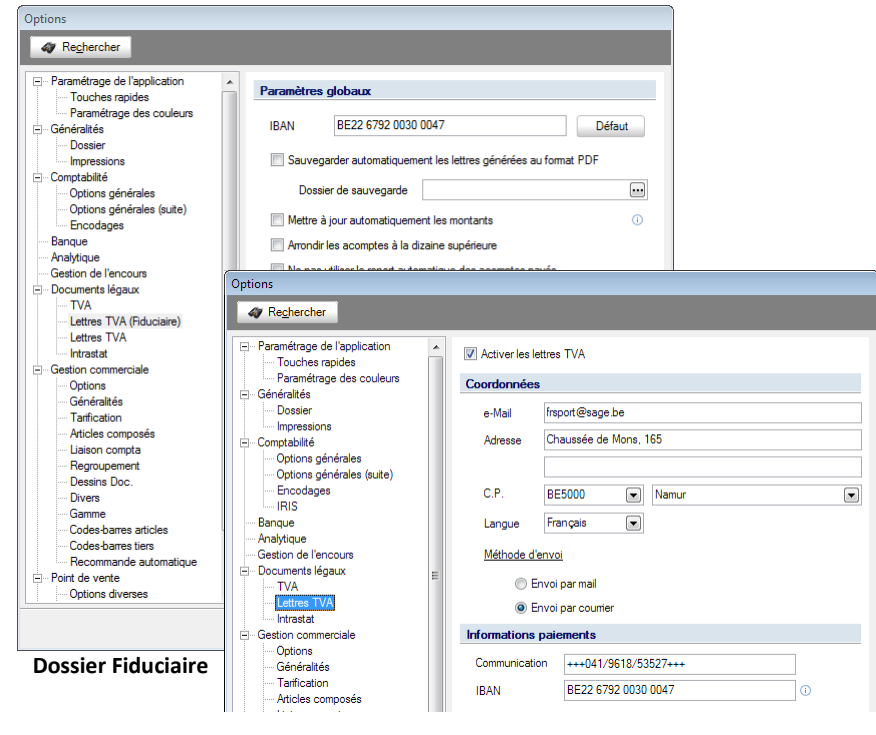

**Dossier Client**

**Bon à savoir :** Le dossier fiduciaire peut également imprimer sa propre lettre TVA.

# **Etape 2: Générer la déclaration TVA**

Créer une nouvelle déclaration TVA via l'espace de travail situé dans un dossier fiduciaire en cliquant sur **et en sélectionnant Nouvelle déclaration TVA.** En mode Multi-dossiers, une déclaration TVA devra être créée pour chaque dossier client.

**Bon à savoir :** Si la déclaration TVA n'a pas été calculée pour un dossier client, la fonctionnalité des lettres TVA renseignera le dossier incomplet voir [Multi](#page-52-0)[dossiers.](#page-52-0)

| <b>Déclarations TVA</b>  |                 | Intrastat                     | Document                  | Tous les documents       |              |                        | $\overline{\mathbf{E}}$                          | <b>&amp;</b> Appliquer                                                  |  |  |  |  |
|--------------------------|-----------------|-------------------------------|---------------------------|--------------------------|--------------|------------------------|--------------------------------------------------|-------------------------------------------------------------------------|--|--|--|--|
| Relevés intracom.        |                 | <b>Fiches 281.50</b>          | Fin de période<br>Tri par |                          |              |                        | $\left\lfloor \frac{\cdot}{\cdot} \right\rfloor$ | Nouveaux<br>Supprimer<br>documents                                      |  |  |  |  |
| Listings annuels         |                 | <b>Tableau DNA</b>            |                           |                          |              |                        |                                                  | $\bigcirc$ $\bigcirc$ $\bigcirc$ $\bigcirc$<br>Nouvelle déclaration TVA |  |  |  |  |
| Liste                    |                 |                               |                           |                          |              |                        |                                                  | Nouveau relevé intracommunautaire                                       |  |  |  |  |
| <b>Dossier</b>           | Type            | Période                       | Statut                    | <b>Ok</b>                |              | Modifié le Modifié par |                                                  | Nouveau listing annuel TVA client                                       |  |  |  |  |
| $\blacktriangleright$ 01 | Déclaration TVA | Décembre 2011                 | Généré                    | $\overline{\mathsf{v}}$  | 27/05/11 LUC |                        |                                                  | Nouvelles fiches de commissions 281.50 et 325.50                        |  |  |  |  |
| 01                       |                 | Déclaration TVA Novembre 2011 | Généré                    | $\overline{\mathbf{v}}$  | 26/05/11 LUC |                        |                                                  | Nouveau document Intrastat<br>Nouveau tableau de dépenses non admises   |  |  |  |  |
| 01                       |                 | Déclaration TVA Octobre 2011  | Généré                    | $\overline{\mathsf{v}}$  | 26/05/11 LUC |                        |                                                  |                                                                         |  |  |  |  |
| 01                       |                 | Déclaration TVA Juin 2011     | Généré                    |                          | 17/05/11 LUC |                        |                                                  |                                                                         |  |  |  |  |
| 01                       |                 | Déclaration TVA Mai 2011      | Généré                    | $\overline{J}$           | 27/05/11 LUC |                        |                                                  | Lettres TVA                                                             |  |  |  |  |
| 01                       |                 | Déclaration TVA Avril 2011    | Généré                    | $\overline{\mathcal{A}}$ | 17/05/11 LUC |                        |                                                  |                                                                         |  |  |  |  |
|                          |                 |                               |                           |                          |              |                        |                                                  | Configuration<br>Taux de TVA                                            |  |  |  |  |
| Notes                    |                 |                               |                           |                          |              |                        |                                                  |                                                                         |  |  |  |  |
|                          |                 |                               |                           |                          |              |                        |                                                  |                                                                         |  |  |  |  |

**Comptabilité & Finance | Gestion des documents officiels | Multidossiers**

## **Etape 3: Vérifier les Informations de Paiements**

Compléter l'onglet **Info Paiements** si nécessaire.

En effet, une fois la déclaration TVA créée avec la gestion des lettres TVA activée, l'onglet **Info Paiements** est disponible et peut alors être vérifié: Sage BOB 50 Expert l'ayant calculé automatiquement. Le reste des opérations liées à la TVA s'effectue de manière identique à toute autre déclaration périodique via Sage BOB 50 Expert.

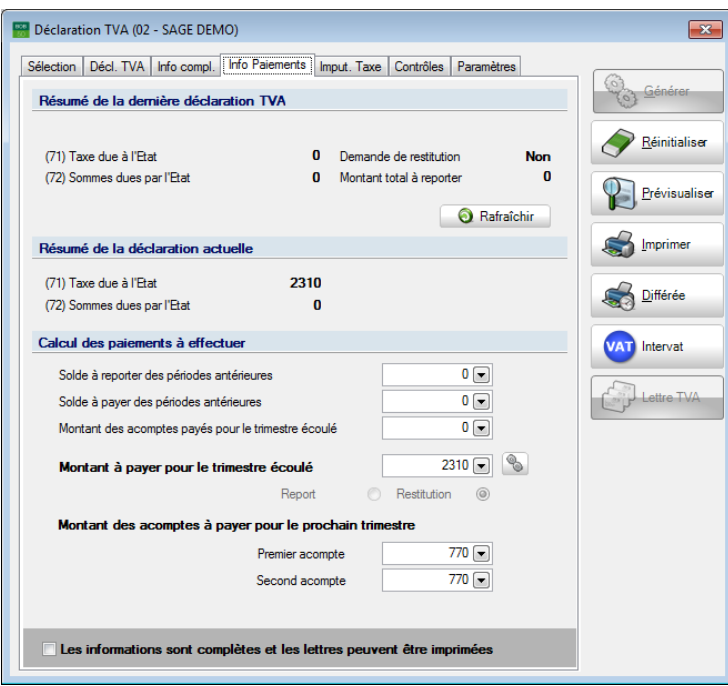

**Comptabilité & Finance | Gestion des documents officiels | Multidossiers**

Lorsque le **Montant des acomptes payés pour le trimestre écoulé** est encodé manuellement, celui-ci est soustrait du montant à payer pour le trimestre écoulé.

**Bon à savoir :** Le calcul forfaitaire du premier et du second acomptes répartition est une disposition légale. Sage BOB 50 Expert permet néanmoins

Si le résultat est en faveur du déclarant (montant à payer négatif), Sage BOB 50 Expert donne le choix du **Report** ou de la **Restitution** de ce montant.

 Cocher la case **Les Informations sont complètes et les lettres peuvent être imprimées**.

**!** Tant que la case les **Informations sont complètes et les lettres peuvent être imprimées** n'est pas cochée, l'impression des lettres est impossible, de même que leur envoi.

# **Etape 4: Générer les lettres TVA**

La génération des lettres TVA passe par une sélection sur la périodicité TVA et les types d'envoi.

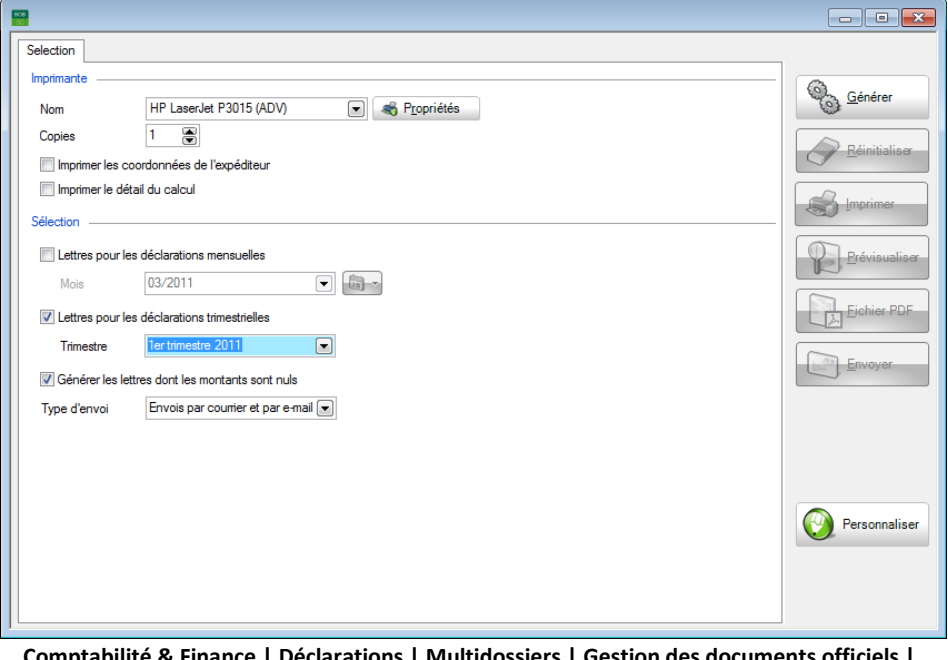

**Comptabilité & Finance | Déclarations | Multidossiers | Gestion des documents officiels |**  Lettres TVA

 Sélectionner les périodes de déclaration TVA qui vont générer les lettres TVA.

- Sélectionner le **Type d'envoi.**
- Générer les lettres TVA en cliquant sur le bouton

#### Multi-dossiers

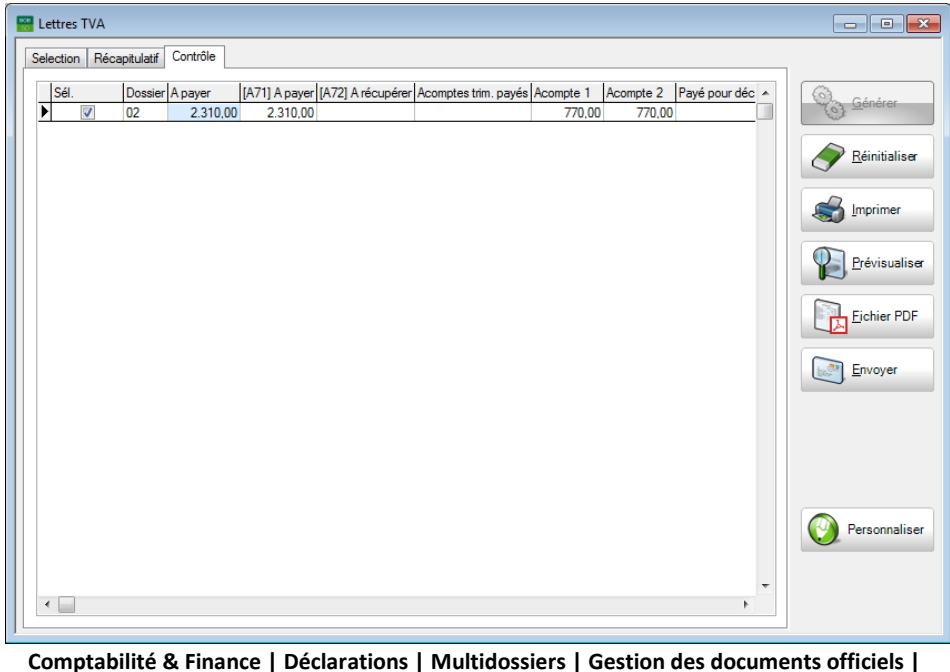

Lettres TVA

# **Etape 5: Imprimer et/ou envoyer les lettres TVA**

- Sélectionner les dossiers pour lesquels les lettres TVA doivent être envoyées et/ou imprimées en cochant la case située dans la colonne **Sel**.
- **IMPRIMER 1998** Imprimer les lettres TVA via le bouton

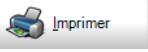

 Créer et enregistrer un brouillon de mail dans Outlook via puis l'envoyer par la boîte mail.

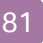

Envoyer

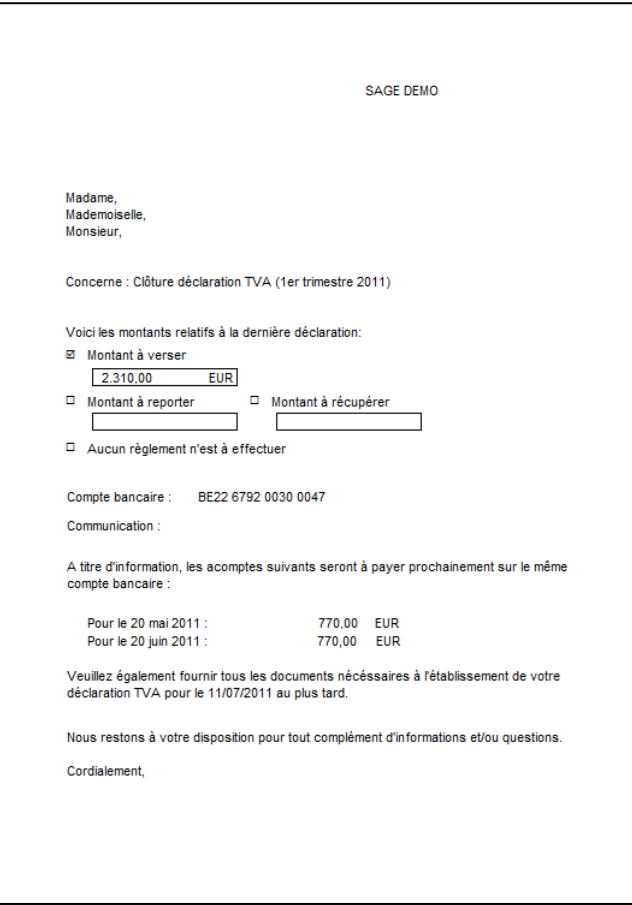

#### **Déclaration trimestrielle**

**Bon à savoir :** Le dessin des lettres TVA peut naturellement être [personnalisé.](#page-24-0) Voir à cet effet [La personnalisation de dessins.](#page-24-0)

# Monodossier

# Déclaration mensuelle (excepté novembre et décembre)

L'envoi de la lettre TVA pour un dossier mensuel s'effectue en 5 étapes.

#### **Etape 1: Paramétrer**

La première étape consiste à paramétrer le dossier fiduciaire et le dossier client. Pour cela, se référer à la partie intitulée [Mise en route.](#page-12-0)

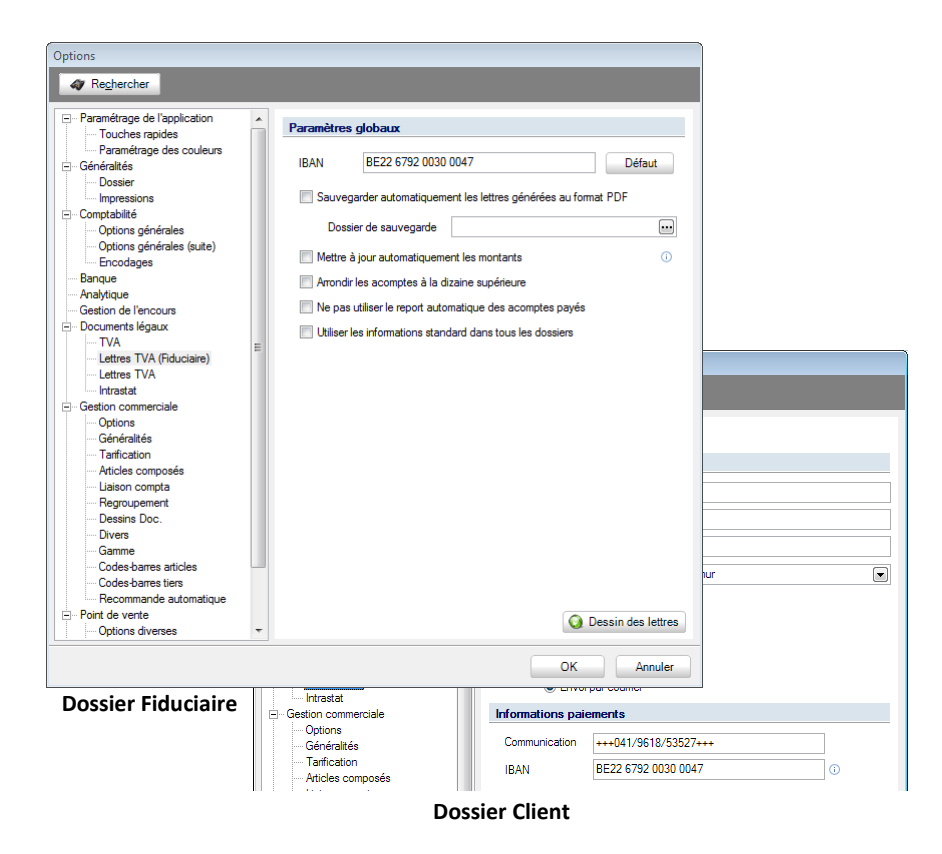

## **Etape 2 : Générer la déclaration TVA**

Créer une nouvelle déclaration TVA via l'espace de travail **Gestion des documents officiels** en cliquant sur **et en** sélectionnant **Nouvelle déclaration TVA**.

|                                           |                        |         |                                  |   |                    |           |                                  |                                |                                                  |                                                         |                            | <b>Fonctions liées</b>                      |
|-------------------------------------------|------------------------|---------|----------------------------------|---|--------------------|-----------|----------------------------------|--------------------------------|--------------------------------------------------|---------------------------------------------------------|----------------------------|---------------------------------------------|
| <b>Déclarations TVA</b><br>Intrastat      |                        |         | Document                         |   | Documents en cours |           | $\textcolor{blue}{\blacksquare}$ |                                |                                                  | <b>Appliquer</b>                                        |                            |                                             |
| Relevés intracom.<br><b>Fiches 281.50</b> |                        | Tri par | $\overline{\phantom{a}}$<br>Type |   |                    |           |                                  |                                | Supprimer                                        |                                                         | Nouveaux<br>$documents -v$ |                                             |
| Listings annuels                          | <b>Tableau DNA</b>     |         |                                  |   |                    |           |                                  |                                |                                                  | $\sim$ $\sim$ $\sim$ $\sim$<br>Nouvelle déclaration TVA |                            |                                             |
|                                           |                        |         |                                  |   |                    |           |                                  |                                |                                                  |                                                         |                            |                                             |
| Liste                                     |                        |         |                                  |   |                    |           |                                  |                                |                                                  | Nouveau relevé intracommunautaire                       |                            |                                             |
| $\blacktriangleright$ Type                | Période                | Statut  | Ok Date d'envoi                  |   | Lettre TVA         |           |                                  | Accusé Date de confirmation de |                                                  | Nouveau listing annuel TVA client                       |                            |                                             |
|                                           |                        |         |                                  |   | Prête Statut       | Support   |                                  |                                | Nouvelles fiches de commissions 281.50 et 325.50 |                                                         |                            |                                             |
| Déclaration TVA                           | Septembre 2009 Imprimé |         | $\overline{\mathbf{v}}$          | 同 |                    |           |                                  |                                | Nouveau document Intrastat                       |                                                         |                            |                                             |
| Déclaration TVA                           | Août 2009              | Imprimé | $\triangledown$                  | Π |                    |           |                                  |                                |                                                  | Nouveau tableau de dépenses non admises                 |                            |                                             |
| <b>Déclaration TVA</b>                    | Juillet 2009           | Imprimé | $\overline{\mathbf{v}}$          | E |                    | Intervat2 |                                  |                                | <b>BOB</b>                                       | 13/11/10                                                |                            |                                             |
| <b>Déclaration TVA</b>                    | <b>Juin 2009</b>       | Imprimé | $\sqrt{2}$                       | E |                    | Intervat2 |                                  |                                | <b>BOB</b>                                       | 13/11/10                                                |                            |                                             |
| Déclaration TVA                           | <b>Mai 2009</b>        | Imprimé | $\overline{\mathbf{v}}$          | E |                    |           |                                  |                                | <b>BOB</b>                                       | 16/06/09                                                |                            |                                             |
| <b>Déclaration TVA</b>                    | <b>Avril 2009</b>      | Imprimé | $\overline{\mathsf{v}}$          | Π |                    |           |                                  |                                | <b>BOB</b>                                       | 13/11/10                                                |                            | Lettres TVA<br>Sonfiguration<br>Taux de TVA |
| Déclaration TVA                           | <b>Mars 2009</b>       | Imprimé | $\overline{\mathsf{v}}$          | E |                    |           |                                  |                                | <b>BOB</b>                                       | 17/04/09                                                |                            |                                             |
| Déclaration TVA                           | Février 2009           | Imprimé | $\overline{\mathbf{v}}$          | Π |                    |           |                                  |                                | <b>BOB</b>                                       | 13/11/10                                                |                            |                                             |
| Déclaration TVA                           | Janvier 2009           | Imprimé | $\Box$                           | O |                    |           |                                  |                                | <b>BOB</b>                                       | 17/02/09                                                |                            |                                             |
| Déclaration TVA                           | Décembre 2008 Imprimé  |         | $\overline{v}$                   | m |                    |           |                                  |                                | <b>BOB</b>                                       | 13/11/10                                                |                            |                                             |
| Déclaration TVA                           | Novembre 2008          | Imprimé | $\overline{\mathbf{v}}$          | E |                    |           |                                  |                                | <b>BOB</b>                                       | 16/12/08                                                |                            |                                             |
| Déclaration TVA                           | Octobre 2008           | Imprimé | $\overline{\mathsf{v}}$          | O |                    |           |                                  |                                | <b>BOB</b>                                       | 13/11/10                                                |                            |                                             |

**Comptabilité & finance | Déclarations | Gestion des documents officiels**

# **Étape 3: Vérifier les Informations de Paiements**

Compléter l'onglet **Info Paiements** si nécessaire.

 En effet, une fois la déclaration TVA créée avec la gestion des lettres TVA activée, l'onglet **Info Paiements** est disponible et peut alors être vérifié: Sage BOB 50 Expert l'ayant calculé automatiquement. Le reste des opérations liées à la TVA s'effectue de manière identique à toute autre déclaration TVA périodique via Sage BOB 50 Expert.

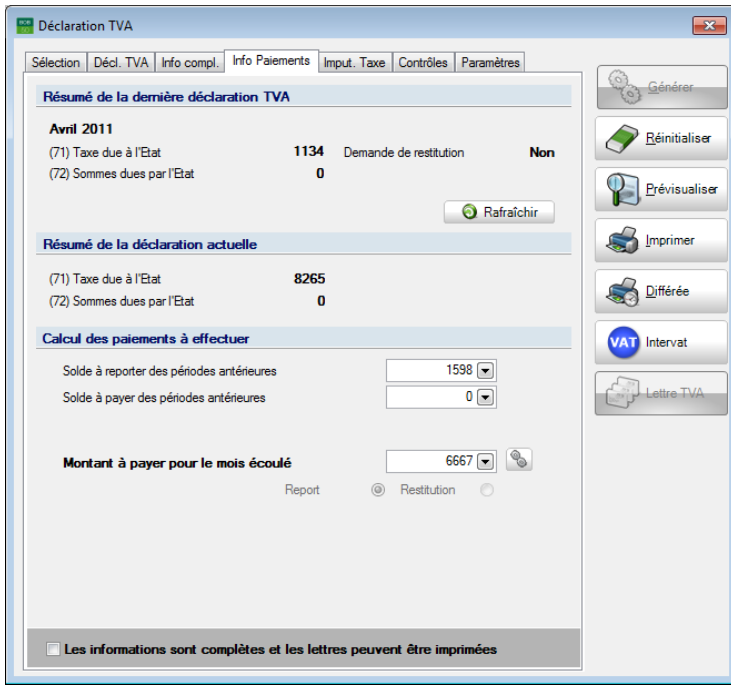

**Comptabilité & finance | Déclarations | Gestion des documents officiels**

**Bon à savoir :** Lorsque les informations concernant le **Solde à reporter des périodes antérieures** ou le **Solde à payer des périodes antérieures** sont automatiquement.

Si le résultat est en faveur du déclarant (montant à payer négatif), Sage BOB 50 Expert donne le choix du **Report** ou de la **Restitution** de ce montant.

 Cocher la case **Les Informations sont complètes et les lettres peuvent être imprimées**.

**!** Tant que la case les **Informations sont complètes et les lettres peuvent être imprimées** n'est pas cochée, l'impression des lettres est impossible, de même que leur envoi.

# **Etape 4 : Générer la lettre TVA**

Accéder à la lettre TVA en utilisant le bouton

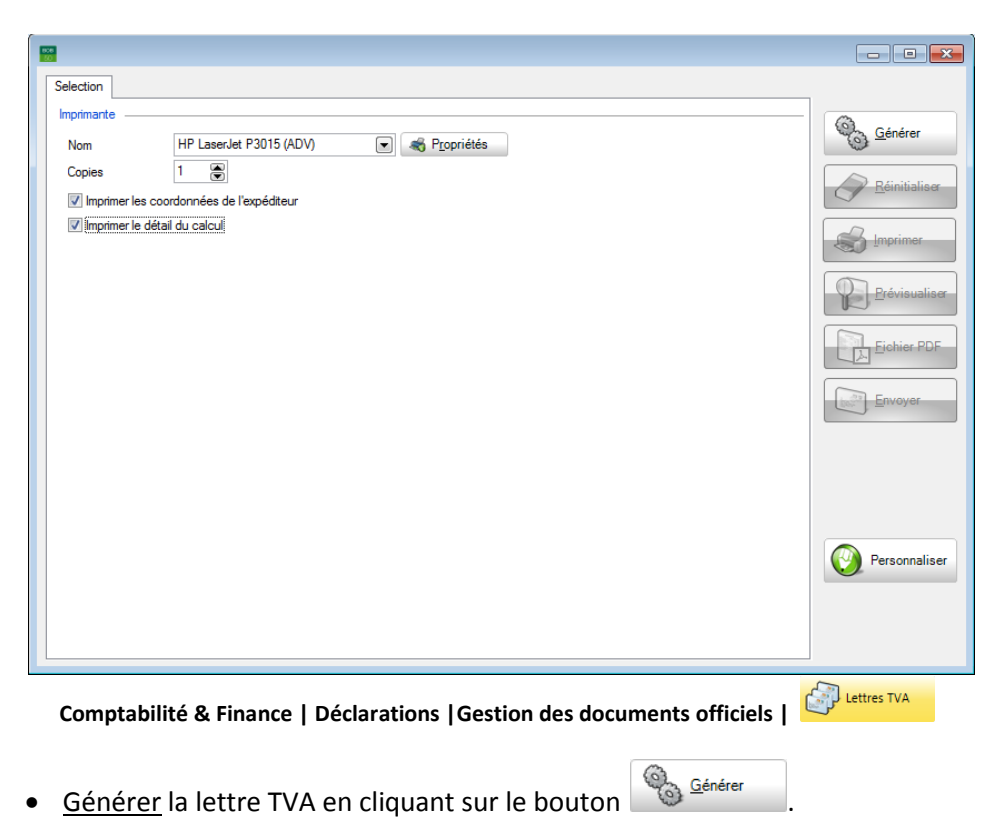

# **Etape 5: Imprimer et/ou envoyer la lettre**

Imprimer la lettre TVA via le bouton

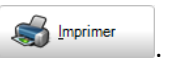

Créer et enregistrer un brouillon de mail dans Outlook via le bouton **Envoyer** puis l'envoyer par la boîte mail.

#### Monodossier

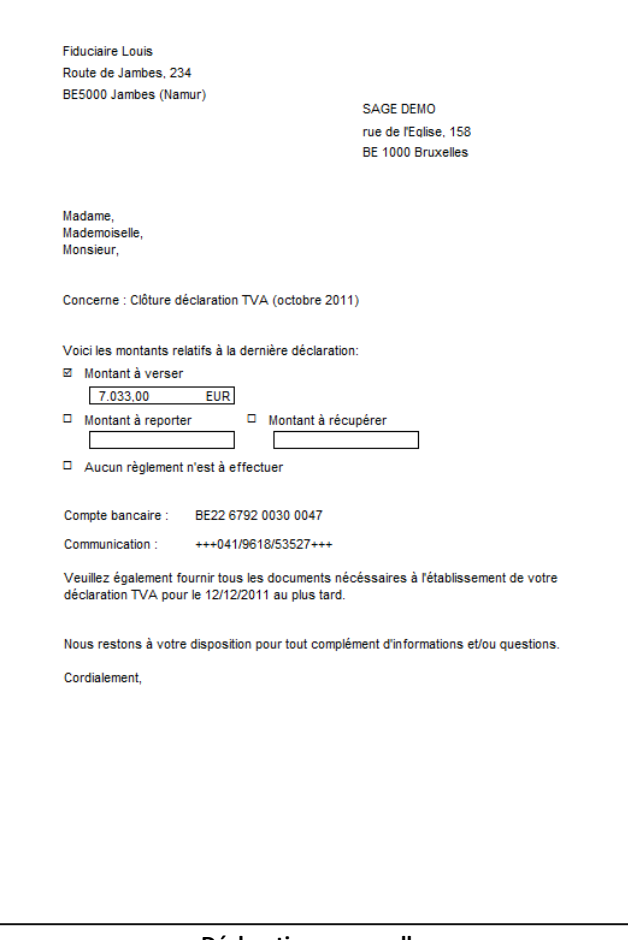

**Déclaration mensuelle**

**Bon à savoir :** Le dessin lettres TVA peut naturellement être [personnalisé.](#page-24-0) Voir à cet effet le chapitre [La personnalisation de dessins.](#page-24-0)

b

#### Déclaration mensuelle de novembre  $\bullet$

Cette partie illustre les étapes successives, depuis la création de la déclaration TVA de novembre jusqu'à l'envoi des lettres TVA aux clients.

#### **Etape 1: Paramétrer**

La première étape consiste à paramétrer le dossier fiduciaire et le dossier client. Pour cela, se référer à la partie intitulée [Mise en route.](#page-12-0)

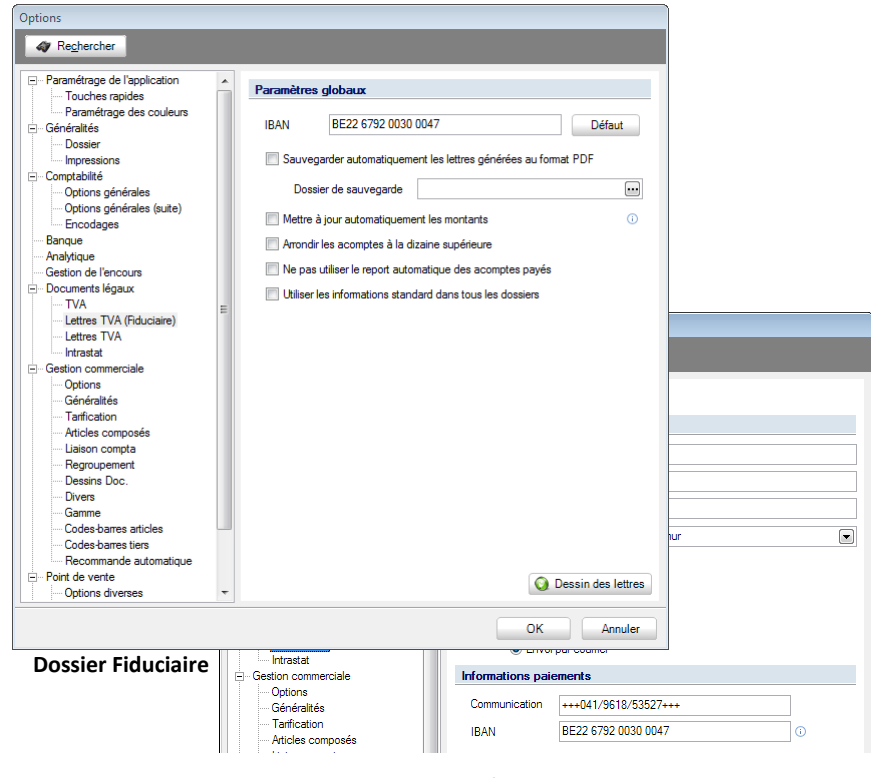

**Dossier Client**

TVA.

#### **Etape 2 : Générer la déclaration**

Créer une nouvelle déclaration TVA via l'espace de travail **Gestion des documents officiels** en cliquant sur **et en** sélectionnant **Nouvelle déclaration TVA.**

| Sélection                                 |                               |                    |                                                    |        |                    |           |                        |                                   |                                                  |                                          |                       | $\ll$<br><b>Fonctions liées</b>             |
|-------------------------------------------|-------------------------------|--------------------|----------------------------------------------------|--------|--------------------|-----------|------------------------|-----------------------------------|--------------------------------------------------|------------------------------------------|-----------------------|---------------------------------------------|
| <b>Déclarations TVA</b><br>Intrastat      |                               |                    | Document                                           |        | Documents en cours |           | <b>&amp;</b> Appliquer |                                   |                                                  |                                          |                       |                                             |
| Relevés intracom.<br><b>Fiches 281.50</b> |                               | Tri par            | Type                                               |        |                    | $\Box$    |                        |                                   | <b>C</b> Supprimer                               |                                          | Nouveaux<br>documents |                                             |
| Listings annuels                          | <b>Tableau DNA</b>            |                    |                                                    |        |                    |           |                        |                                   |                                                  | $\mathbf{r}$<br>Nouvelle déclaration TVA |                       |                                             |
| Liste                                     |                               |                    |                                                    |        |                    |           |                        |                                   |                                                  | Nouveau relevé intracommunautaire        |                       |                                             |
|                                           |                               | Lettre TVA         |                                                    |        |                    |           |                        | Nouveau listing annuel TVA client |                                                  |                                          |                       |                                             |
| $\blacktriangleright$ Type                | Période                       | Statut             | Ok Date d'envoi                                    |        | Prête Statut       | Support   |                        | Accusé Date de confirmation de    | Nouvelles fiches de commissions 281.50 et 325.50 |                                          |                       |                                             |
|                                           |                               |                    |                                                    |        |                    |           |                        |                                   |                                                  | Nouveau document Intrastat               |                       |                                             |
| <b>Déclaration TVA</b>                    | Septembre 2009 Imprimé        |                    | $\overline{\mathsf{v}}$                            | 同      |                    |           |                        |                                   |                                                  | Nouveau tableau de dépenses non admises  |                       |                                             |
| Déclaration TVA                           | Août 2009                     | Imprimé            | $\overline{\mathsf{v}}$                            | E      |                    |           |                        |                                   |                                                  |                                          |                       |                                             |
| <b>Déclaration TVA</b>                    | Juillet 2009                  | Imprimé            | $\overline{\mathsf{v}}$                            | 同      |                    | Intervat2 |                        |                                   | <b>BOB</b>                                       | 13/11/10                                 |                       |                                             |
| <b>Déclaration TVA</b>                    | <b>Juin 2009</b>              | Imprimé            | $\overline{\mathsf{v}}$                            | Π      |                    | Intervat2 |                        |                                   | <b>BOB</b>                                       | 13/11/10                                 |                       |                                             |
| Déclaration TVA                           | <b>Mai 2009</b>               | Imprimé            | $\overline{\mathsf{v}}$                            | $[$    |                    |           |                        |                                   | <b>BOB</b>                                       | 16/06/09                                 |                       |                                             |
| Déclaration TVA                           | <b>Avril 2009</b>             | Imprimé            | $\overline{v}$                                     | Π      |                    |           |                        |                                   | <b>BOB</b>                                       | 13/11/10                                 |                       |                                             |
| <b>Déclaration TVA</b>                    | <b>Mars 2009</b>              | Imprimé            | $\overline{v}$                                     | F      |                    |           |                        |                                   | <b>BOB</b>                                       | 17/04/09                                 |                       |                                             |
| Déclaration TVA                           | Février 2009<br>Janvier 2009  | Imprimé            | $\overline{v}$                                     | ℿ      |                    |           |                        |                                   | <b>BOB</b><br><b>BOB</b>                         | 13/11/10<br>17/02/09                     |                       | Lettres TVA<br>Sonfiguration<br>Taux de TVA |
| Déclaration TVA                           |                               | Imprimé            | $\Box$                                             | $\Box$ |                    |           |                        |                                   | <b>BOB</b>                                       |                                          |                       |                                             |
| Déclaration TVA<br>Déclaration TVA        | Décembre 2008 Imprimé         |                    | $\overline{\mathsf{v}}$                            | m      |                    |           |                        |                                   | <b>BOB</b>                                       | 13/11/10                                 |                       |                                             |
| <b>Déclaration TVA</b>                    | Novembre 2008<br>Octobre 2008 | Imprimé<br>Imprimé | $\overline{\mathsf{v}}$<br>$\overline{\mathsf{v}}$ | F<br>Π |                    |           |                        |                                   | <b>BOB</b>                                       | 16/12/08<br>13/11/10                     |                       |                                             |
|                                           |                               |                    |                                                    |        |                    |           |                        |                                   |                                                  |                                          |                       |                                             |

**Comptabilité & Finance | Gestion des documents officiels**

#### **Etape 3: Vérifier les Informations de Paiements**

Compléter l'onglet **Info Paiements** si nécessaire.

En effet, une fois la déclaration TVA créée avec la gestion des lettres TVA activée, l'onglet **Info Paiements** est disponible et peut alors être vérifié: Sage BOB 50 Expert l'ayant calculé automatiquement. Le reste des opérations liées à la TVA s'effectue de manière identique à toute autre déclaration périodique via Sage BOB 50 Expert.

#### Partie 5 -Cas pratiques

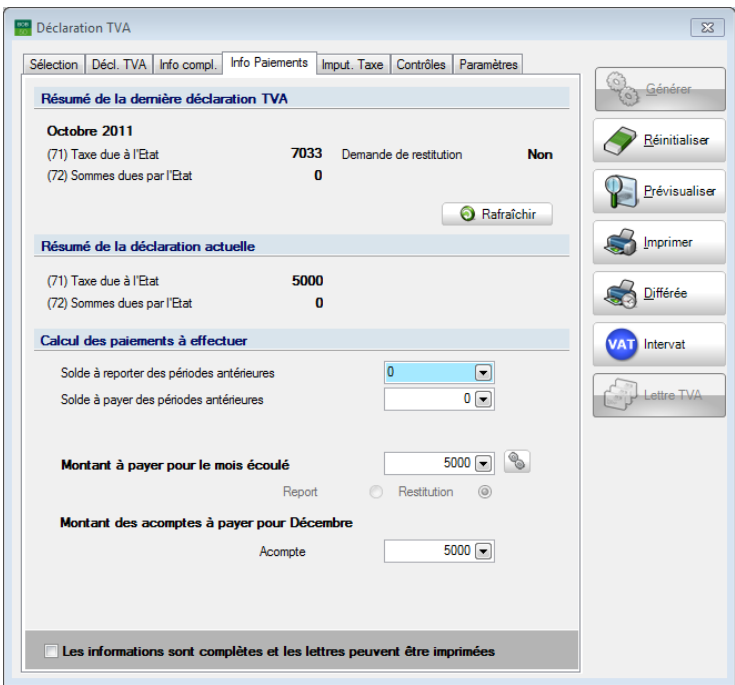

**Comptabilité & Finance | Gestion des documents officiels | Déclarations TVA**

#### Saisir le **Montant des acomptes payés pour Décembre**.

Le calcul l'acompte de décembre se base soit sur les résultats du mois de novembre, soit ceux de décembre. Le montant saisi à ce niveau sera visible, dans le même onglet, dans la déclaration TVA de décembre dans **(91) Acompte à verser pour le mois de décembre**.

**Bon à savoir :** Lorsque les informations concernant le **Solde à reporter des périodes antérieures** ou le **Solde à payer des périodes antérieures** sont complétées manuellement le montant à payer pour le mois écoulé se calcule automatiquement.

Si le résultat est en faveur du déclarant (montant à payer négatif), Sage BOB 50 Expert donne le choix du **Report** ou de la **Restitution** de ce montant.

**Bon à savoir :** Le montant des acomptes pour le mois de décembre n'aura aucune influence sur le résultat du mois de novembre. La présence du montant de l'acompte de décembre dans cet onglet poursuit deux objectifs: légal et ce même mois, il est donc utile de connaître le montant total (acompte + solde celui-ci apparaît clairement dans cette fenêtre.

 Cocher la case **Les Informations sont complètes et les lettres peuvent être imprimées**.

**!** Tant que la case les **Informations sont complètes et les lettres peuvent être imprimées** n'est pas cochée, l'impression des lettres est impossible, de même que leur envoi.

## **Etape 4 : Générer la lettre TVA**

- 
- Utiliser le bouton  $\bigcirc$ <sup>1 Lettre TVA</sup> pour accéder aux lettres TVA.
- Générer la lettre TVA en cliquant sur

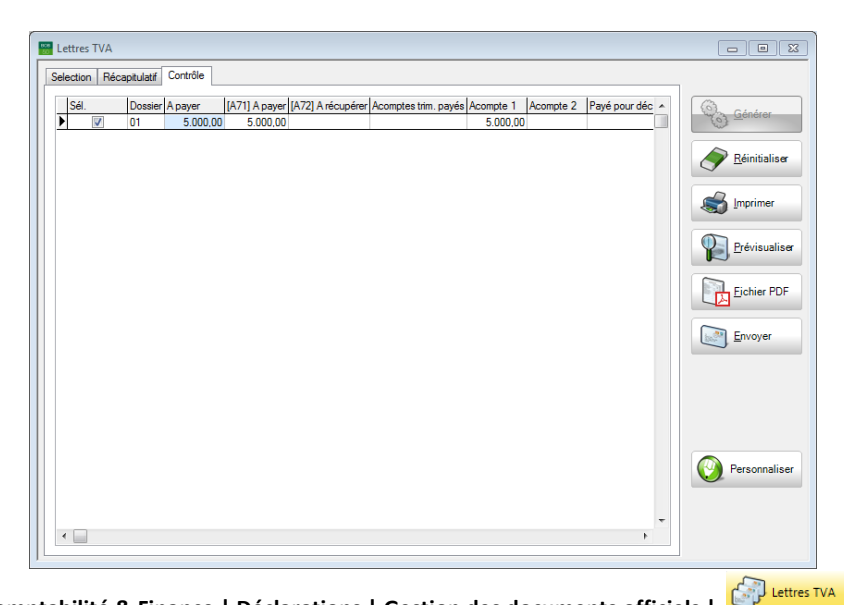

**Comptabilité & Finance | Déclarations | Gestion des documents officiels |** 

## Partie 5 -Cas pratiques

# **Etape 5: Imprimer et/ou envoyer la lettre TVA**

**Imprimer la lettre TVA via le bouton Allemprimer** 

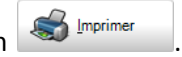

Créer et enregistrer un brouillon dans Outlook via l'envoyer par la boîte mail.

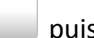

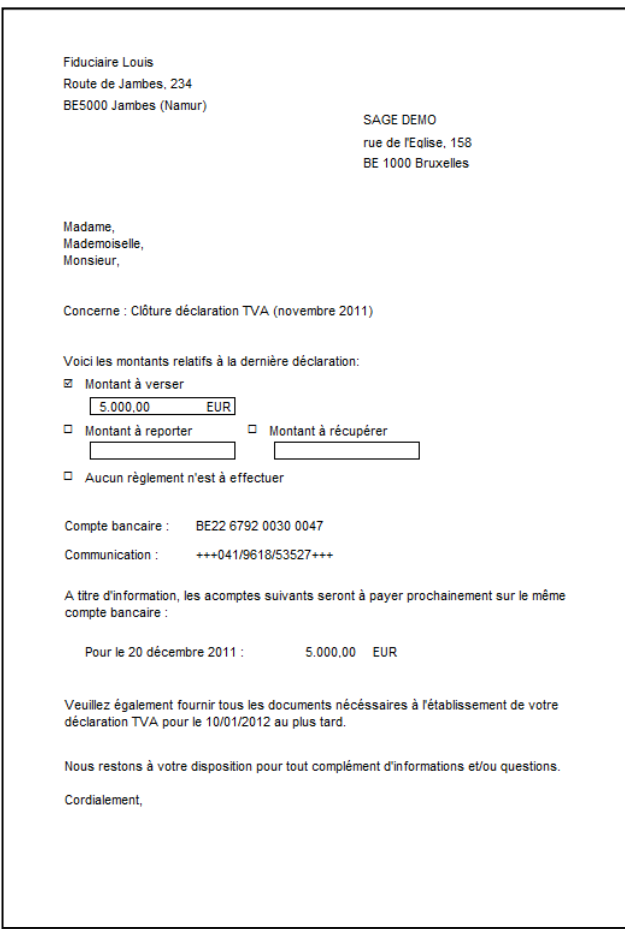

**Déclaration mensuelle de novembre**

**Bon à savoir :** Le dessin lettres TVA peut naturellement être [personnalisé.](#page-24-0) Voir à cet effet [La personnalisation de dessins.](#page-24-0)

Q.

#### Déclaration mensuelle de décembre  $\bullet$

Cette partie illustre les étapes successives, de création de la déclaration TVA de décembre jusqu'à l'envoi de la lettre TVA au client.

#### **Etape 1: Paramétrer**

La première étape consiste à paramétrer le dossier fiduciaire et le dossier client. Pour cela, se référer à la partie intitulée [Mise en route.](#page-12-0)

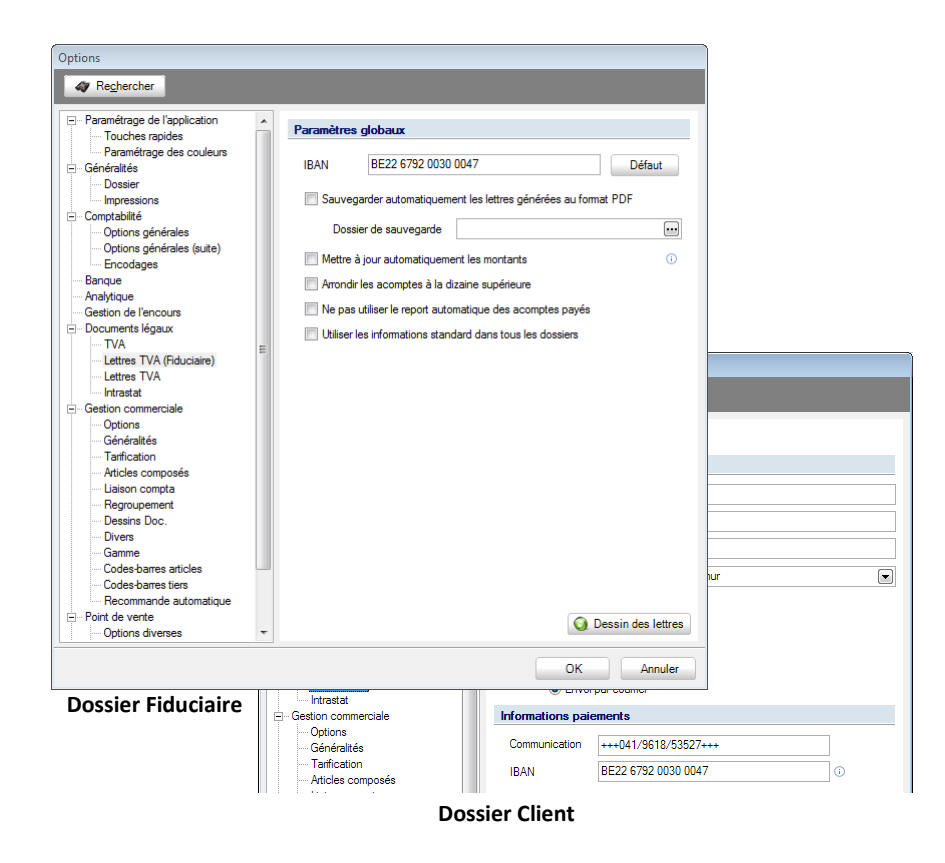

TVA.

## **Etape 2 : Générer la déclaration TVA**

Créer une nouvelle déclaration TVA via l'espace de travail **Gestion des documents officiels** en cliquant sur **et en sélectionnant Nouvelle déclaration TVA.**

| Sélection                                                                         |                        |          |                         |                    |                         |                          |                                |                                                  |                                   |                                   |                       | <b>Fonctions liées</b>                      |
|-----------------------------------------------------------------------------------|------------------------|----------|-------------------------|--------------------|-------------------------|--------------------------|--------------------------------|--------------------------------------------------|-----------------------------------|-----------------------------------|-----------------------|---------------------------------------------|
| <b>Déclarations TVA</b><br>Intrastat<br>Relevés intracom.<br><b>Fiches 281.50</b> |                        | Document |                         | Documents en cours |                         | $\Box$                   |                                |                                                  | <b>Appliquer</b>                  |                                   |                       |                                             |
|                                                                                   |                        | Tri par  | Type                    |                    |                         | $\overline{\phantom{a}}$ |                                |                                                  | <b>Ca</b> Supprimer               |                                   | Nouveaux<br>documents |                                             |
| Listings annuels                                                                  | <b>Tableau DNA</b>     |          |                         |                    |                         |                          |                                |                                                  |                                   | Nouvelle déclaration TVA          |                       |                                             |
|                                                                                   |                        |          |                         |                    |                         |                          |                                |                                                  |                                   |                                   |                       |                                             |
| Liste                                                                             |                        |          |                         |                    |                         |                          |                                |                                                  |                                   | Nouveau relevé intracommunautaire |                       |                                             |
|                                                                                   |                        |          |                         |                    | Lettre TVA              |                          |                                |                                                  | Nouveau listing annuel TVA client |                                   |                       |                                             |
| $\blacktriangleright$ Type                                                        | Période                | Statut   | Ok Date d'envoi         |                    | Support<br>Prête Statut |                          | Accusé Date de confirmation de | Nouvelles fiches de commissions 281.50 et 325.50 |                                   |                                   |                       |                                             |
| <b>Déclaration TVA</b>                                                            | Septembre 2009 Imprimé |          | $\overline{\mathsf{v}}$ | 同                  |                         |                          |                                |                                                  | Nouveau document Intrastat        |                                   |                       |                                             |
| Déclaration TVA                                                                   | Août 2009              | Imprimé  | $\overline{\mathsf{v}}$ | F                  |                         |                          |                                |                                                  |                                   |                                   |                       | Nouveau tableau de dépenses non admises     |
| <b>Déclaration TVA</b>                                                            | Juillet 2009           | Imprimé  | $\overline{\mathsf{v}}$ | 同                  |                         | Intervat2                |                                |                                                  | <b>BOB</b>                        | 13/11/10                          |                       |                                             |
| <b>Déclaration TVA</b>                                                            | <b>Juin 2009</b>       | Imprimé  | $\overline{\mathsf{v}}$ | Π                  |                         | Intervat2                |                                |                                                  | <b>BOB</b>                        | 13/11/10                          |                       |                                             |
| Déclaration TVA                                                                   | <b>Mai 2009</b>        | Imprimé  | $\overline{\mathbf{v}}$ | m                  |                         |                          |                                |                                                  | <b>BOB</b>                        | 16/06/09                          |                       |                                             |
| Déclaration TVA                                                                   | <b>Avril 2009</b>      | Imprimé  | $\overline{\mathsf{v}}$ | Π                  |                         |                          |                                |                                                  | <b>BOB</b>                        | 13/11/10                          |                       | Lettres TVA<br>Sonfiguration<br>Taux de TVA |
| Déclaration TVA                                                                   | <b>Mars 2009</b>       | Imprimé  | $\overline{\mathsf{v}}$ | $\Box$             |                         |                          |                                |                                                  | <b>BOB</b>                        | 17/04/09                          |                       |                                             |
| <b>Déclaration TVA</b>                                                            | Février 2009           | Imprimé  | $\overline{v}$          | F                  |                         |                          |                                |                                                  | <b>BOB</b>                        | 13/11/10                          |                       |                                             |
| Déclaration TVA                                                                   | Janvier 2009           | Imprimé  | $\Box$                  | $\Box$             |                         |                          |                                |                                                  | <b>BOB</b>                        | 17/02/09                          |                       |                                             |
| Déclaration TVA                                                                   | Décembre 2008 Imprimé  |          | $\overline{\mathsf{v}}$ | m                  |                         |                          |                                |                                                  | <b>BOB</b>                        | 13/11/10                          |                       |                                             |
| Déclaration TVA                                                                   | Novembre 2008          | Imprimé  | $\overline{\mathsf{v}}$ | m                  |                         |                          |                                |                                                  | <b>BOB</b>                        | 16/12/08                          |                       |                                             |
| Déclaration TVA                                                                   | Octobre 2008           | Imprimé  | $\overline{\mathsf{v}}$ | Π                  |                         |                          |                                |                                                  | <b>BOB</b>                        | 13/11/10                          |                       |                                             |
| <b>Notes</b>                                                                      |                        |          |                         |                    |                         |                          |                                |                                                  |                                   |                                   |                       |                                             |

**Comptabilité & finance | Déclarations | Gestion des documents officiels**

## **Etape 3: Vérifier les Informations de Paiements**

Compléter l'onglet **Info Paiements** si nécessaire.

 En effet, une fois la déclaration TVA créée avec la gestion des lettres TVA activée, l'onglet **Info Paiements** est disponible et peut alors être vérifié: Sage BOB 50 Expert l'ayant calculé automatiquement. Le reste des opérations liées à la TVA s'effectue de manière identique à toute autre déclaration périodique via Sage BOB 50 Expert.

#### Monodossier

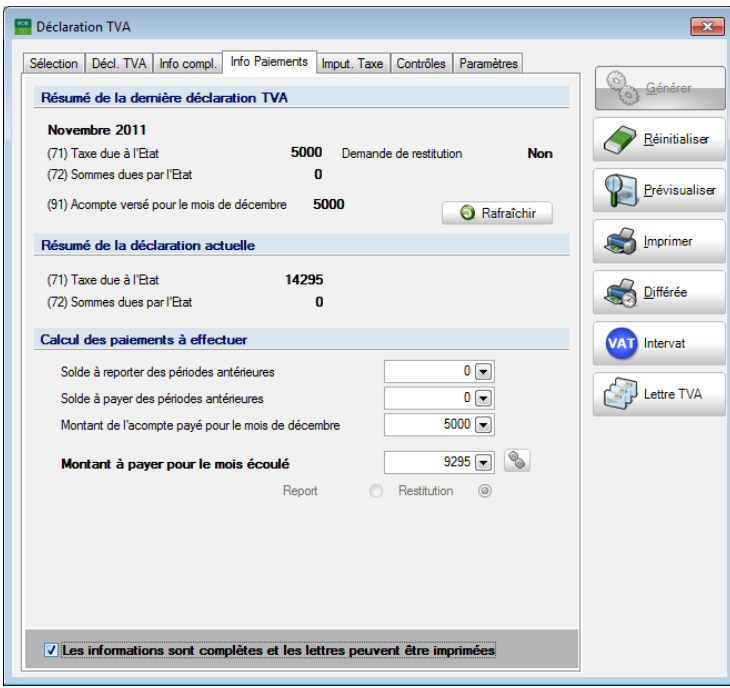

**Comptabilité & Finance | Gestion des documents officiels | Déclarations**

**Bon à savoir :** Lorsque les informations concernant le **Solde à reporter des périodes antérieures** ou le **Solde à payer des périodes antérieures** sont automatiquement.

#### Saisir le **Montant de l'acompte payé pour le mois de décembre**.

Le calcul l'acompte de décembre se base soit sur les résultats du mois de novembre, soit ceux du mois de décembre. Le montant de l'acompte payé est visible, dans ce même onglet **Info Paiements** de la déclaration TVA de décembre dans **(91) Montant de l'acompte payé pour le mois de décembre**.

 Cocher la case **Les Informations sont complètes et les lettres peuvent être imprimées**.

**!** Tant que la case les **Informations sont complètes et les lettres peuvent être imprimées** n'est pas cochée, l'impression des lettres est impossible, de même que leur envoi.

#### Partie 5 -Cas pratiques

Saisir le **Montant de l'acompte payé pour le mois de décembre** influence également le **Montant à payer pour le mois écoulé**. Concrètement, le montant de l'acompte pour le mois de décembre est soustrait du résultat de la différence entre les montants dus et à récupérer.

**Bon à savoir :** Le montant de l'acompte repris dans la déclaration (grille 91) est le montant saisi dans la zone **Montant de l'acompte payé pour le mois de décembre.**

Si le résultat est en faveur du déclarant (montant à payer négatif), Sage BOB 50 Expert donne le choix du **Report** ou de la **Restitution** de ce montant.

#### **Etape 4: Générer la lettre TVA**

Cliquer sur **pour accéder aux lettres TVA** 

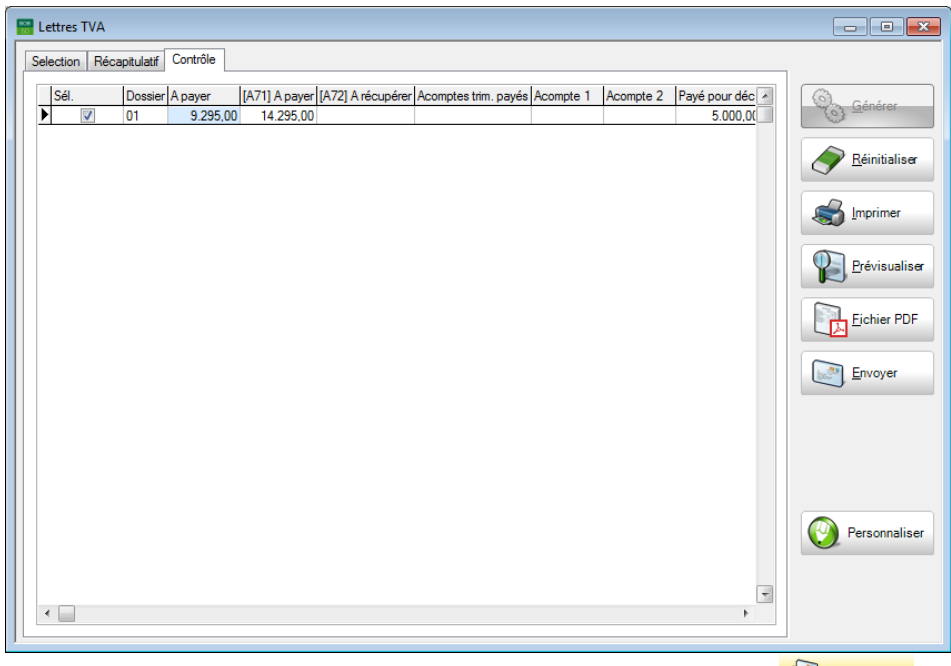

**Comptabilité & Finance | Déclarations | Gestion des documents officiels |** 

# **Etape 5: Imprimer et/ou envoyer les lettres TVA**

Fiduciaire Louis Route de Jambes, 234 BE5000 Jambes (Namur)

Madame Mademoiselle Monsieur,

**IMPRIMER IN PROPERTY A** via le bouton  $\mathbb{S}$  Imprimer • Créer et enregistrer un brouillon dans Outlook via Envoyer puis l'envoyer par la boîte mail.

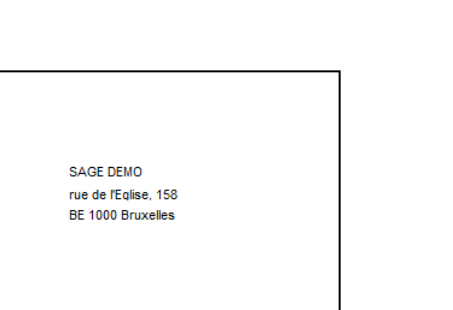

Concerne : Clôture déclaration TVA (décembre 2011)

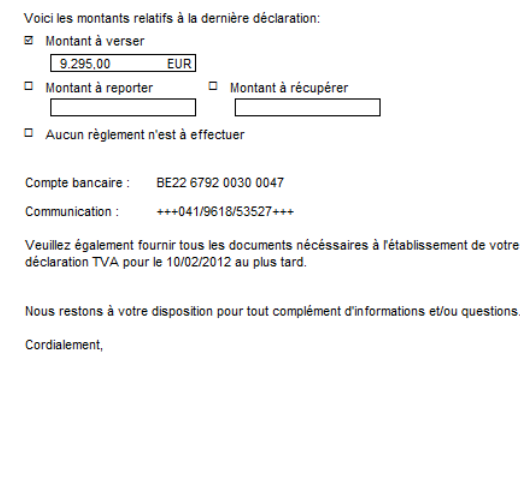

#### **Déclaration mensuelle de décembre**

Voir à cet effet [La personnalisation de dessins.](#page-24-0)

#### Déclaration trimestrielle  $\bullet$

Cette partie illustre les étapes successives pour l'envoi des lettres TVA de dossiers trimestriels: de la création de la déclaration TVA à l'envoi des lettres TVA aux clients.

#### **Etape 1: Paramétrer**

La première étape consiste à paramétrer le dossier fiduciaire et le dossier client. Pour cela, se référer à la partie intitulée [Mise en route.](#page-12-0)

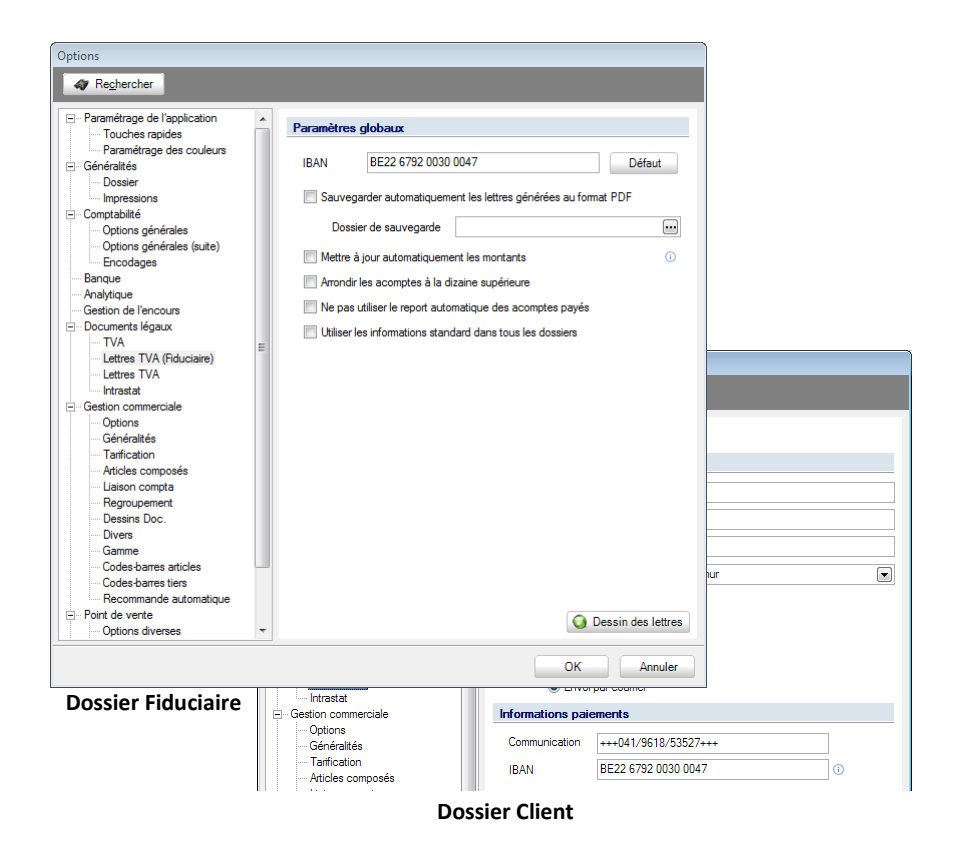

**Bon à savoir :** Le dossier fiduciaire peut également imprimer sa propre lettre TVA.

#### **Etape 2 : Générer la déclaration TVA**

Créer une nouvelle déclaration TVA via l'espace de travail **Gestion des documents officiels** en cliquant sur **et en sélectionnant Nouvelle déclaration TVA.**

| Gestion des documents officiels - Espace de travail<br>Sélection |                      |                   |                                                                          |                 |  |                            |                          |                                   |                                                  | $\begin{array}{c c c c c c} \hline \multicolumn{3}{c }{\mathbf{C}} & \multicolumn{3}{c }{\mathbf{S}} & \multicolumn{3}{c }{\mathbf{S}} & \multicolumn{3}{c }{\mathbf{S}} & \multicolumn{3}{c }{\mathbf{S}} & \multicolumn{3}{c }{\mathbf{S}} & \multicolumn{3}{c }{\mathbf{S}} & \multicolumn{3}{c }{\mathbf{S}} & \multicolumn{3}{c }{\mathbf{S}} & \multicolumn{3}{c }{\mathbf{S}} & \multicolumn{3}{c }{\mathbf{S}} & \multicolumn{3}{c }{\mathbf$<br>《<br><b>Fonctions liées</b> |  |
|------------------------------------------------------------------|----------------------|-------------------|--------------------------------------------------------------------------|-----------------|--|----------------------------|--------------------------|-----------------------------------|--------------------------------------------------|----------------------------------------------------------------------------------------------------|--|
| <b>Déclarations TVA</b>                                          | Intrastat            |                   | Tous les documents<br>$\left[\rule{0pt}{13pt}\right.$<br><b>Document</b> |                 |  |                            |                          |                                   | <b>&amp;</b> Appliquer                           |                                                                                                    |  |
| Relevés intracom.                                                | <b>Fiches 281.50</b> |                   |                                                                          | Type<br>Tri par |  |                            | $\overline{\phantom{a}}$ |                                   | Supprimer                                        | Nouveaux<br>documents                                                                                                    |  |
| Listings annuels                                                 | <b>Tableau DNA</b>   |                   |                                                                          |                 |  |                            |                          |                                   | $\sum_{i=1}^{n}$<br>Nouvelle déclaration TVA     |                                                                                                    |  |
| Liste                                                            |                      |                   |                                                                          |                 |  |                            |                          |                                   | Nouveau relevé intracommunautaire                |                                                                                                    |  |
| $\blacktriangleright$ Type                                       | Période              |                   | Statut                                                                   | Ok Date d'envoi |  | Lettre TVA<br>Prête Statut |                          | Nouveau listing annuel TVA client |                                                  |                                                                                                    |  |
| <b>Déclaration TVA</b>                                           | 2ème trimestre 2011  |                   | Généré                                                                   | V               |  | $\overline{\mathsf{v}}$    |                          |                                   | Nouvelles fiches de commissions 281.50 et 325.50 |                                                                                                    |  |
| Déclaration TVA                                                  | 1er trimestre 2011   |                   | Généré                                                                   | 図               |  | П                          |                          |                                   | Nouveau tableau de dépenses non admises          | $\bigcup$ des plugins                                                                                                    |  |
| $\leftarrow$<br>Notes                                            |                      |                   |                                                                          |                 |  |                            |                          |                                   | $\rightarrow$                                    | Lettres TVA<br>Configuration<br>Taux de TVA                                                                                                    |  |
|                                                                  |                      | Ecritures auto. - |                                                                          |                 |  |                            |                          |                                   |                                                  |                                                                                                    |  |

**Comptabilité & Finance | Gestion des documents officiels**

## **Étape 3: Vérifier Informations de Paiements**

Compléter l'onglet **Info Paiements** si nécessaire.

En effet, une fois la déclaration TVA créée avec la gestion des lettres TVA activée, l'onglet **Info Paiements** est disponible et peut alors être vérifié: Sage BOB 50 Expert l'ayant calculé automatiquement. Le reste des opérations liées à la TVA s'effectue de manière identique à toute autre déclaration périodique via Sage BOB 50 Expert.

#### Partie 5 -Cas pratiques

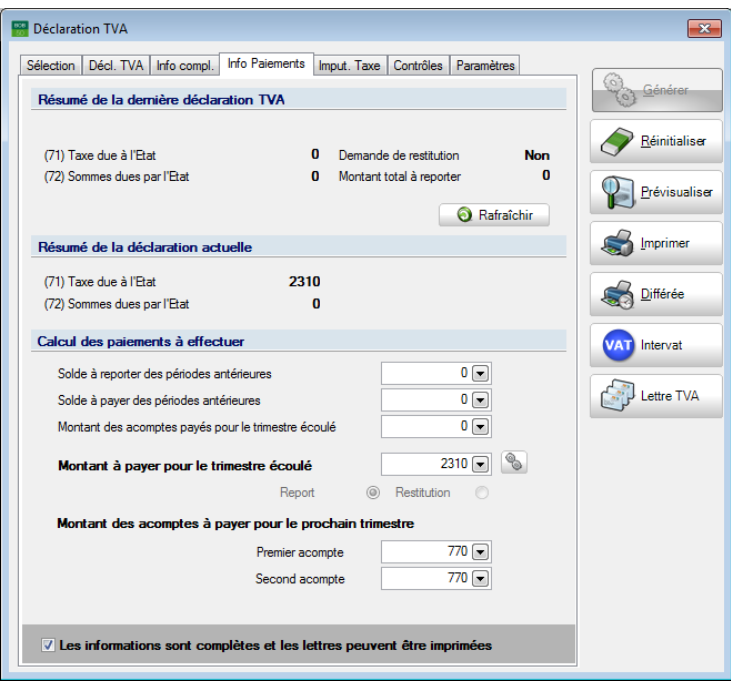

**Comptabilité & Finance | Gestion des documents officiels |Déclarations**

Lorsque le **Montant des acomptes payés pour le trimestre écoulé** est encodé manuellement, celui-ci est soustrait du montant à payer pour le trimestre écoulé.

**Bon à savoir :** Le calcul forfaitaire du premier et du second acomptes répartition est une disposition légale. Sage BOB 50 Expert permet néanmoins de modifier manuellement le montant de ces deux acomptes.

Si le résultat est en faveur du déclarant (montant à payer négatif), Sage BOB 50 Expert donne le choix du **Report** ou de la **Restitution** de ce montant.

 Cocher la case **Les Informations sont complètes et les lettres peuvent être imprimées**.

**!** Tant que la case les **Informations sont complètes et les lettres peuvent être imprimées** n'est pas cochée, l'impression des lettres est impossible, de même que leur envoi.

# **Etape 4 : Générer la lettre TVA**

 $\bullet$  Cliquer sur **CLI** Lettre TVA pour accéder aux lettres TVA.

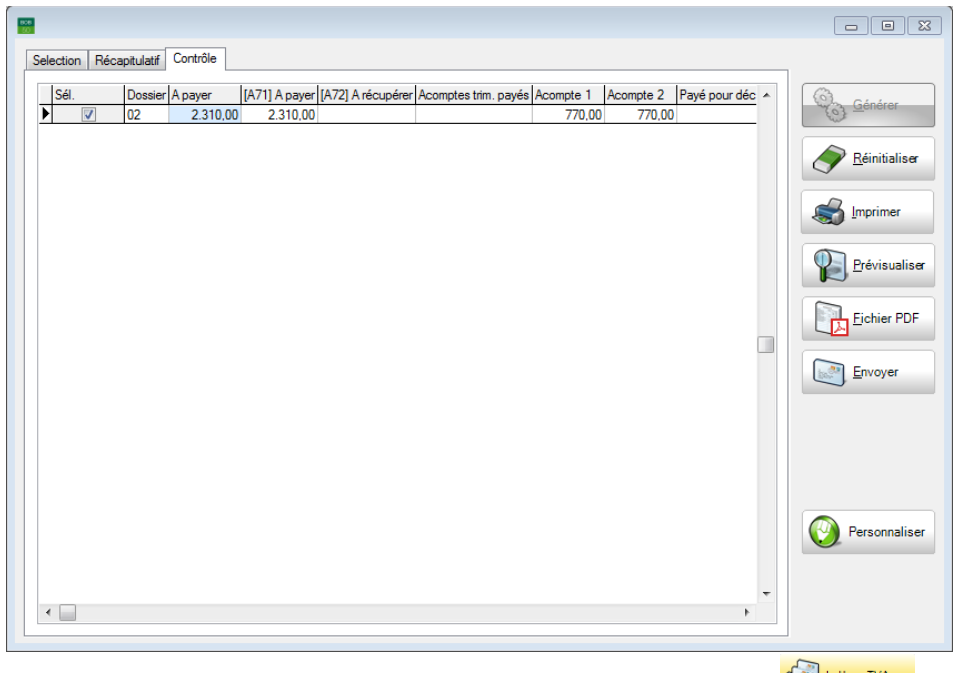

**Comptabilité & Finance | Déclarations | Gestion des documents officiels |** 

# **Etape 5: Imprimer et/ou envoyer la lettre**

**IMPRIMER IN DETA** via le bouton  $\mathbb{S}^{\text{Imprimer}}$ 

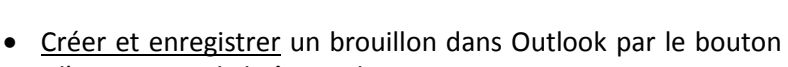

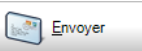

puis l'envoyer via la boîte mail.

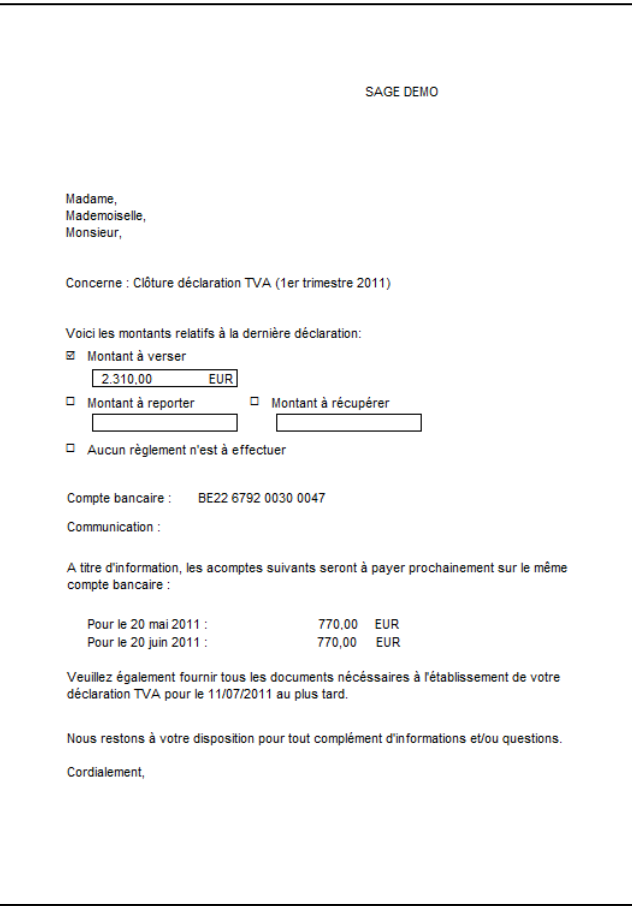

#### **Déclaration trimestrielle**

**Bon à savoir :** Le dessin des lettres TVA peut naturellement être [personnalisé.](#page-24-0) Voir à cet effet [La personnalisation de dessins.](#page-24-0)

Monodossier

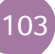

b

Les **Lettres TVA** sont un réel moyen de communication entre la société fiduciaire et ses clients. L'absence d'outil concret favorisant la transmission d'informations relatives à la déclaration TVA peut être à l'origine d'erreurs conséquentes et de perte de temps.

Ainsi, afin de pallier à ces désagréments, Sage BOB 50 Expert a développé un outil permettant d'automatiser le récapitulatif des données TVA et de l'envoyer aux clients soit par voie postale, soit par voie électronique.

De plus, Sage BOB 50 Expert offre aux utilisateurs des **Lettres TVA** l'opportunité d'utiliser un format de lettres standard disponible dans différentes langues. Les utilisateurs plus aguerris auront la possibilité de personnaliser le format et le contenu de ces lettres.

Ce guide pratique s'adresse à tous les utilisateurs de Sage BOB 50 Expert. De lecture accessible à tous, il ne requiert aucun prérequis particulier si ce n'est des compétences en matière de déclaration TVA.

L'objectif de ce guide pratique consacré aux **Lettres TVA** est de vous faire découvrir cette fonctionnalité de manière aussi naturelle que possible tout en mettant l'accent sur toutes les possibilités de mise en route en fonction de vos besoins. Ainsi, plusieurs cas pratiques terminent cet ouvrage afin d'illustrer au mieux chaque situation à laquelle vous pourriez être confronté.

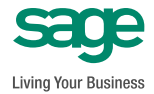